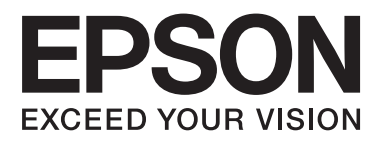

# **Guide d'utilisation**

NPD4680-00 FR

## <span id="page-1-0"></span>**Droits d'auteur et marques**

# **Droits d'auteur et marques**

Aucune partie de ce manuel ne peut être reproduite, stockée dans un système documentaire ou transmise sous quelque forme ou de quelque manière que ce soit, électronique, mécanique, par photocopie, enregistrement ou autre, sans l'accord préalable écrit de Seiko Epson Corporation. L'utilisation des informations du présent manuel n'accorde aucune responsabilité en matière de brevets. Il en va de même pour les dommages résultant de l'utilisation des informations du présent manuel. Les informations contenues dans la présente notice sont exclusivement destinées à l'utilisation de ce produit Epson. Epson ne pourra être tenue responsable de l'utilisation de ces informations avec d'autres produits.

Ni Seiko Epson Corporation ni ses filiales ne pourront être tenues responsables envers l'acquéreur de ce produit ou envers des tiers, des dommages, pertes, frais ou dépenses encourus par l'acquéreur ou les tiers à la suite des événements suivants : accident, utilisation incorrecte ou abusive de ce produit, modifications, réparations ou altérations illicites de ce produit ou (sauf aux États-Unis) non-respect au sens strict des consignes d'utilisation et de maintenance de Seiko Epson Corporation.

Seiko Epson Corporation et ses filiales ne pourront être tenues responsables des dommages ou problèmes survenus par suite de l'utilisation de produits optionnels ou consommables autres que ceux désignés par Seiko Epson Corporation comme étant des Produits d'origine Epson ou des Produits approuvés par Epson.

Seiko Epson Corporation ne pourra être tenue responsable des dommages résultant des interférences électromagnétiques se produisant à la suite de l'utilisation de câbles d'interface autres que ceux désignés par Seiko Epson Corporation comme étant des Produits approuvés par Epson.

EPSON® est une marque déposée, et EPSON EXCEED YOUR VISION ou EXCEED YOUR VISION est un nom de marque de Seiko Epson Corporation.

PRINT Image Matching<sup>™</sup> et le logo PRINT Image Matching sont des noms de marque de Seiko Epson Corporation. Copyright © 2001 Seiko Epson Corporation. All rights reserved.

Intel® est une marque déposée de Intel Corporation.

PowerPC® est une marque déposée de International Business Machines Corporation.

Microsoft®, Windows®, and Windows Vista® are registered trademarks of Microsoft Corporation.

Apple®, Macintosh®, Mac OS®, and OS  $X^{\circledast}$  are registered trademarks of Apple Inc.

Adobe, Adobe Reader, Acrobat, and Photoshop are trademarks of Adobe systems Incorporated, which may be registered in certain jurisdictions.

*Avis général : les autres noms de produit utilisés dans cette notice sont donnés uniquement à titre d'identification et peuvent être des noms de marque de leur détenteur respectif. Epson dénie toute responsabilité vis-à-vis de ces marques.*

Copyright © 2012 Seiko Epson Corporation. All rights reserved.

## **Table des matières**

#### **[Droits d'auteur et marques](#page-1-0)**

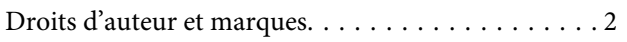

## **[Introduction](#page-4-0)**

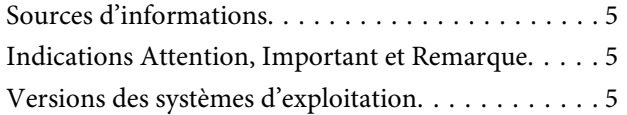

## **[Consignes importantes](#page-6-0)**

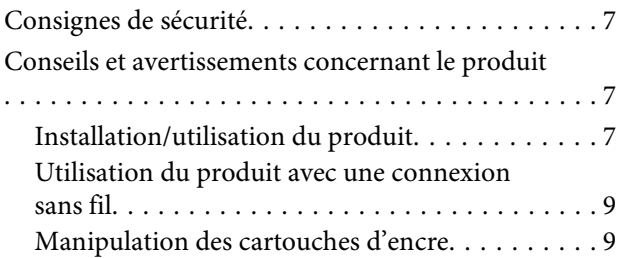

## **[Présentation de votre produit](#page-9-0)**

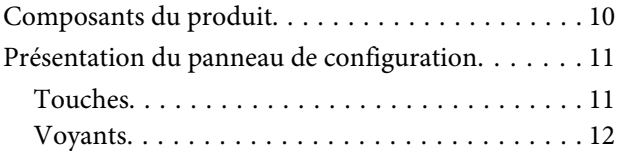

## **[Manipulation des papiers et supports](#page-12-0)**

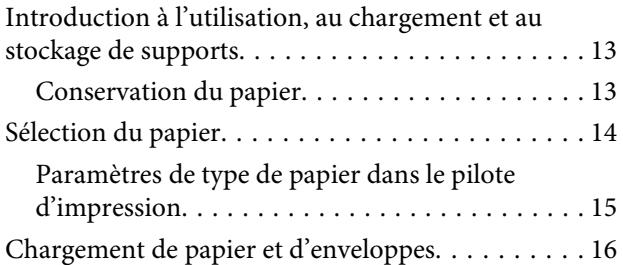

### **[Impression](#page-17-0)**

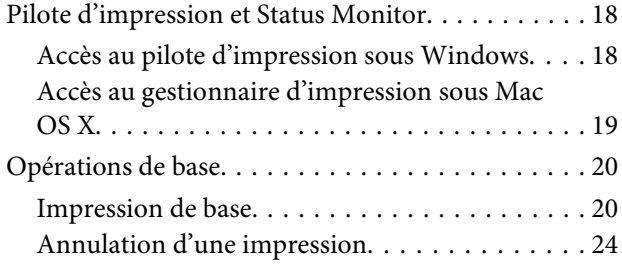

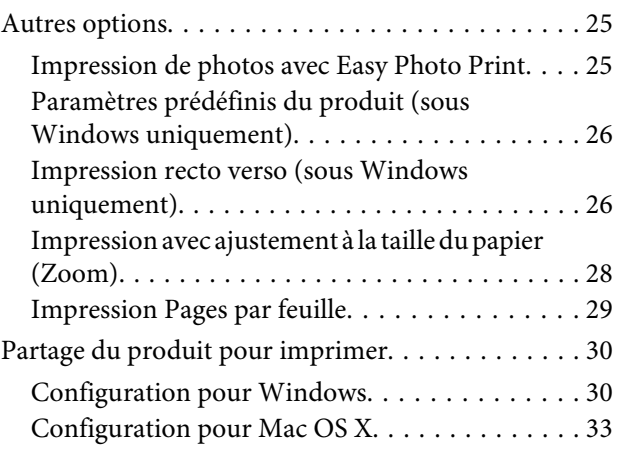

## **[Remplacement des cartouches d'encre](#page-33-0)**

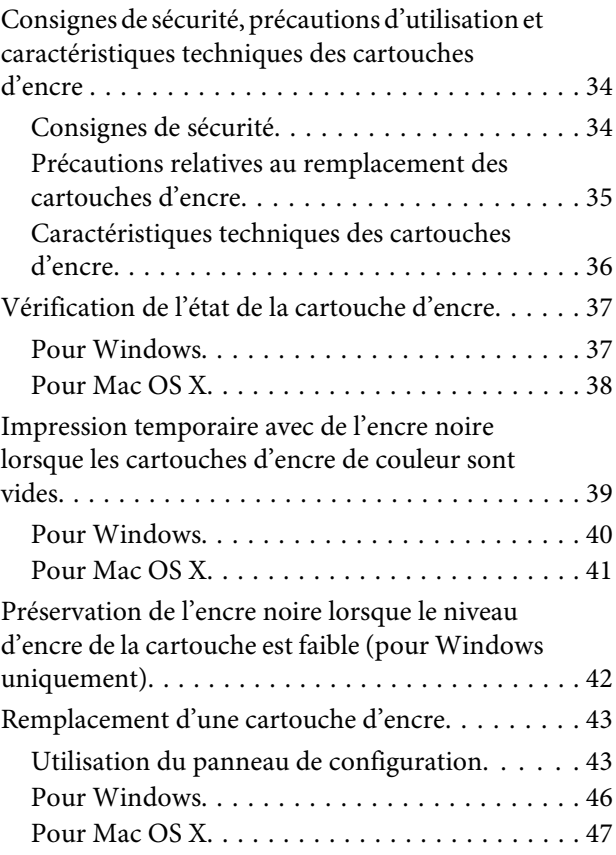

## **[Entretien du produit et du logiciel](#page-48-0)**

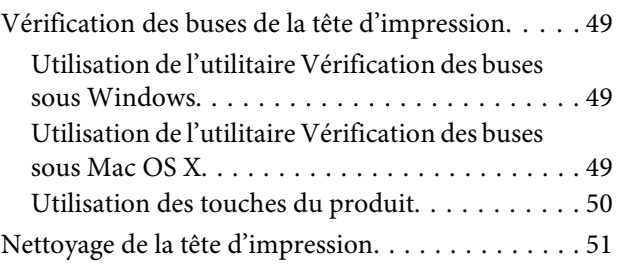

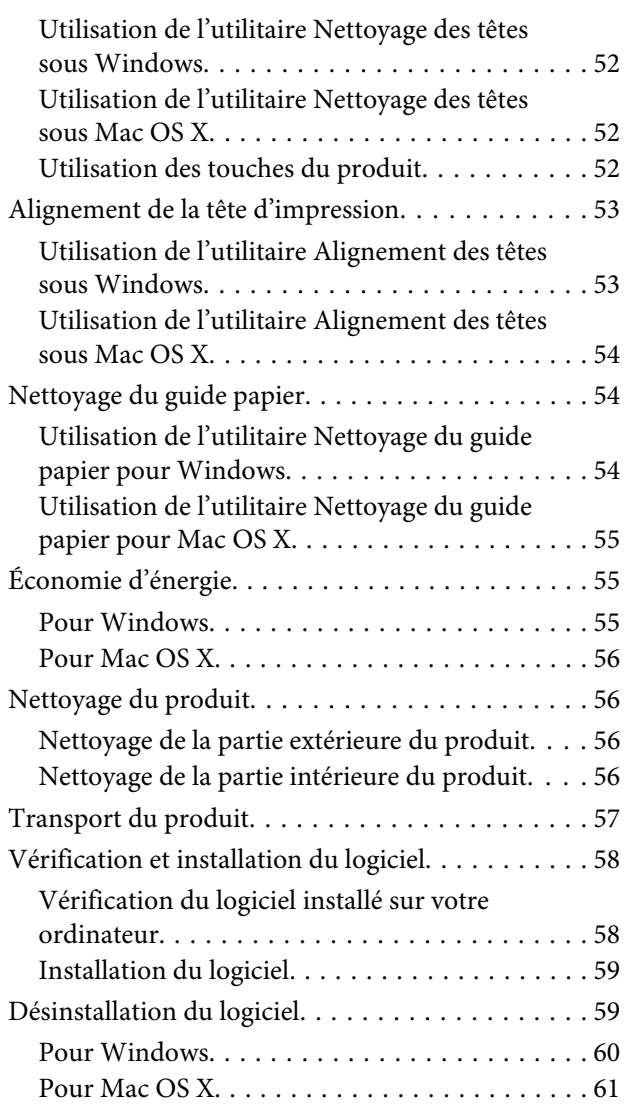

## **[Dépannage des problèmes](#page-61-0)  [d'impression](#page-61-0)**

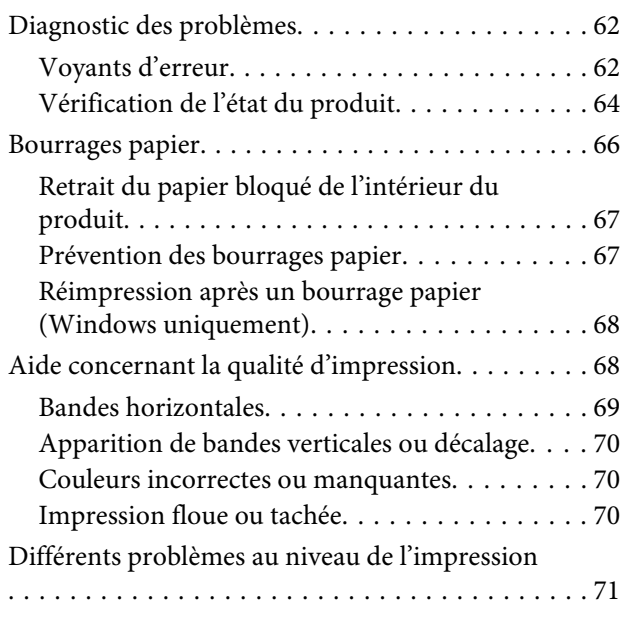

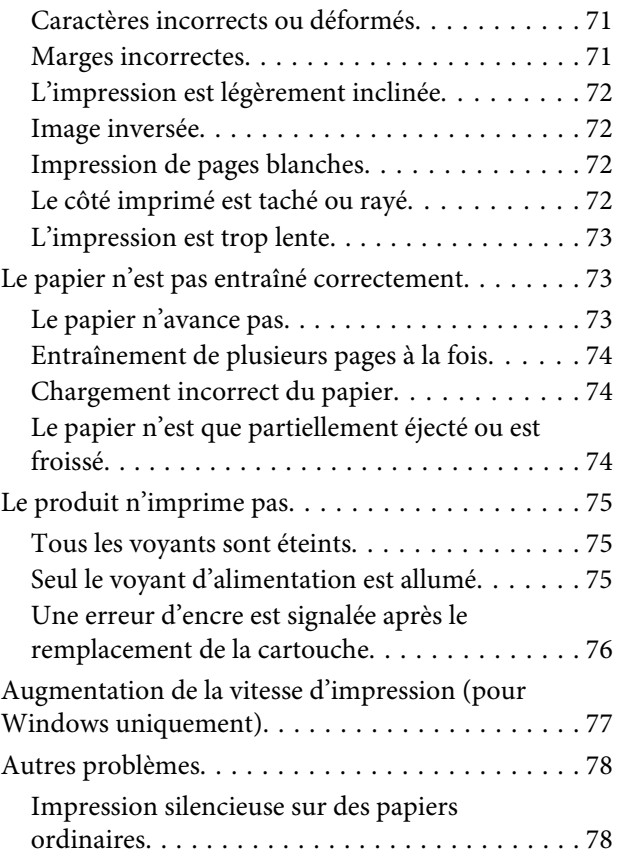

## **[Informations relatives au produit](#page-78-0)**

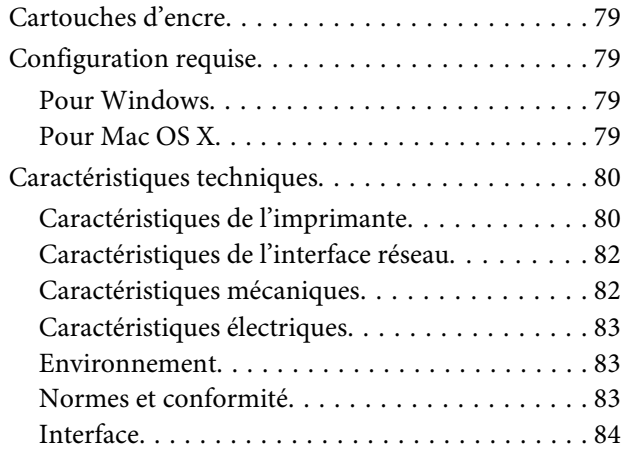

## **[Où trouver de l'aide](#page-84-0)**

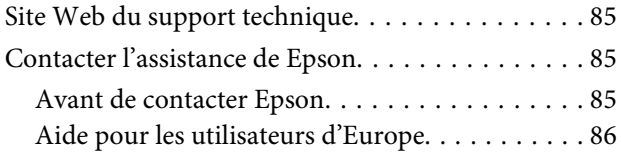

## **[Index](#page-86-0)**

## <span id="page-4-0"></span>**Introduction**

# **Sources d'informations**

Les versions les plus récentes des manuels suivants sont disponibles sur le site Web d'assistance Epson. <http://www.epson.eu/Support> (Europe) <http://support.epson.net/> (autres pays)

#### ❏ **Démarrez ici (papier) :**

Fournit des informations sur la configuration du produit et l'installation du logiciel.

#### ❏ **Guide d'utilisation (PDF) :**

Fournit les consignes détaillées sur l'utilisation, la sécurité et le dépannage. Consultez ce guide lorsque vous utilisez le produit avec un ordinateur. Pour afficher le manuel au format PDF, vous avez besoin d'Adobe Acrobat Reader 5.0 ou plus ou d'Adobe Reader.

❏ **Guide réseau (HTML) :**

Fournit aux administrateurs du réseau des informations sur le pilote d'impression et les paramètres réseau.

# **Indications Attention, Important et Remarque**

Les indications Attention, Important et Remarque sont détaillées ci-dessous et ont la signification suivante.

!*Attention*

*Avertissement à suivre à la lettre pour éviter des blessures corporelles.*

c*Important*

*Mise en garde à respecter pour éviter d'endommager votre équipement.*

*Remarque*

*Conseils utiles et informations sur les restrictions d'utilisation du produit.*

# **Versions des systèmes d'exploitation**

Les abréviations suivantes sont utilisées dans ce manuel.

- ❏ Windows 7 fait référence à Windows 7 Édition Familiale Basique, Windows 7 Édition Familiale Premium, Windows 7 Professionnel et Windows 7 Édition Intégrale.
- ❏ Windows Vista fait référence à Windows Vista Home Basic Edition, Windows Vista Home Premium Edition, Windows Vista Business Edition, Windows Vista Enterprise Edition et Windows Vista Ultimate Edition.
- ❏ Windows XP fait référence à Windows XP Édition familiale, Windows XP Professionnel x64 et Windows XP Professionnel.
- ❏ Mac OS X fait référence à Mac OS X 10.5.8, 10.6.x, 10.7.x.

## <span id="page-6-0"></span>**Consignes importantes**

# **Consignes de sécurité**

Veuillez lire et suivre l'intégralité des consignes indiquées dans cette section pour utiliser ce produit en toute sécurité. Veillez à conserver ce guide pour pouvoir le consulter ultérieurement. Veillez également à suivre les avertissements et consignes repérés sur le produit.

- ❏ Utilisez uniquement le cordon d'alimentation fourni avec le produit et ne l'utilisez avec aucun autre équipement. L'utilisation d'autres cordons avec ce produit ou l'utilisation de ce cordon d'alimentation avec un autre équipement pourrait vous exposer à des risques d'incendie ou d'électrocution.
- ❏ Veillez à ce que votre cordon d'alimentation soit conforme aux normes de sécurité locales applicables.
- ❏ Sauf indication contraire spécifique dans les guides du produit, ne procédez jamais à des travaux de démontage, de modification ou de réparation au niveau du cordon d'alimentation, du module imprimante, du ou des accessoires.
- ❏ Débranchez le produit et faites appel à un technicien qualifié dans les circonstances suivantes : Le cordon d'alimentation ou sa fiche est endommagé, du liquide a coulé dans le produit, le produit est tombé ou le boîtier a été endommagé, le produit ne fonctionne pas normalement ou ses performances ont changé de manière sensible. N'ajustez pas les commandes non traitées dans les instructions de fonctionnement.
- ❏ Placez le produit à proximité d'une prise de courant permettant un débranchement facile du cordon d'alimentation.
- ❏ Ne placez et ne rangez pas le produit à l'extérieur, dans des lieux particulièrement sales ou poussiéreux, à proximité de points d'eau ou de sources de chaleur, ou dans des lieux soumis à des chocs, des vibrations, des températures élevées ou de l'humidité.
- ❏ Veillez à ne pas renverser de liquide sur le produit et à ne pas le manipuler les mains mouillées.
- ❏ Maintenez le produit à au moins 22 cm de distance des stimulateurs cardiaques. Les ondes radio générées par le produit peuvent affecter de manière négative le fonctionnement des stimulateurs cardiaques.

#### *Remarque :*

```
Respectez les consignes de sécurité suivantes pour la manipulation des cartouches d'encre.
& « Remplacement des cartouches d'encre » à la page 34
```
# **Conseils et avertissements concernant le produit**

Lisez et suivez ces consignes pour éviter d'endommager le produit ou vos installations. Veillez à conserver ce guide pour pouvoir le consulter ultérieurement.

## **Installation/utilisation du produit**

❏ Veillez à ne pas obstruer ou recouvrir les ouvertures du produit.

- ❏ Utilisez uniquement le type de source d'alimentation indiqué sur l'étiquette du produit.
- ❏ Évitez l'utilisation de prises de courant reliées au même circuit que les photocopieurs ou les systèmes de climatisation qui sont fréquemment arrêtés et mis en marche.
- ❏ Évitez d'utiliser des prises de courant commandées par un interrupteur mural ou une temporisation automatique.
- ❏ Placez l'ensemble du système informatique à l'écart des sources potentielles de parasites électromagnétiques telles que les haut-parleurs ou les bases fixes des téléphones sans fil.
- ❏ Les cordons d'alimentation électrique doivent être placés de manière à éviter tout phénomène d'abrasion, de coupure, de frottement, de recourbement ou de pliure. Ne placez aucun objet sur les cordons d'alimentation électrique et faites en sorte que l'on ne puisse pas marcher ou rouler sur les cordons d'alimentation électrique. Veillez à ce que tous les cordons d'alimentation électrique soient bien droits aux extrémités et aux points d'entrée et de sortie du transformateur.
- ❏ Si vous utilisez un prolongateur électrique avec le produit, veillez à ce que l'ampérage maximum des périphériques reliés au prolongateur ne dépasse pas celui du cordon. De même, veillez à ce que l'ampérage total des périphériques branchés sur la prise de courant ne dépasse pas le courant maximum que celle-ci peut supporter.
- ❏ Si vous devez utiliser le produit en Allemagne, le réseau électrique de l'immeuble doit être protégé par un disjoncteur de 10 ou 16 ampères pour assurer une protection adéquate contre les courts-circuits et les surintensités.
- ❏ Lors du raccordement du produit à un ordinateur ou un autre périphérique à l'aide d'un câble, assurez-vous que les connecteurs sont orientés correctement. Les connecteurs ne disposent que d'une seule orientation correcte. Si les connecteurs ne sont pas insérés correctement, les deux périphériques reliés par le câble risquent d'être endommagés.
- ❏ Placez le produit sur une surface plane et stable sensiblement plus grande que la base du produit. Si vous installez le produit contre un mur, prévoyez un espace minimal de 10 cm entre l'arrière du produit et le mur. Le produit ne fonctionnera pas correctement s'il est placé dans une position inclinée.
- ❏ Lors du stockage ou du transport du produit, évitez de l'incliner, de le placer verticalement ou de le renverser, faute de quoi de l'encre risque de fuir.
- ❏ Laissez suffisamment de place devant le produit pour que le papier puisse être éjecté sans problème.
- ❏ Évitez les emplacements soumis à des variations rapides de température et d'humidité. Maintenez aussi le produit à l'écart du rayonnement solaire direct, des fortes lumières et des sources de chaleur.
- ❏ N'insérez aucun objet à travers les orifices du produit.
- ❏ N'introduisez pas vos mains dans le produit et ne touchez pas aux cartouches d'encre au cours de l'impression.
- ❏ Ne touchez pas le câble plat blanc situé à l'intérieur du produit.
- ❏ N'utilisez pas de produits en aérosol contenant des gaz inflammables à l'intérieur ou autour du produit, faute de quoi vous risquez de provoquer un incendie.
- ❏ Ne déplacez pas le porte-cartouche manuellement car vous pourriez endommager le produit.
- ❏ Mettez toujours le produit hors tension en appuyant sur la touche P. Ne débranchez pas le produit et ne le mettez pas hors tension au niveau de la prise tant que le voyant  $\mathcal O$  clignote.
- <span id="page-8-0"></span>❏ Avant de transporter le produit, assurez-vous que la tête d'impression est en position initiale (à l'extrême droite) et que les cartouches d'encre sont en place.
- ❏ Si vous ne comptez pas utiliser le produit pendant une période de temps prolongée, veillez à retirer le cordon d'alimentation de la prise électrique.
- ❏ Au cours de la durée de vie de votre produit, vous devrez peut-être remplacer le réservoir d'encre usagée saturé. Sa fréquence de remplacement variera en fonction du nombre de pages imprimées, du type de support et du nombre de cycles de nettoyage effectués par le produit. L'utilitaire Epson Status Monitor ou des voyants du panneau de configuration vous avertiront lorsque cet élément devra être remplacé. La nécessité de remplacer le réservoir ne signifie pas que votre produit ne fonctionne plus conformément aux spécifications. Le remplacement de cet élément est une opération de maintenance de routine prévue dans les spécifications du produit et n'est pas un problème exigeant un dépannage. La garantie Epson ne couvre donc pas le coût de ce remplacement. Le remplacement du réservoir peut être effectué par n'importe quel fournisseur de service Epson agréé. L'utilisateur ne peut pas procéder lui-même la maintenance de cette pièce.

## **Utilisation du produit avec une connexion sans fil**

- ❏ N'utilisez pas le produit dans des hôpitaux ou à proximité d'équipements médicaux. Les ondes radio générées par le produit peuvent affecter de manière négative le fonctionnement des équipements médicaux électriques.
- ❏ N'utilisez pas le produit à proximité de dispositifs contrôlés de manière automatique, tels que des portes automatiques ou des alarmes incendie. Les ondes radio générées par le produit peuvent affecter de manière négative ces dispositifs et entraîner des accidents liés à un mauvais fonctionnement.

## **Manipulation des cartouches d'encre**

Des consignes de sécurité et des conseils/avertissements sur l'utilisation de l'encre avec le produit sont fournies dans la section concernée (avant la section « Remplacement des cartouches d'encre »).

& [« Remplacement des cartouches d'encre » à la page 34](#page-33-0)

# <span id="page-9-0"></span>**Présentation de votre produit**

# **Composants du produit**

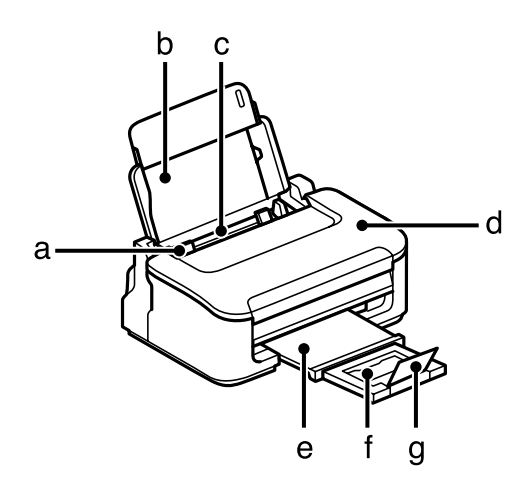

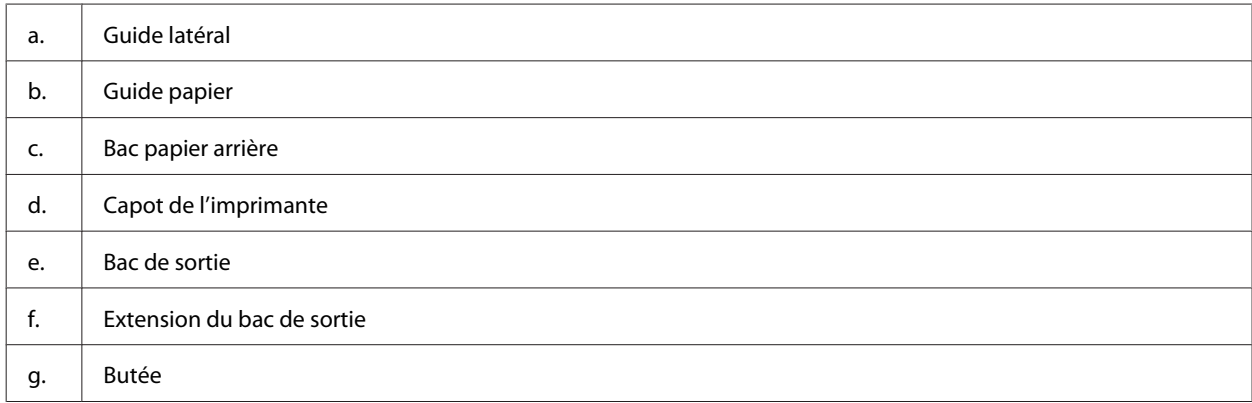

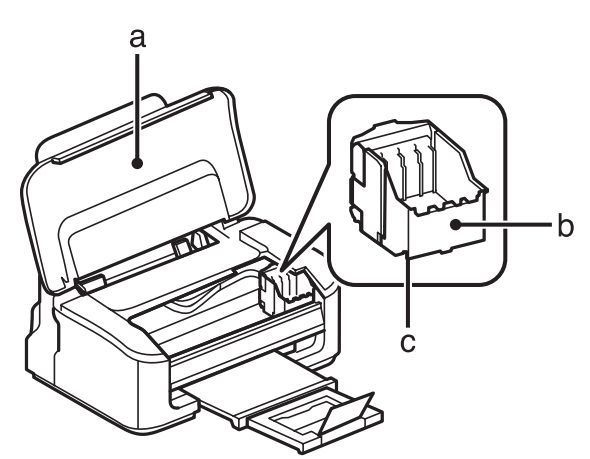

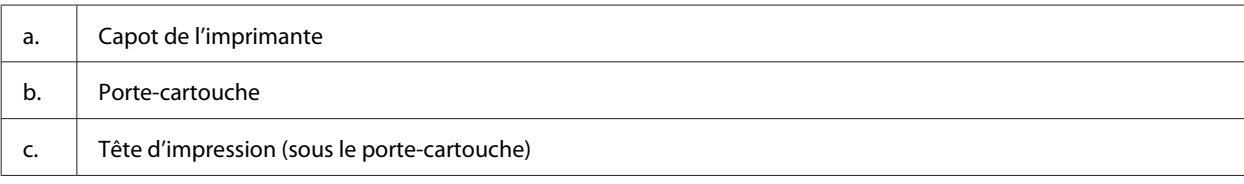

<span id="page-10-0"></span>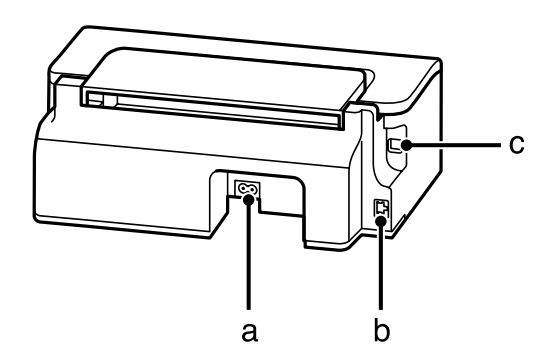

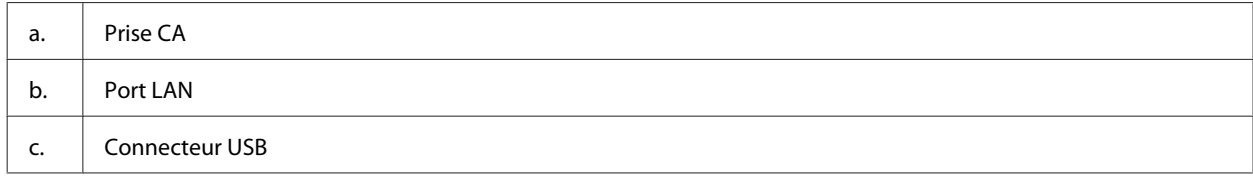

# **Présentation du panneau de configuration**

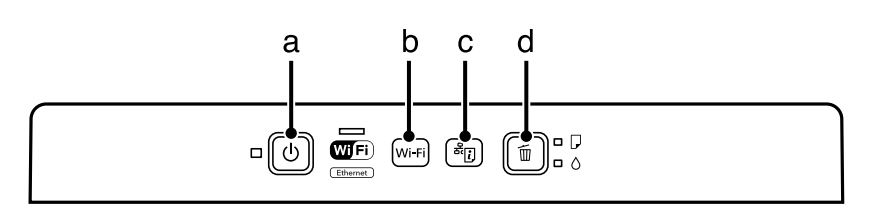

## **Touches**

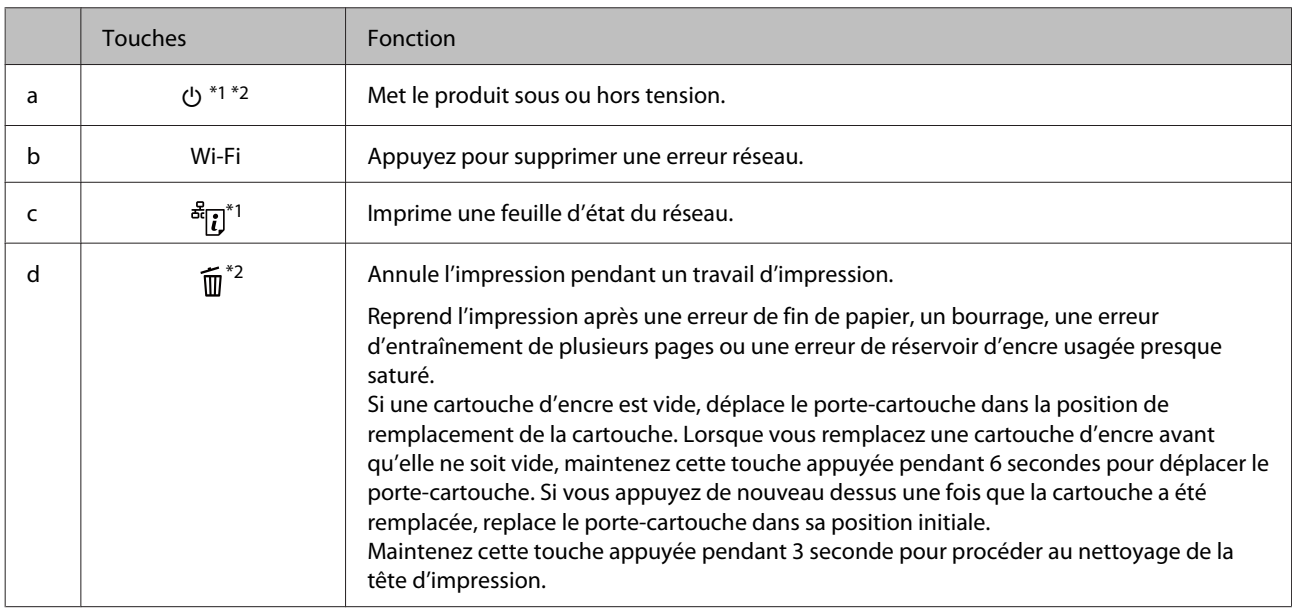

\*1 Tout en appuyant sur  $\frac{37}{16}$ , mettez le produit sous tension pour rétablir les valeurs par défaut des paramètres réseau.

\*2 Tout en appuyant sur  $\widehat{\mathbb{I}\hspace{-0.1cm}I}$  mettez le produit sous tension pour imprimer le test de vérification des buses.  $\blacktriangleright$  [« Vérification des](#page-48-0) [buses de la tête d'impression » à la page 49.](#page-48-0)

## <span id="page-11-0"></span>**Voyants**

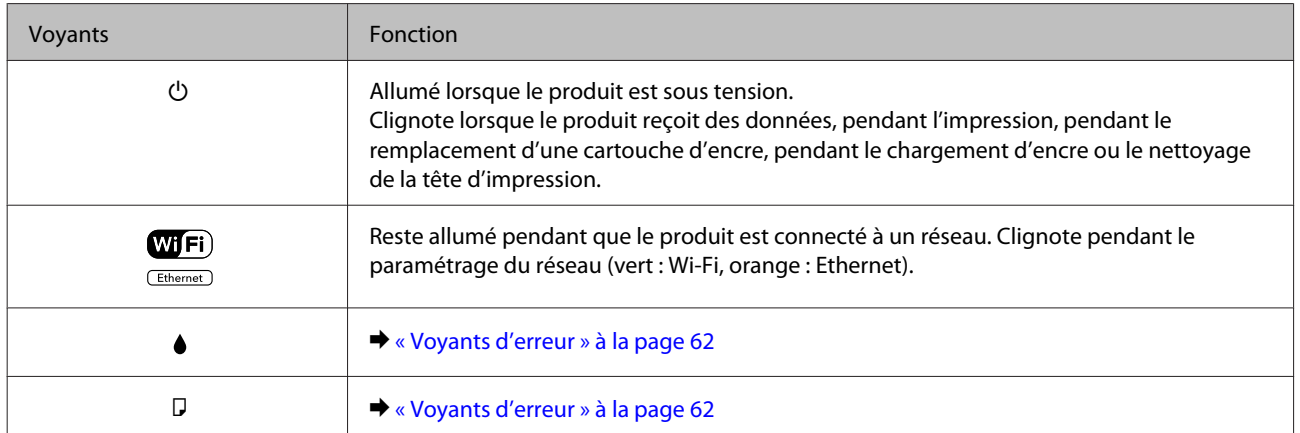

# <span id="page-12-0"></span>**Manipulation des papiers et supports**

# **Introduction à l'utilisation, au chargement et au stockage de supports**

La plupart des papiers ordinaires donnent de bons résultats. Cependant, les impressions sur papiers couchés offrent un meilleur rendu parce que ces papiers absorbent moins d'encre.

Epson propose des papiers spéciaux formulés en fonction de l'encre utilisée dans les produits à jet d'encre Epson et vous recommande d'utiliser ces papiers pour obtenir des résultats de haute qualité.

Quand vous chargez des papiers spéciaux distribués par Epson, commencez par lire la notice livrée avec ces papiers et gardez à l'esprit les indications ci-dessous.

#### *Remarque :*

- ❏ *Chargez le papier dans le bac papier arrière en orientant la face imprimable vers le haut. La face imprimable est généralement plus blanche ou plus glacée. Pour plus d'informations, reportez-vous aux feuilles d'instructions fournies avec le papier. Certains types de papiers présentent des coins coupés afin d'identifier plus facilement le sens de chargement correct.*
- ❏ *Si le papier est incurvé, aplatissez-le ou recourbez-le légèrement dans l'autre sens avant de le charger. L'utilisation de papier recourbé peut produire l'apparition de taches d'encre sur vos impressions. N'utilisez pas de papier plié, incurvé ou déchiré.*

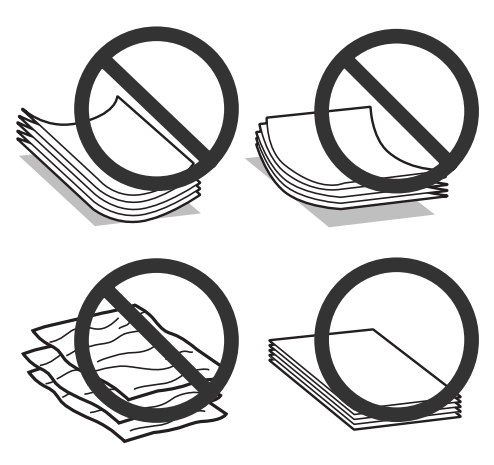

## **Conservation du papier**

Rangez le papier non utilisé dans son emballage d'origine dès que l'impression est terminée. Lorsque vous utilisez un support spécial, nous vous recommandons de stocker vos impressions dans une pochette hermétique en plastique. Maintenez le papier non utilisé et les impressions à l'écart des températures élevées, de l'humidité et de la lumière directe du soleil.

# <span id="page-13-0"></span>**Sélection du papier**

Le tableau ci-dessous indique les types de papier autorisés. La capacité du chargement et la disponibilité de l'impression sans marges varient en fonction du papier, comme indiqué ci-dessous.

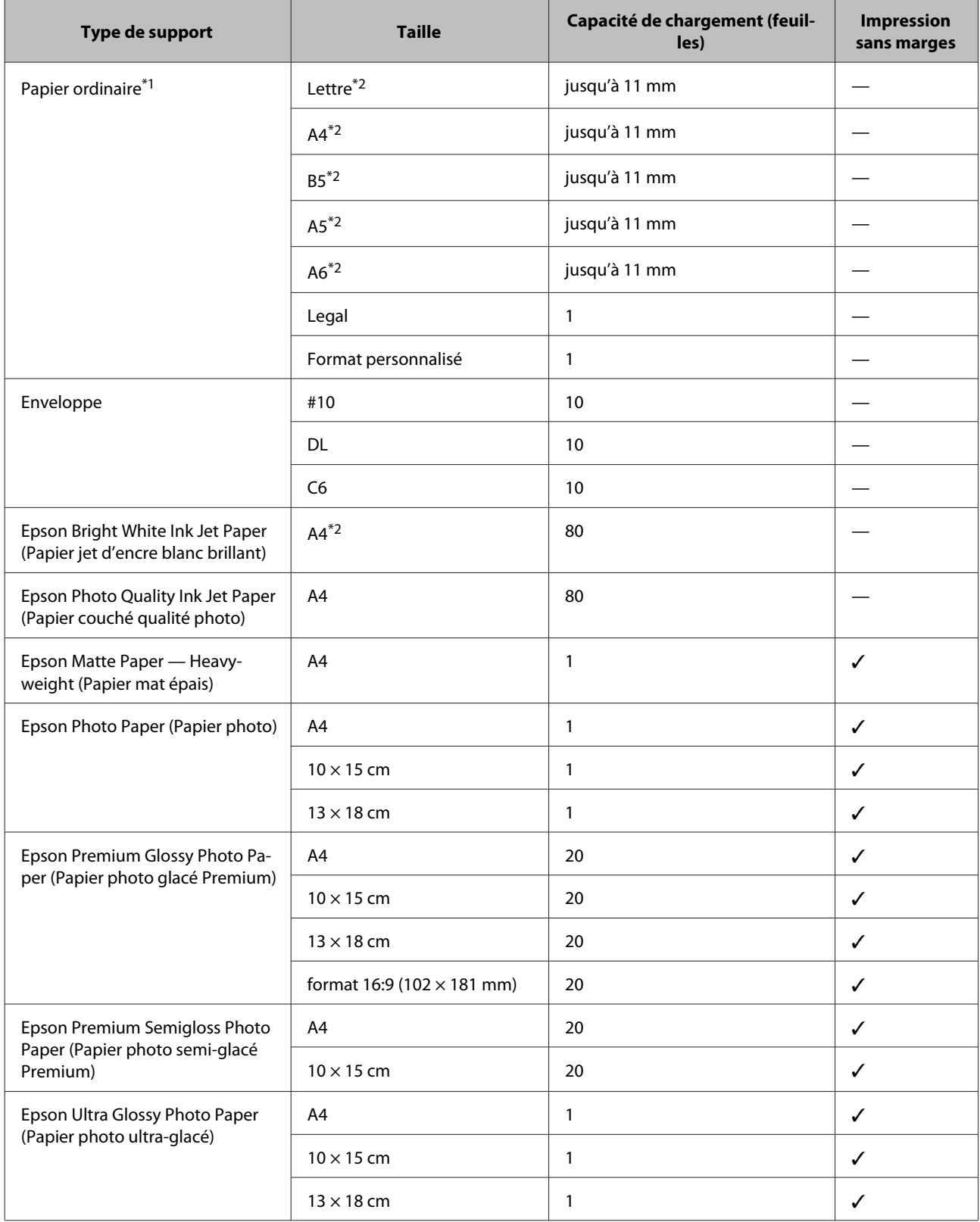

<span id="page-14-0"></span>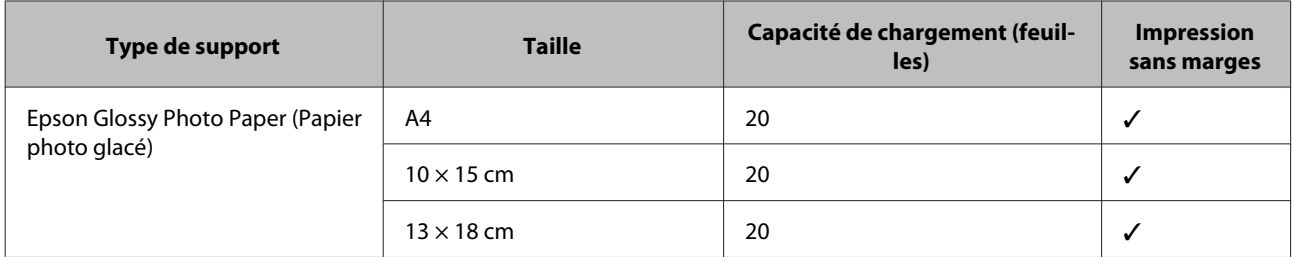

\*1 Papier dont le grammage est compris entre 64 g/m<sup>2</sup> (17 livres) et 90 g/m<sup>2</sup> (24 livres).

\*2 La capacité de chargement pour l'impression recto verso manuelle est de 30 feuilles.

*Remarque :*

*La disponibilité du papier varie selon les pays.*

## **Paramètres de type de papier dans le pilote d'impression**

Le produit est automatiquement réglé en fonction du type de papier sélectionné dans les paramètres d'impression. C'est la raison pour laquelle le paramétrage du type de papier est aussi important. Ce paramètre indique au produit quel type de papier est utilisé et ajuste la quantité d'encre nécessaire en conséquence. Le tableau suivant répertorie les paramètres que vous devez sélectionner en fonction du papier utilisé.

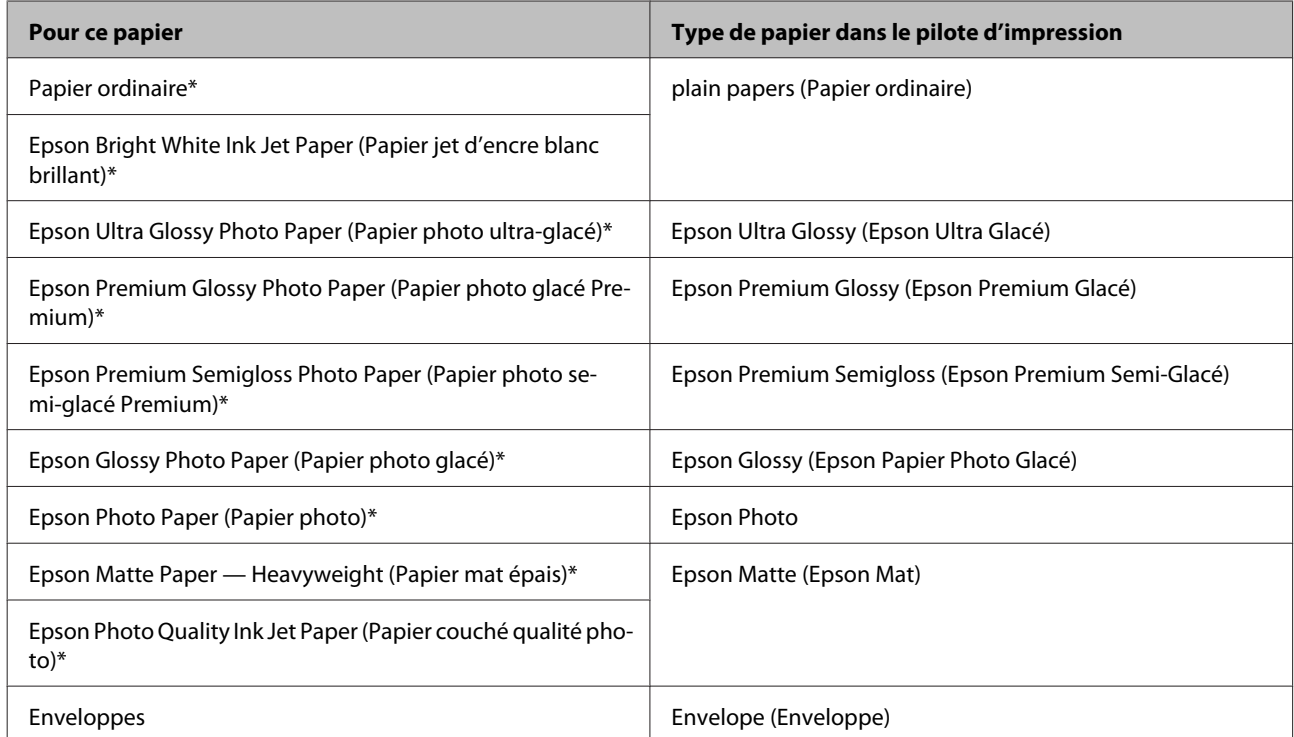

Ces types de papier sont compatibles avec Exif Print et PRINT Image Matching. Pour plus d'informations, reportez-vous à la documentation fournie avec l'appareil photo numérique compatible Exif Print ou PRINT Image Matching.

#### *Remarque :*

*La disponibilité des supports varie selon les pays. Pour obtenir les dernières informations sur les supports disponibles dans votre région, contactez l'assistance Epson.*

& *[« Site Web du support technique » à la page 85](#page-84-0)*

# <span id="page-15-0"></span>**Chargement de papier et d'enveloppes**

Procédez comme suit pour charger le papier :

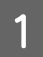

Faites coulisser le guide papier et le bac de sortie et soulevez la butée.

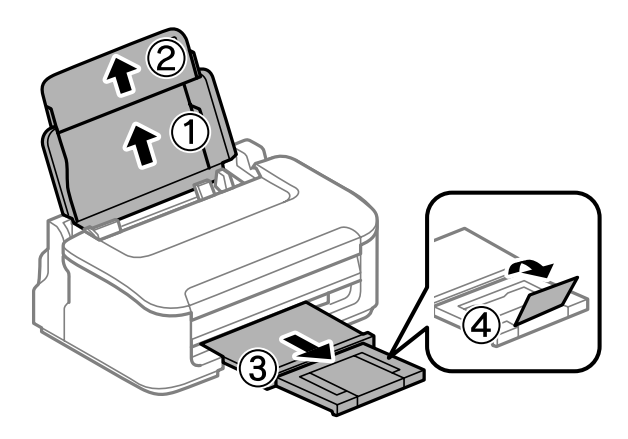

#### *Remarque :*

*Laissez suffisamment de place devant le produit pour que le papier puisse être éjecté sans problème.*

B Faites glisser le guide latéral vers la gauche.

Chargez le papier face imprimable vers le haut, contre le bord droit du bac papier arrière.

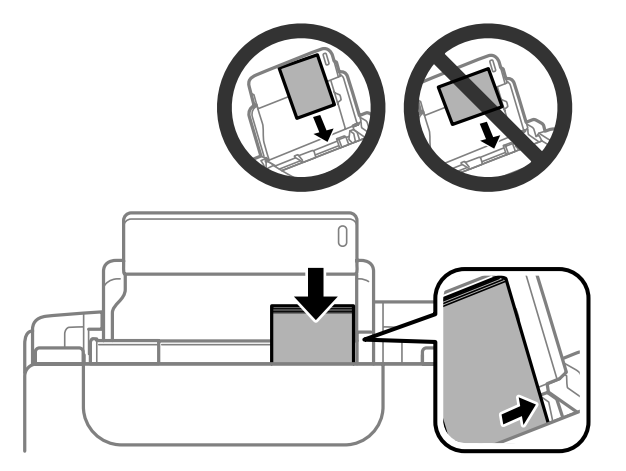

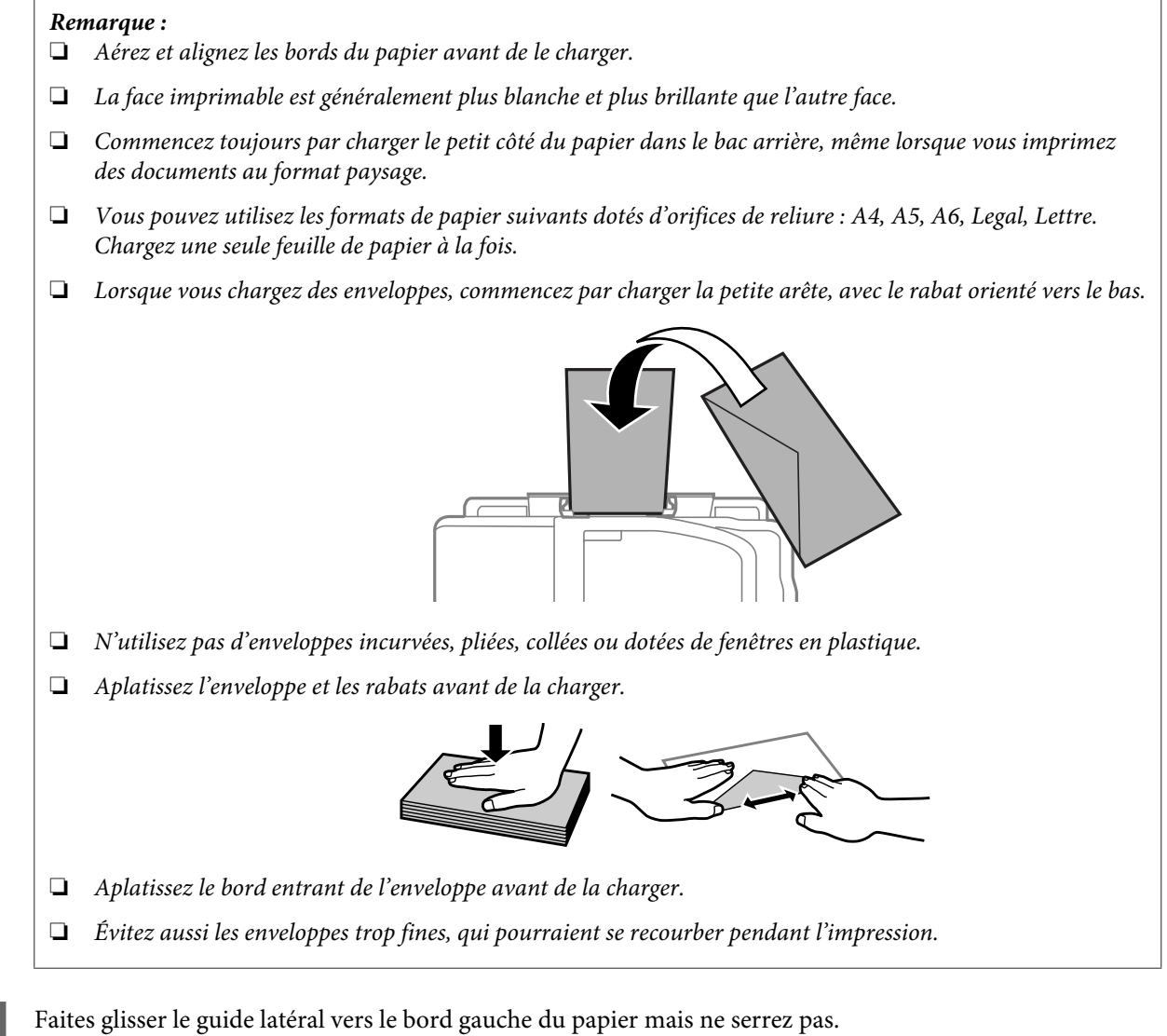

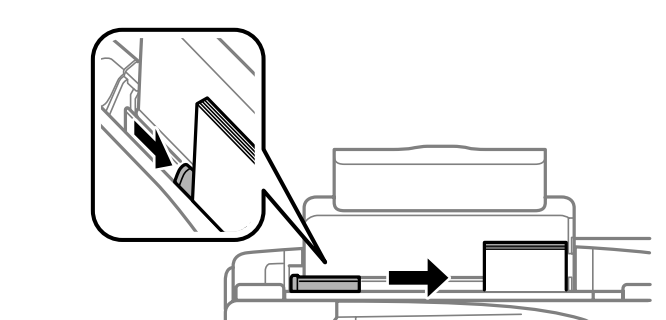

#### *Remarque :*

*Si vous utilisez du papier ordinaire, ne chargez pas le papier au-delà du repère en forme de flèche*  $\blacktriangleright$ , situé à *l'intérieur du guide latéral.*

*Si vous utilisez des supports spéciaux Epson, veillez à ce que le nombre de feuilles soit inférieur à la limite définie pour le support.*

& *[« Sélection du papier » à la page 14](#page-13-0)*

# <span id="page-17-0"></span>**Impression**

# **Pilote d'impression et Status Monitor**

Le pilote vous permet de choisir entre divers paramètres pour obtenir les meilleurs résultats d'impression. Status Monitor et les utilitaires d'impression permettent de contrôler le produit et de le maintenir dans un état de fonctionnement optimal.

#### *Remarque destinée aux utilisateurs de Windows :*

- ❏ *Votre pilote d'impression localise et installe automatiquement la dernière version du pilote disponible au niveau du site Internet de Epson. Cliquez sur le bouton Software Update (Mise à jour du logiciel) dans la fenêtre Maintenance (Utilitaire) du pilote de votre imprimante, puis suivez les instructions à l'écran. Si le bouton ne s'affiche pas au niveau de la fenêtre Maintenance (Utilitaire), pointez vers All Programs (Tous les programmes) ou Programs (Programmes) dans le menu Start (Démarrer) de Windows et ouvrez le dossier EPSON.*
- ❏ *Si vous souhaitez modifier la langue du pilote, sélectionnez la langue dans le paramètre Language (Langue) de la fenêtre Maintenance (Utilitaire). Il est possible que cette fonction ne soit pas disponible dans tous les pays.*

## **Accès au pilote d'impression sous Windows**

Vous pouvez accéder au pilote d'impression depuis la plupart des applications Windows, à partir du menu Start (Démarrer) ou à partir de la taskbar (barre des tâches) de Windows.

Si vous souhaitez définir des paramètres s'appliquant uniquement à l'application utilisée, accédez au pilote d'impression à partir de l'application en question.

Si vous souhaitez définir des paramètres s'appliquant à l'ensemble des applications Windows, accédez au pilote d'impression à partir du menu Start (Démarrer) ou de la taskbar (barre des tâches).

Reportez-vous aux sections suivantes pour accéder au pilote d'impression :

*Remarque : Les captures d'écran des fenêtres du pilote d'impression figurant dans ce Guide d'utilisation font référence à Windows 7.*

### **À partir d'applications Windows**

A Dans le menu File (Fichier), cliquez sur **Print (Imprimer)** ou sur **Print Setup (Configuration de l'impression)**.

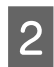

B Dans la fenêtre qui s'affiche, cliquez sur **Printer (Imprimante)**, **Setup (Configuration)**, **Options**, **Preferences (Préférences)** ou **Properties (Propriétés)** (selon l'application utilisée, il est possible que vous deviez cliquer sur plusieurs de ces boutons).

## <span id="page-18-0"></span>**À partir du menu Démarrer**

❏ **Windows 7 :**

Cliquez sur le bouton Start (Démarrer) et sélectionnez **Devices and Printers (Périphériques et imprimantes)**. Cliquez ensuite avec le bouton droit de la souris sur le produit et sélectionnez **Printing preferences (Options d'impression)**.

❏ **Windows Vista :**

Cliquez sur Start (Démarrer), sélectionnez **Control Panel (Panneau de configuration)**, puis **Printer (Imprimante)** dans la catégorie **Hardware and Sound (Matériel et audio)**. Ensuite, sélectionnez le produit et cliquez sur **Select printing preferences (Sélectionnez les préférences d'impression)**.

❏ **Windows XP :**

Cliquez sur **Start (Démarrer)**, **Control Panel (Panneau de configuration)**, (**Printers and Other Hardware (Imprimantes et autres périphériques)**,) puis sur **Printers and Faxes (Imprimantes et télécopieurs)**. Sélectionnez le produit, puis cliquez sur **Printing Preferences (Options d'impression)** dans le menu File (Fichier).

## **À partir de l'icône de raccourci de la barre des tâches**

Cliquez avec le bouton droit sur l'icône du produit de la taskbar (barre des tâches), puis sélectionnez **Printer Settings (Paramètres imprimante)**.

Pour ajouter une icône de raccourci à la taskbar (barre des tâches) Windows, accédez au pilote d'impression à partir du menu Start (Démarrer) comme indiqué ci-dessus. Cliquez ensuite sur l'onglet **Maintenance (Utilitaire)**, puis sur le bouton **Monitoring Preferences (Préférences du contrôle)**. Dans la fenêtre Monitoring Preferences (Préférences du contrôle), activez la case à cocher **Shortcut Icon (Icône du raccourci)**.

### **Informations via l'aide en ligne**

Dans la fenêtre du pilote d'impression, appliquez l'une des procédures suivantes.

- ❏ Cliquez avec le bouton droit de la souris sur l'élément, puis cliquez sur **Help (Aide)**.
- **□** Cliquez sur le bouton ? situé dans la partie supérieure droite de la fenêtre, puis cliquez sur l'élément (sous Windows XP uniquement).

## **Accès au gestionnaire d'impression sous Mac OS X**

Le tableau ci-dessous indique comment accéder à la boîte de dialogue du gestionnaire d'impression.

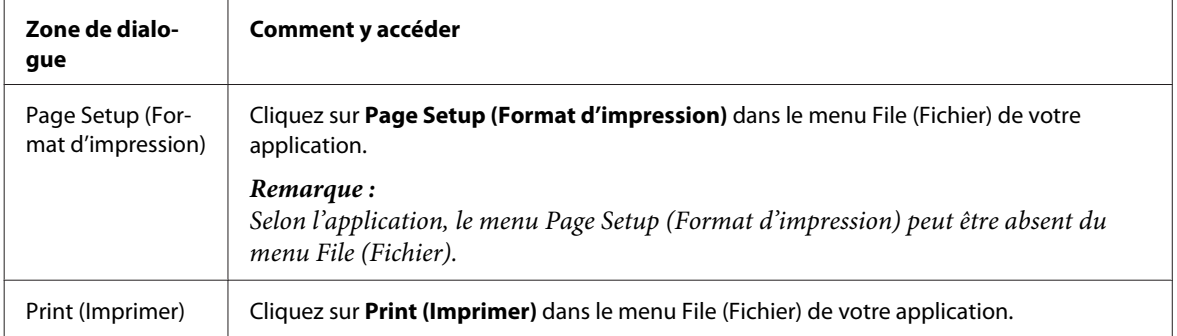

<span id="page-19-0"></span>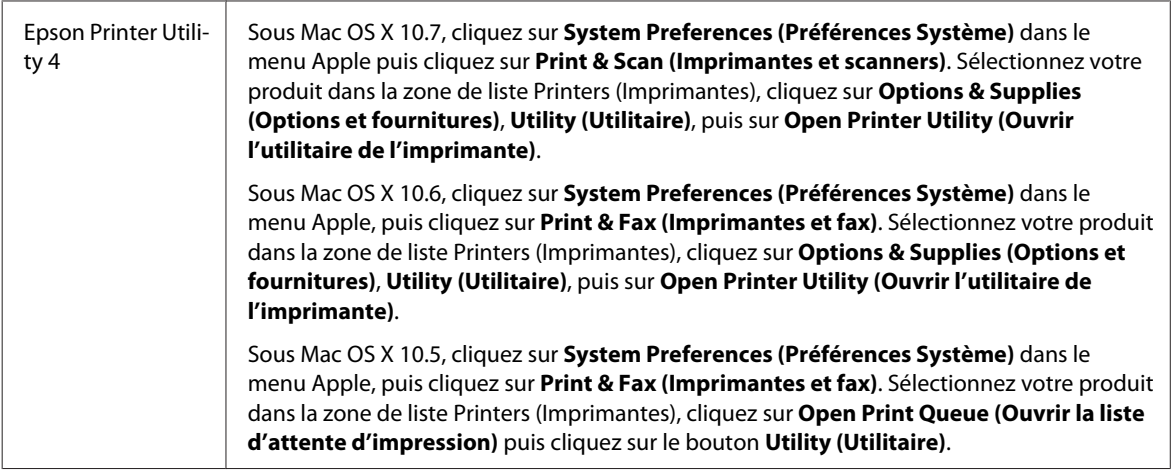

### **Informations via l'aide en ligne**

Cliquez sur le bouton **Help (Aide)** dans la boîte de dialogue Print (Imprimer).

# **Opérations de base**

## **Impression de base**

#### *Remarque :*

- ❏ *Les captures d'écran de cette section peuvent varier en fonction du modèle.*
- ❏ *Avant d'imprimer, chargez le papier correctement.* & *[« Chargement de papier et d'enveloppes » à la page 16](#page-15-0)*
- ❏ *Pour la zone imprimable, reportez-vous à la section ci-dessous.* & *[« Zone imprimable » à la page 81](#page-80-0)*
- ❏ *Une fois le paramétrage effectué, imprimez un exemplaire à titre d'essai et examinez les résultats avant d'imprimer un travail en totalité.*

#### **Paramètres de base du produit pour Windows**

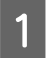

Ouvrez le fichier que vous voulez imprimer.

2 Accédez aux paramètres de l'imprimante. & [« Accès au pilote d'impression sous Windows » à la page 18](#page-17-0)

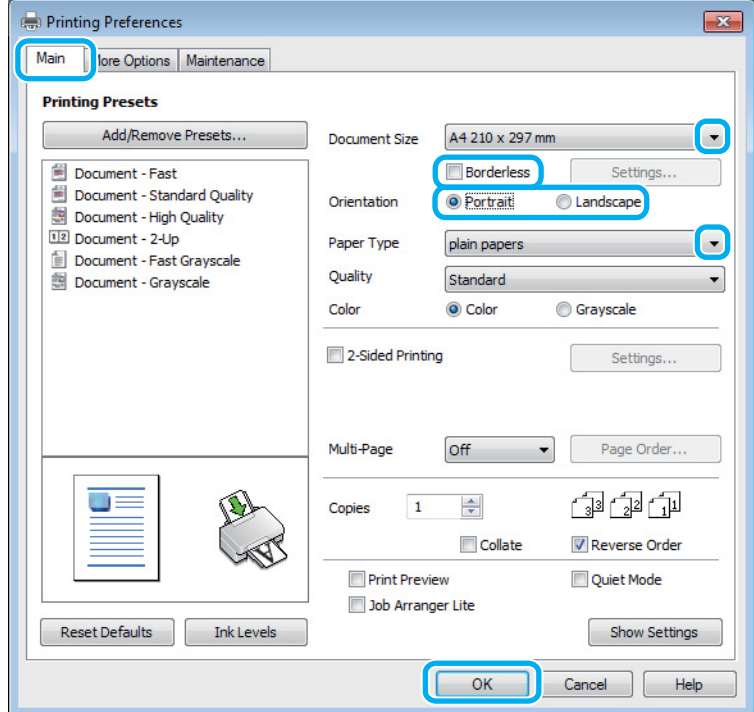

 $\overline{3}$  Cliquez sur l'onglet Main (Principal).

Sélectionnez le paramètre Document Size (Format document) approprié. Vous pouvez aussi définir une taille de papier personnalisée. Pour plus de détails, reportez-vous à l'aide en ligne.

E Cochez l'option **Borderless (Sans marges)** pour imprimer des photos sans marges. & [« Sélection du papier » à la page 14](#page-13-0)

Si vous souhaitez contrôler la partie de l'image dépassant du papier, cliquez sur le bouton **Settings (Configuration)**, sélectionnez **Auto Expand (Agrandir auto)** comme Method of Enlargement (Méthode d'agrandissement), puis déplacez le curseur **Amount of Enlargement (Proportion d'agrandissement)**.

Four modifier l'orientation de l'impression, sélectionnez Portrait (vertical) ou **Landscape (Paysage)** (horizontal).

#### *Remarque : Sélectionnez Landscape (Paysage) lorsque vous imprimez sur des enveloppes.*

G Sélectionnez le paramètre Paper Type (Type de papier) approprié.

& [« Paramètres de type de papier dans le pilote d'impression » à la page 15](#page-14-0)

#### *Remarque :*

*La qualité d'impression est réglée automatiquement en fonction du paramètre Paper Type (Type de papier) sélectionné.*

H Cliquez sur **OK** pour fermer la fenêtre des paramètres de l'imprimante.

#### *Remarque :*

*Pour modifier des paramètres avancés, reportez-vous à la section correspondante.*

**9** Imprimez le fichier.

#### **Paramètres de base du produit pour Mac OS X**

#### *Remarque :*

*Les captures d'écran des fenêtres du pilote d'impression figurant dans cette section sont issues de Mac OS X10.7.*

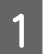

Ouvrez le fichier que vous voulez imprimer.

2 Accédez à la zone de dialogue Print (Imprimer). & [« Accès au gestionnaire d'impression sous Mac OS X » à la page 19](#page-18-0)

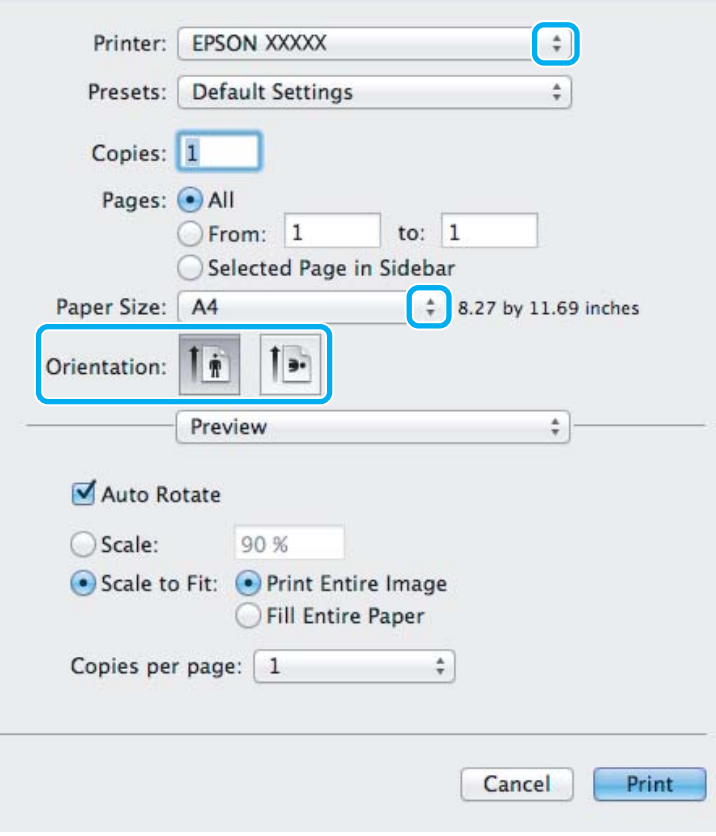

#### *Remarque :*

*Si l'écran Status monitor simplifié est affiché, cliquez sur le bouton Show Details (Afficher les détails) (sous Mac OS X 10.7) ou le bouton* ▼ (sous Mac OS X 10.6 ou 10.5) pour développer cette boîte de dialogue.

Sélectionnez le produit utilisé pour le paramètre Printer (Imprimante).

#### *Remarque :*

*Selon l'application, certaines fonctions peuvent être grisées. Si tel est le cas, cliquez sur Page Setup (Format d'impression) dans le menu File (Fichier) de votre application et effectuez les réglages.*

4 Sélectionnez le paramètre Paper Size (Taille papier) approprié.

#### *Remarque :*

*Sélectionnez XXX (Borderless (Sans marges)) comme Paper Size (Taille papier) si vous souhaitez imprimer des photos sans marges.*

& *[« Sélection du papier » à la page 14](#page-13-0)*

Sélectionnez le paramètre Orientation approprié.

#### *Remarque :*

*Sélectionnez l'orientation paysage lorsque vous imprimez sur des enveloppes.*

F Sélectionnez **Print Settings (Configuration Imprimante)** dans le menu contextuel.

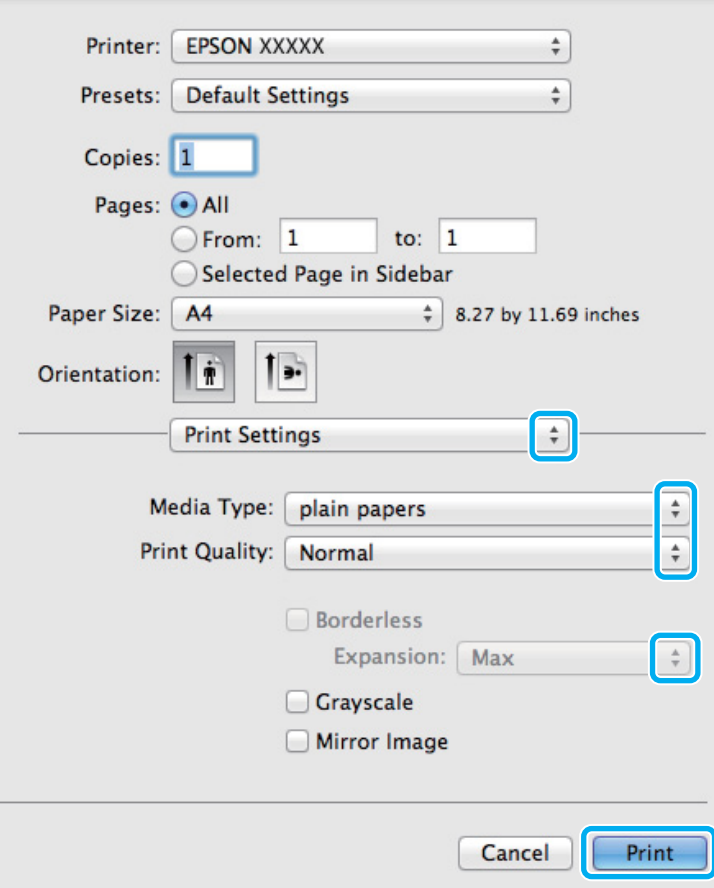

G Sélectionnez le paramètre Media Type (Support) approprié. & [« Paramètres de type de papier dans le pilote d'impression » à la page 15](#page-14-0)

<span id="page-23-0"></span>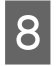

H Lors d'une impression sans marges, sélectionnez le paramètre Expansion (Extension) approprié afin de contrôler les zones de l'image qui dépassent des limites du papier.

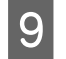

I Cliquez sur **Print (Imprimer)** pour lancer l'impression.

## **Annulation d'une impression**

Si vous devez annuler l'impression, suivez les instructions données dans la section adaptée ci-dessous.

## **À l'aide du bouton du produit**

Appuyez sur le bouton  $\overline{w}$  pour annuler un travail d'impression en cours.

### **Pour Windows**

#### *Remarque :*

*Vous ne pouvez pas annuler un travail d'impression entièrement envoyé au produit. Vous devez alors annuler le travail d'impression au niveau du produit.*

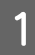

Accédez à l'application EPSON Status Monitor 3. & [« Pour Windows » à la page 64](#page-63-0)

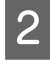

B Cliquez sur le bouton **Print Queue (File d'attente)**. La fenêtre Windows Spooler (Spouleur Windows) s'affiche.

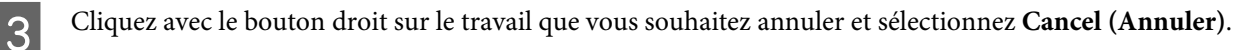

### **Pour Mac OS X**

Pour annuler un travail d'impression, suivez les étapes suivantes :

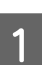

A Cliquez sur l'icône du produit dans le Dock.

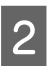

2 Dans la liste Nom du document, sélectionnez le document en cours d'impression.

<span id="page-24-0"></span>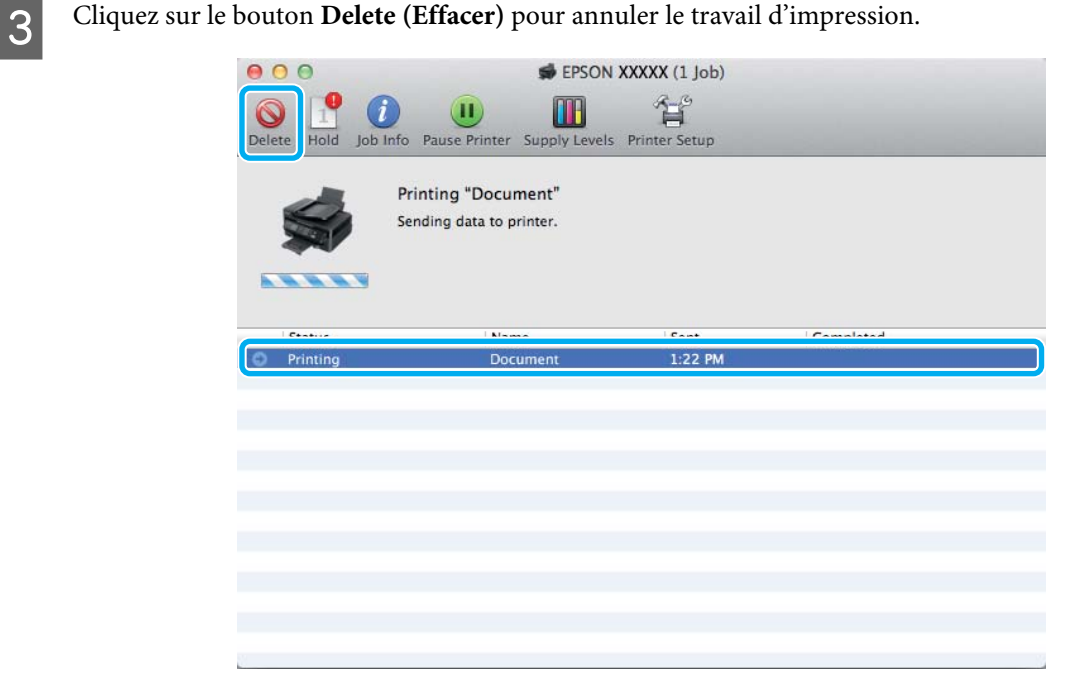

## **Autres options**

## **Impression de photos avec Easy Photo Print**

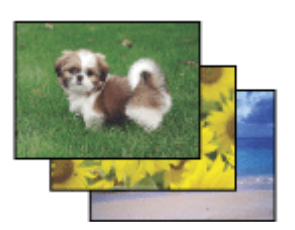

Epson Easy Photo Print vous permet de disposer et d'imprimer des images numériques sur différents types de papier. Les instructions détaillées de la fenêtre vous permettent d'afficher les images imprimées en aperçu et d'obtenir les effets souhaités sans recourir à des paramètres complexes.

La fonction Quick Print vous permet de procéder à des impressions en un clic, conformes aux paramètres définis.

### **Démarrage de Epson Easy Photo Print**

#### **Pour Windows**

❏ Double-cliquez sur l'icône **Epson Easy Photo Print** située sur le bureau.

#### ❏ **Pour Windows 7 et Vista :**

Cliquez sur le bouton Start (Démarrer), pointez sur **All Programs (Tous les programmes)**, cliquez sur **Epson Software**, puis cliquez sur **Easy Photo Print**.

#### **Pour Windows XP :**

Cliquez sur **Start (Démarrer)**, pointez sur **All Programs (Tous les programmes)**, puis sur **Epson Software**, puis cliquez sur **Easy Photo Print**.

#### <span id="page-25-0"></span>**Pour Mac OS X**

Double-cliquez sur le dossier **Applications** de votre disque dur Mac OS X, puis double-cliquez sur les dossiers **Epson Software** et **Easy Photo Print**, et enfin sur l'icône **Easy Photo Print**.

## **Paramètres prédéfinis du produit (sous Windows uniquement)**

Les paramètres prédéfinis du pilote d'impression facilitent considérablement l'impression. Vous pouvez également créer vos propres paramètres prédéfinis.

#### **Paramètres du produit pour Windows**

A Accédez aux paramètres de l'imprimante.

& [« Accès au pilote d'impression sous Windows » à la page 18](#page-17-0)

B Sélectionnez un Printing Presets (Présélections impression) dans l'onglet Main (Principal). Les paramètres produits sont définis automatiquement sur les valeurs affichées dans la fenêtre contextuelle.

## **Impression recto verso (sous Windows uniquement)**

Utilisez le pilote d'impression pour imprimer des deux côtés du papier.

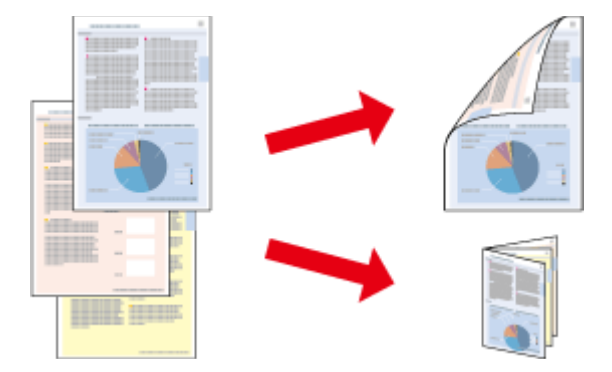

Deux types d'impression recto verso sont disponibles : standard et livrets pliés.

L'impression recto verso n'est possible qu'avec les papiers et les formats suivants.

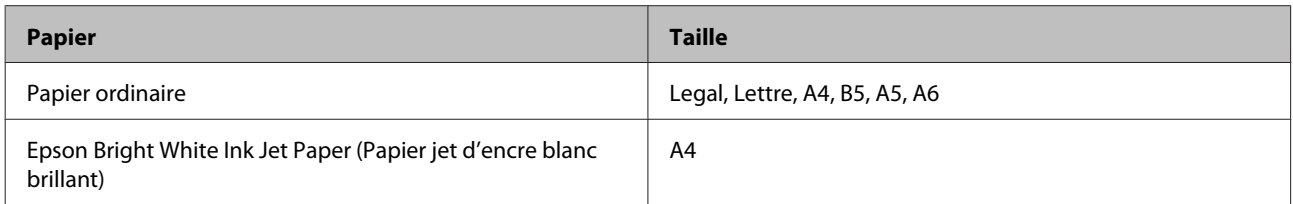

#### *Remarque :*

- ❏ *Cette fonction n'est pas disponible sous Mac OS X.*
- ❏ *La disponibilité de cette fonction varie selon les paramètres.*
- ❏ *Cette fonctionnalité peut ne pas être disponible lorsque le produit est utilisé en réseau ou en tant qu'imprimante partagée.*
- ❏ *La capacité de chargement change en cas d'impression recto verso.* & *[« Sélection du papier » à la page 14](#page-13-0)*
- ❏ *Utilisez uniquement des papiers adaptés à une impression recto verso, faute de quoi la qualité des impressions pourrait décliner.*
- ❏ *Selon le papier et la quantité d'encre utilisée pour imprimer le texte et les images, il est possible que l'encre traverse le papier.*
- ❏ *La surface du papier peut être tachée pendant l'impression recto verso.*
- ❏ *Cette fonction n'est disponible que lorsque EPSON Status Monitor 3 est activé. Pour activer Status Monitor, accédez au pilote d'impression et cliquez sur l'onglet Maintenance (Utilitaire), puis sur le bouton Extended Settings (Paramètres étendus). Dans la fenêtre Extended Settings (Paramètres étendus), activez la case à cocher Enable EPSON Status Monitor 3 (Activer EPSON Status Monitor 3).*

#### **Paramètres du produit pour Windows**

- A Accédez aux paramètres de l'imprimante. & [« Accès au pilote d'impression sous Windows » à la page 18](#page-17-0)
- 

B Activez la case à cocher **2-Sided Printing (Impression recto verso)**.

Cliquez sur **Settings (Configuration)**, et définissez les paramètres appropriés.

#### *Remarque :*

*Si vous souhaitez imprimer un livret plié, sélectionnez Booklet (Livret).*

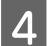

 $\overline{A}$  Vérifiez les autres paramètres et imprimez.

#### *Remarque :*

- ❏ *En fonction de votre application, la marge de reliure réelle peut différer des valeurs spécifiées. Essayez avec quelques feuilles pour examiner le résultat avant d'imprimer de gros volumes.*
- ❏ *Veillez à ce que l'encre soit complètement sèche avant de recharger le papier.*

## <span id="page-27-0"></span>**Impression avec ajustement à la taille du papier (Zoom)**

Permet d'agrandir ou de réduire automatiquement le format du document de façon qu'il corresponde au format du papier sélectionné dans le pilote d'impression.

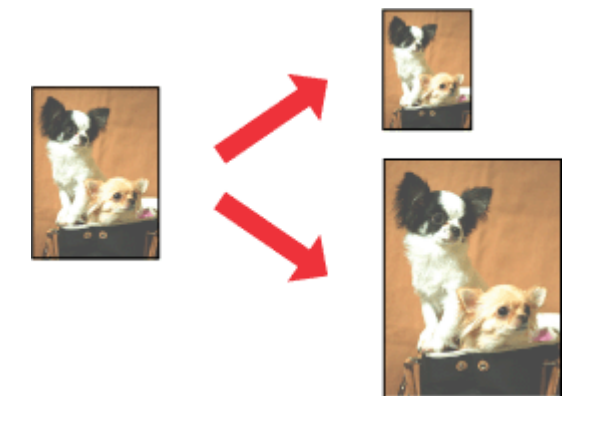

#### *Remarque : La disponibilité de cette fonction varie selon les paramètres.*

#### **Paramètres du produit pour Windows**

- A Accédez aux paramètres de l'imprimante. & [« Accès au pilote d'impression sous Windows » à la page 18](#page-17-0)
- B Sélectionnez **Reduce/Enlarge Document (Réduire/Agrandir le document)** et **Fit to Page (Ajuster à la page)** dans l'onglet More Options (Plus d'options) puis sélectionnez le format du papier que vous utilisez dans Output Paper (Sortie papier).

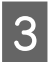

C Vérifiez les autres paramètres et imprimez.

## **Paramètres du produit pour Mac OS X**

Accédez à la zone de dialogue Print (Imprimer).  $\blacktriangleright$  [« Accès au gestionnaire d'impression sous Mac OS X » à la page 19](#page-18-0)

B Choisissez **Scale to fit paper size (Adapter à la taille du papier)** pour Destination Paper Size (Taille du papier de destination) dans le volet Paper Handling (Gestion du papier) et sélectionnez le format de papier souhaité dans le menu contextuel.

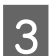

C Vérifiez les autres paramètres et imprimez.

## <span id="page-28-0"></span>**Impression Pages par feuille**

Permet d'utiliser le pilote d'impression pour imprimer 2 ou 4 pages sur une seule feuille de papier.

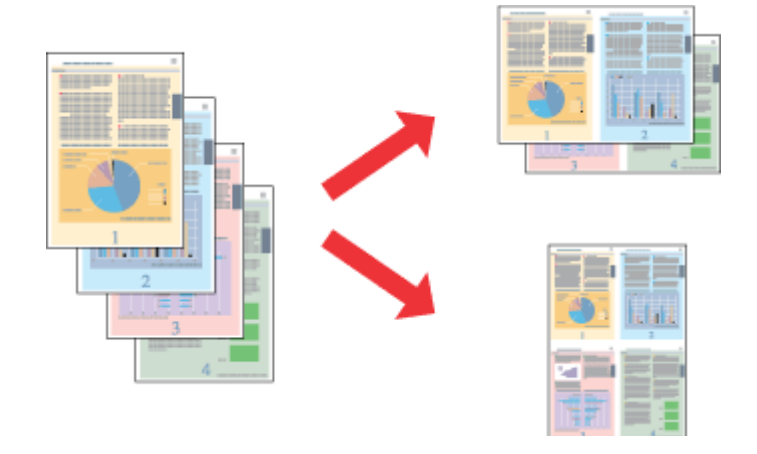

#### *Remarque :*

*La disponibilité de cette fonction varie selon les paramètres.*

#### **Paramètres du produit pour Windows**

- Accédez aux paramètres de l'imprimante. & [« Accès au pilote d'impression sous Windows » à la page 18](#page-17-0)
- B Sélectionnez **2-Up (2 en 1)** ou **4-Up (4 en 1)** pour Multi-Page (Multi-Pages) dans l'onglet Main (Principal).
- Cliquez sur Page Order (Ordre page), et définissez les paramètres appropriés.
- D Vérifiez les autres paramètres et imprimez.

## **Paramètres du produit pour Mac OS X**

- Accédez à la zone de dialogue Print (Imprimer).  $\rightarrow$  [« Accès au gestionnaire d'impression sous Mac OS X » à la page 19](#page-18-0)
- Sélectionnez le nombre souhaité de Pages per Sheet (Pages par feuille) et l'Layout Direction (Sens de la mise en page) (sens de la page) dans le volet Layout (Disposition).

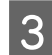

S Vérifiez les autres paramètres et imprimez.

# <span id="page-29-0"></span>**Partage du produit pour imprimer**

## **Configuration pour Windows**

Ces instructions vous indiquent comment configurer le produit de manière à ce que d'autres utilisateurs du réseau puissent l'utiliser.

Vous devez d'abord configurer le produit comme imprimante partagée sur l'ordinateur auquel il est directement connecté. Ajoutez ensuite le produit à chaque ordinateur du réseau devant accéder à l'imprimante.

#### *Remarque :*

- ❏ *Ces instructions s'adressent uniquement aux réseaux de petite taille. Si vous souhaitez partager le produit sur un réseau de grande taille, contactez l'administrateur de votre réseau.*
- ❏ *Les captures d'écran de la section suivante sont extraites de Windows 7.*

### **Configuration du produit comme imprimante partagée**

#### *Remarque :*

- ❏ *Pour configurer le produit comme imprimante partagée dans Windows 7 ou Vista, vous avez besoin d'un compte administrateur et du mot de passe si vous êtes connecté en tant qu'utilisateur standard.*
- ❏ *Pour configurer le produit en tant qu'imprimante partagée sous Windows XP, vous devez vous connecter à un compte Computer Administrator (Administrateur de l'ordinateur).*

Procédez comme suit au niveau de l'ordinateur directement connecté au produit :

A **Windows 7 :** Cliquez sur le bouton Start (Démarrer) et sélectionnez **Devices and Printers (Périphériques et imprimantes)**.

#### **Windows Vista :**

Cliquez sur Démarrer, sélectionnez **Control Panel (Panneau de configuration)**, puis **Printer (Imprimante)** dans la catégorie **Hardware and Sound (Matériel et audio)**.

**Windows XP :**

Cliquez sur **Start (Démarrer)**, **Control Panel (Panneau de configuration)**, **Printers and Other Hardware (Imprimantes et autres périphériques)** puis **Printers and Faxes (Imprimantes et télécopieurs)**.

B **Windows 7 :** Cliquez avec le bouton droit sur l'icône correspondant à votre produit, cliquez sur **Printer properties (Propriétés de l'imprimante)**, puis sur **Sharing (Partage)**. Cliquez ensuite sur le bouton **Change Sharing Options (Modifier les options de partage)**.

#### **Windows Vista :**

Cliquez avec le bouton droit sur l'icône correspondant à votre produit puis cliquez sur **Sharing (Partage)**. Cliquez sur le bouton **Change sharing options (Modifier les options de partage)**, puis cliquez sur **Continue (Continuer)**.

#### **Windows XP :**

Cliquez avec le bouton droit sur l'icône correspondant à votre produit puis cliquez sur **Sharing (Partage)**.

Sélectionnez Share this printer (Partager cette imprimante) et saisissez ensuite un nom de partage.

#### *Remarque :*

*N'utilisez pas d'espace ou de trait d'union pour le nom de l'imprimante partagée.*

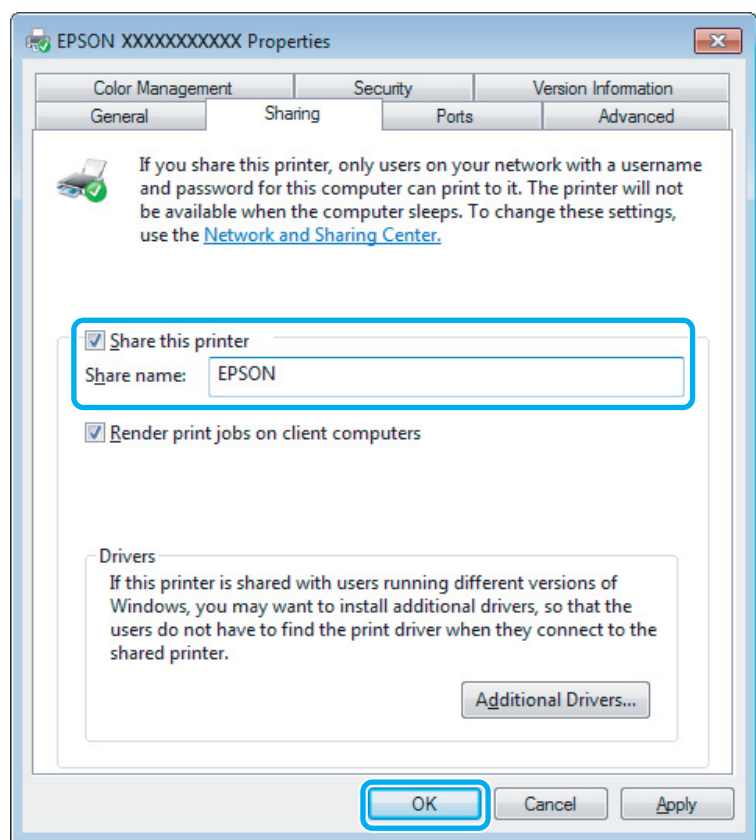

Si vous souhaitez télécharger automatiquement les pilotes d'impression pour des ordinateurs qui exécutent différentes versions de Windows, cliquez sur **Additional Drivers (Pilotes supplémentaires)** et sélectionnez l'environnement et les systèmes d'exploitation des autres ordinateurs. Cliquez sur **OK**, puis insérez le CD du logiciel du produit.

D Cliquez sur **OK** ou sur **Close (Fermer)** (si vous avez installé des pilotes supplémentaires).

#### **Ajout du produit à d'autres ordinateurs du réseau**

Procédez comme suit pour ajouter le produit à chaque ordinateur du réseau devant y accéder.

#### *Remarque :*

*Votre produit doit être configuré comme une imprimante partagée sur l'ordinateur auquel il est connecté afin que vous puissiez y accéder depuis un autre ordinateur.*

& *[« Configuration du produit comme imprimante partagée » à la page 30.](#page-29-0)*

A **Windows 7 :** Cliquez sur le bouton Start (Démarrer) et sélectionnez **Devices and Printers (Périphériques et imprimantes)**.

#### **Windows Vista :**

Cliquez sur Start (Démarrer), sélectionnez **Control Panel (Panneau de configuration)**, puis **Printer (Imprimante)** dans la catégorie **Hardware and Sound (Matériel et audio)**.

#### **Windows XP :**

Cliquez sur **Start (Démarrer)**, **Control Panel (Panneau de configuration)**, **Printers and Other Hardware (Imprimantes et autres périphériques)** puis **Printers and Faxes (Imprimantes et télécopieurs)**.

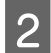

## B **Windows 7 et Vista :**

Cliquez sur le bouton **Add a printer (Ajouter une imprimante)**.

#### **Windows XP :**

Cliquez sur le bouton **Add a printer (Ajouter une imprimante)**. L'écran Add Printer Wizard (Assistant Ajout d'imprimante) s'affiche. Cliquez sur le bouton **Next (Suivant)**.

**COC EXECTS EN EXECTS EN 18 EN 18 EN 18 EN 18 EN 18 EN 18 EN 18 EN 18 EN 18 EN 18 EN 18 EN 18 EN 18 EN 18 EN 18 EN<br>Cliquez sur Add a network, wireless or Bluetooth printer (Ajouter une imprimante réseau, sans fil ou Bluetooth)**, puis sur **Next (Suivant)**.

#### **Windows XP :**

Sélectionnez **A network printer, or a printer attached to another computer (Une imprimante réseau ou une imprimante connectée à un autre ordinateur)** et cliquez sur **Next (Suivant)**.

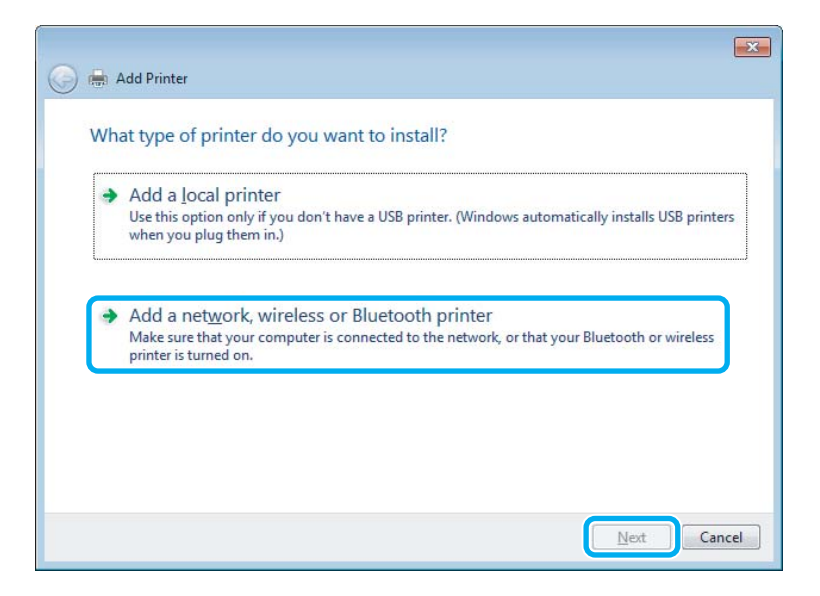

Suivez les instructions affichées à l'écran pour sélectionner le produit que vous souhaitez utiliser.

#### *Remarque :*

*En fonction du système d'exploitation et de la configuration de l'ordinateur auquel le produit est raccordé, l'Add Printer Wizard (Assistant Ajout d'imprimante) peut vous inviter à installer le pilote d'impression à partir du CD du logiciel du produit. Cliquez sur le bouton Have Disk (Disque fourni) et suivez les instructions qui s'affichent à l'écran.*

## <span id="page-32-0"></span>**Configuration pour Mac OS X**

Pour configurer votre produit dans un réseau Mac OS X, utilisez le paramètre Printer Sharing (Partage d'imprimante). Pour plus de détails, reportez-vous à la documentation de votre ordinateur Macintosh.

# <span id="page-33-0"></span>**Remplacement des cartouches d'encre**

# **Consignes de sécurité, précautions d'utilisation et caractéristiques techniques des cartouches d'encre**

## **Consignes de sécurité**

Respectez les consignes suivantes pour la manipulation des cartouches d'encre :

- ❏ Conservez les cartouches hors de portée des enfants.
- ❏ Manipulez les cartouches d'encre usagées avec précaution, le port d'alimentation en encre pouvant être légèrement taché d'encre. En cas de contact de l'encre avec la peau, nettoyez énergiquement la région à l'eau et au savon. En cas de contact avec les yeux, rincez-les abondamment avec de l'eau. Si une gêne ou des problèmes de vision subsistent après un nettoyage approfondi, consultez immédiatement un médecin. En cas de contact de l'encre avec l'intérieur de votre bouche, recrachez immédiatement et consultez un médecin dans les plus brefs délais.
- ❏ Ne retirez pas et ne déchirez pas l'étiquette de la cartouche car cela pourrait provoquer des fuites d'encre.

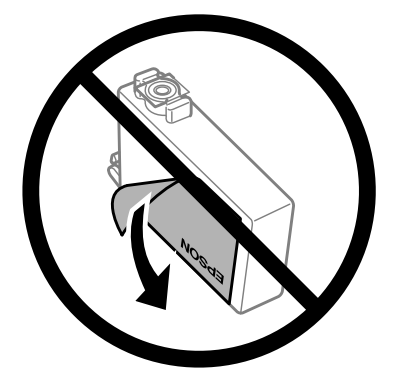

❏ Ne retirez pas le plastique transparent apposé sous la cartouche, sinon elle deviendrait inutilisable.

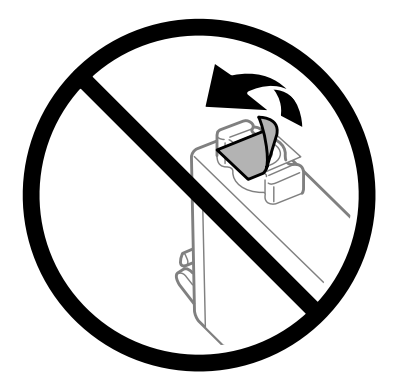

❏ Ne démontez pas ou ne modifiez pas la cartouche d'encre, faute de quoi l'impression risque de ne pas fonctionner normalement.

<span id="page-34-0"></span>❏ Ne touchez pas à la puce de couleur verte ou la petite fenêtre située sur le côté de la cartouche. Cela pourrait perturber le fonctionnement normal et l'impression.

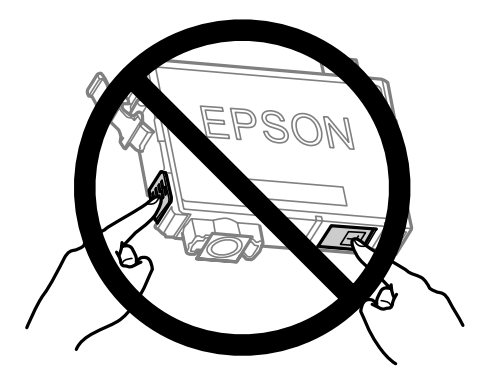

❏ Ne laissez pas le produit sans cartouche d'encre et ne l'éteignez pas pendant le remplacement de la cartouche. L'encre présente dans les buses de la tête d'impression sècherait et vous ne pourriez plus imprimer.

## **Précautions relatives au remplacement des cartouches d'encre**

Veuillez lire l'intégralité des consignes données dans cette section avant de remplacer les cartouches d'encre.

- ❏ Nous vous recommandons d'utiliser des cartouches d'origine Epson. Epson ne peut garantir la qualité ou la fiabilité des encres non d'origine. L'utilisation cartouches d'encre non d'origine peut conduire à des dommages non couverts par les garanties d'Epson. Dans certaines circonstances, elle peut entraîner un fonctionnement erratique du produit. Les informations de niveau des encres non fabriquées par Epson pourraient ne pas s'afficher.
- ❏ Secouez doucement toutes les cartouches d'encre quatre ou cinq fois avant d'ouvrir l'emballage.
- ❏ Afin d'éviter tout risque de fuite, ne secouez pas les cartouches d'encre trop vigoureusement.
- ❏ Ce produit utilise des cartouches d'encre munies d'une puce électronique qui surveille des informations comme la quantité d'encre restante dans la cartouche. Ainsi, même si vous retirez la cartouche avant qu'elle ne soit vide, vous pourrez la réutiliser après l'avoir réinstallée. Toutefois, lorsque vous réinsérerez la cartouche, une certaine quantité d'encre sera utilisée pour assurer la qualité de l'impression.
- ❏ Vous ne pouvez pas utiliser la cartouche fournie avec votre produit pour procéder au remplacement.
- ❏ Pour garantir les performances optimales des têtes d'impression, une certaine quantité d'encre est consommée pendant l'impression ainsi que pendant les opérations de maintenance, notamment lors du remplacement des cartouches et du nettoyage de la tête d'impression.
- ❏ Si vous devez retirer temporairement une cartouche d'encre, veillez à protéger la zone d'alimentation en encre de la saleté et de la poussière. Stockez la cartouche d'encre dans le même environnement que le produit. Lors du stockage de la cartouche d'encre, veillez à orienter l'étiquette indiquant la couleur de la cartouche vers le haut. Ne stockez pas les cartouches d'encre à l'envers.
- ❏ Le port d'alimentation en encre est doté d'une valve conçue pour éviter toute fuite. Vous n'avez pas besoin de fournir vos propres couvercles ou capuchons. Il est toutefois recommandé de manipuler les cartouches avec précaution. Ne touchez pas au port d'alimentation en encre de la cartouche, ni à la zone qui l'entoure.
- ❏ Pour une efficacité optimale, ne retirez une cartouche que lorsque vous êtes prêt à la remplacer. Il est possible que les cartouches d'encre dont le niveau est faible ne puissent pas être utilisées lorsqu'elles sont réinsérées.
- <span id="page-35-0"></span>❏ N'ouvrez pas l'emballage de la cartouche d'encre avant d'être prêt à l'installer dans le produit. Pour conserver une fiabilité optimale, la cartouche est emballée sous vide. Si une cartouche est déballée longtemps avant son utilisation, une impression normale risque de ne pas être possible.
- ❏ Installez toutes les cartouches d'encre, sinon vous ne pourrez pas imprimer.
- ❏ S'il n'y a plus d'encre de couleur mais qu'il reste de l'encre noire, vous pouvez poursuivre temporairement l'impression avec de l'encre noire uniquement. Pour plus d'informations, reportez-vous à la section [« Impression temporaire avec de l'encre noire lorsque les cartouches d'encre de couleur sont vides » à la](#page-38-0) [page 39.](#page-38-0)
- ❏ Lorsqu'une cartouche d'encre est quasiment vide, préparez une cartouche neuve.
- ❏ Prenez soin de ne pas briser les crochets situés sur le côté de la cartouche d'encre lorsque vous la retirez de son emballage.
- ❏ Vous devez retirer la bande jaune de la cartouche avant de l'installer, sinon la qualité d'impression pourrait diminuer ou l'impression pourrait ne pas fonctionner.
- ❏ Lorsque vous apportez à l'intérieur d'un local une cartouche d'encre précédemment stockée dans un endroit froid, laissez-la se conditionner à la température de la pièce pendant trois heures au moins avant de l'utiliser.
- ❏ Stockez les cartouches d'encre dans un endroit frais et sombre.
- ❏ Stocker les cartouches d'encre avec l'étiquette orientée vers le haut. Ne stockez pas les cartouches à l'envers.

## **Caractéristiques techniques des cartouches d'encre**

- ❏ Epson vous recommande d'utiliser la cartouche d'encre avant la date indiquée sur l'emballage.
- ❏ Les cartouches d'encre fournies avec le produit sont partiellement utilisées lors de la configuration initiale. Afin de produire des impressions de haute qualité, la tête d'impression du produit est chargée d'encre. Ce processus unique consomme une certaine quantité d'encre. Par conséquent, il se peut que ces cartouches impriment moins de pages par rapport aux cartouches d'encres suivantes.
- ❏ Les rendements indiqués peuvent varier en fonction des images imprimées, du type de papier utilisé, de la fréquence des impressions et des conditions environnementales, telles que la température.
- ❏ Afin d'obtenir une qualité d'impression optimale et de protéger la tête d'impression, il reste encore une quantité variable d'encre dans la cartouche lorsque le produit indique qu'il est temps de la remplacer. Les rendements indiqués n'incluent pas cette réserve d'encre.
- ❏ Les cartouches d'encre peuvent contenir des matériaux recyclés. Cela n'affecte cependant pas le fonctionnement ou les performances du produit.
- ❏ Lorsque vous imprimez en monochrome ou en niveaux de gris, les encres couleur au lieu de l'encre noire peuvent être utilisées en fonction du paramètre de type de papier ou de qualité d'impression. Ceci est dû au fait que plusieurs encres couleur sont utilisées pour créer du noir.
# <span id="page-36-0"></span>**Vérification de l'état de la cartouche d'encre**

## **Pour Windows**

### *Remarque :*

*Lorsque le niveau d'encre d'une cartouche est faible, l'écran d'avertissement Low Ink Reminder (Rappel niveau d'encre faible) s'affiche automatiquement. Cet écran vous permet également de connaître l'état de la cartouche d'encre. Si vous ne souhaitez pas afficher cet écran, accédez au pilote d'impression, cliquez sur l'onglet Maintenance (Utilitaire), puis sur Monitoring Preferences (Préférences du contrôle). Au niveau de l'écran Monitoring Preferences (Préférences du contrôle), désactivez la case à cocher See Low Ink Reminder alerts (Reportez-vous aux alertes Rappel niveau d'encre faible).*

Procédez comme suit pour vérifier l'état d'une cartouche d'encre :

- ❏ Ouvrez le pilote d'impression, cliquez sur l'onglet **Main (Principal)**, puis sur le bouton **Ink Levels (Niveaux d'encre)**.
- ❏ Double-cliquez sur l'icône de raccourci du produit dans la Windowstaskbar (barre des tâches). Pour ajouter une icône de raccourci à la taskbar (barre des tâches), reportez-vous à la section suivante :
	- & [« À partir de l'icône de raccourci de la barre des tâches » à la page 19](#page-18-0)

❏ Ouvrez le pilote d'impression, cliquez sur l'onglet **Maintenance (Utilitaire)**, puis sur le bouton **EPSON Status Monitor 3**. Un graphique indiquant l'état de la cartouche d'encre s'affiche.

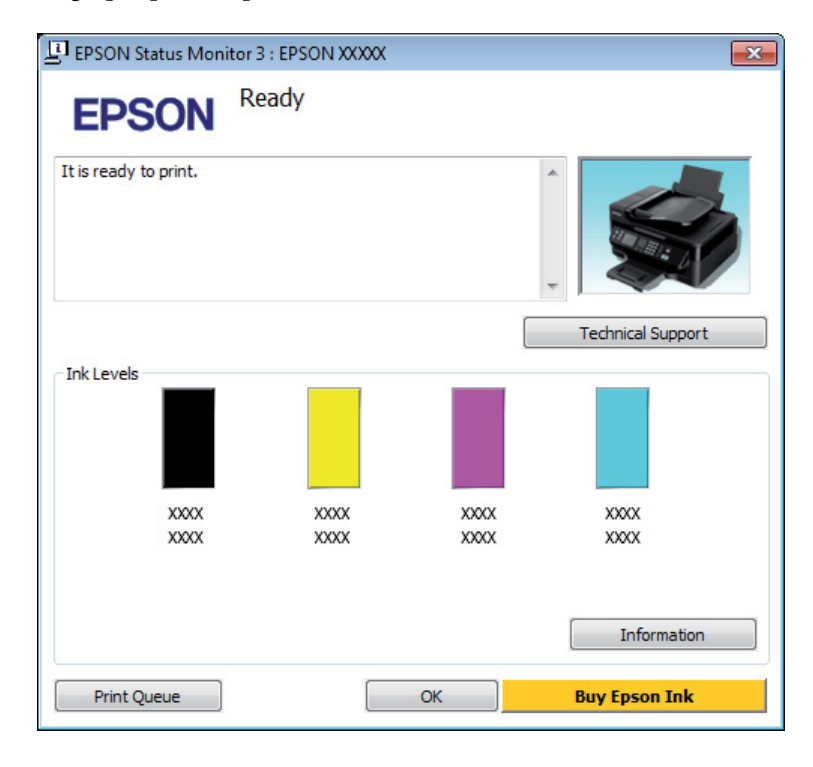

### *Remarque :*

- ❏ *Si EPSON Status Monitor 3 ne s'affiche pas, accédez au pilote d'impression, cliquez sur l'onglet Maintenance (Utilitaire), puis sur le bouton Extended Settings (Paramètres étendus). Dans la fenêtre Extended Settings (Paramètres étendus), activez la case à cocher Enable EPSON Status Monitor 3 (Activer EPSON Status Monitor 3).*
- ❏ *En fonction des paramètres actuels, l'écran Status Monitor simplifié peut s'afficher. Cliquez sur le bouton Details (Détails) pour afficher la fenêtre ci-dessus.*
- ❏ *Les niveaux d'encre affichés sont approximatifs.*

## **Pour Mac OS X**

Vous pouvez vérifier l'état de la cartouche d'encre à l'aide de l'application EPSON Status Monitor. Procédez comme indiqué ci-dessous.

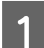

A Accédez à Epson Printer Utility 4.

 $\blacktriangleright$  [« Accès au gestionnaire d'impression sous Mac OS X » à la page 19](#page-18-0)

B Cliquez sur l'icône **EPSON Status Monitor**. La fenêtre EPSON Status Monitor s'affiche.

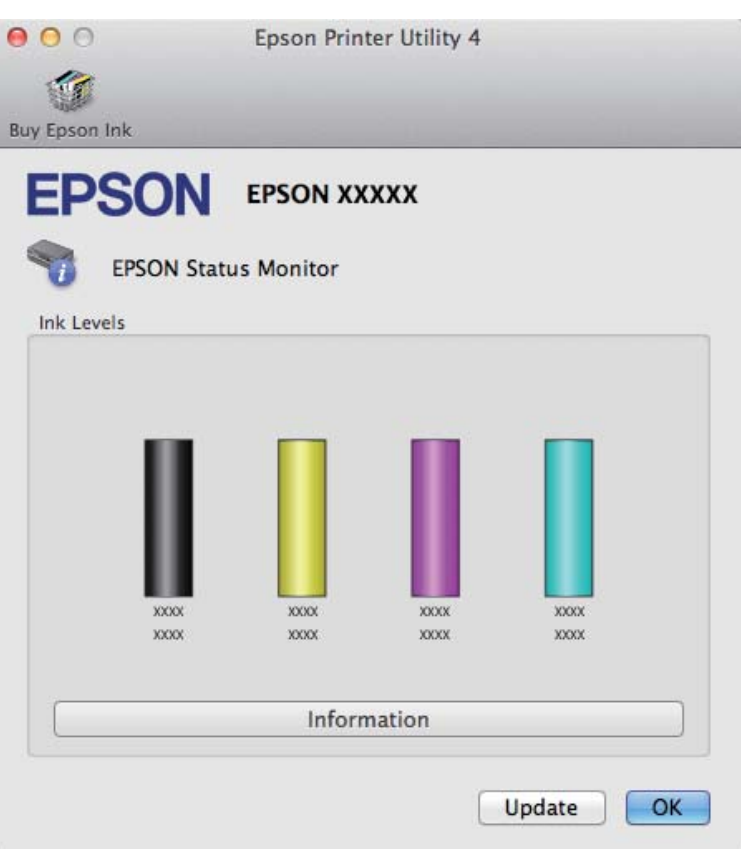

### *Remarque :*

- ❏ *Le graphique affiche l'état de la cartouche d'encre lors de la première ouverture de l'application EPSON Status Monitor. Pour mettre à jour l'état de la cartouche d'encre, cliquez sur Update (Mise à jour).*
- ❏ *Les niveaux d'encre affichés sont approximatifs.*

# **Impression temporaire avec de l'encre noire lorsque les cartouches d'encre de couleur sont vides**

S'il n'y a plus d'encre de couleur mais qu'il reste de l'encre noire, vous pouvez poursuivre temporairement l'impression avec de l'encre noire uniquement. Vous devez cependant remplacer la ou les cartouches d'encre vides dès que possible. Reportez-vous à la section suivante pour poursuivre temporairement l'impression avec de l'encre noire.

#### *Remarque :*

*La durée réelle varie en fonction des conditions d'utilisation, des images imprimées, des paramètres d'impression et de la fréquence d'utilisation.*

## **Pour Windows**

#### *Remarque :*

*Cette fonctionnalité n'est disponible que si EPSON Status Monitor 3 est activé. Pour activer Status Monitor, accédez au pilote d'impression et cliquez sur l'onglet Maintenance (Utilitaire), puis sur le bouton Extended Settings (Paramètres étendus). Dans la fenêtre Extended Settings (Paramètres étendus), activez la case à cocher Enable EPSON Status Monitor 3 (Activer EPSON Status Monitor 3).*

Procédez comme suit pour poursuivre temporairement l'impression avec de l'encre noire.

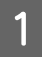

Lorsque l'application EPSON Status Monitor 3 vous demande d'annuler le travail d'impression, cliquez sur **Cancel (Annuler)** ou **Cancel Print (Annuler impression)**.

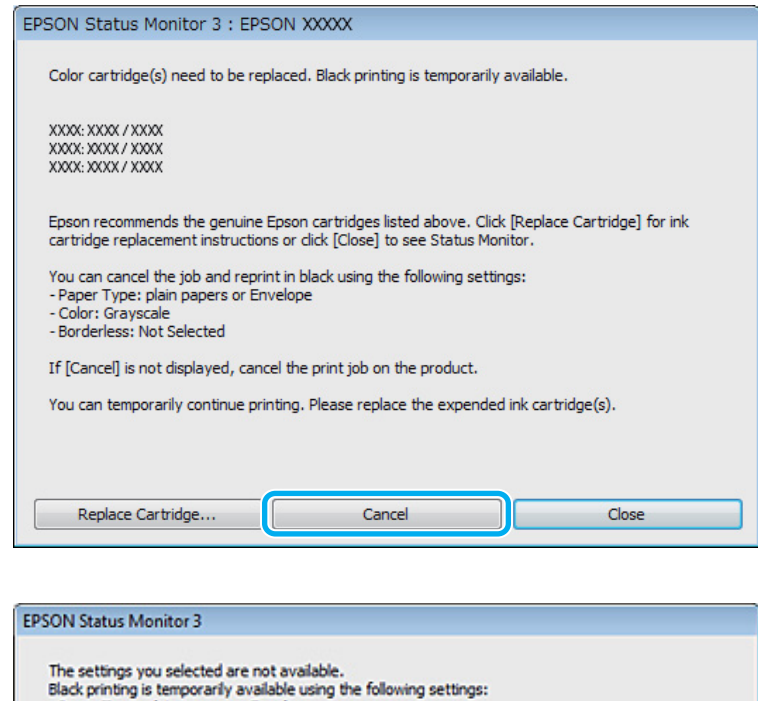

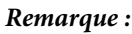

*Si l'erreur indiquant qu'une cartouche d'encre de couleur est vide provient d'un autre ordinateur du réseau, il peut vous être nécessaire d'annuler le travail d'impression au niveau du produit. Appuyez sur la touche* + *pendant trois secondes pour annuler le travail d'impression.*

**Cancel Print** 

B Chargez du papier ordinaire ou une enveloppe.

Accédez aux paramètres de l'imprimante.

& [« Accès au pilote d'impression sous Windows » à la page 18](#page-17-0)

- Paper Type: plain papers or Envelope<br>- Color: Grayscale - Borderless: Not Selected

To print with other settings, please replace the expended cartridge(s).

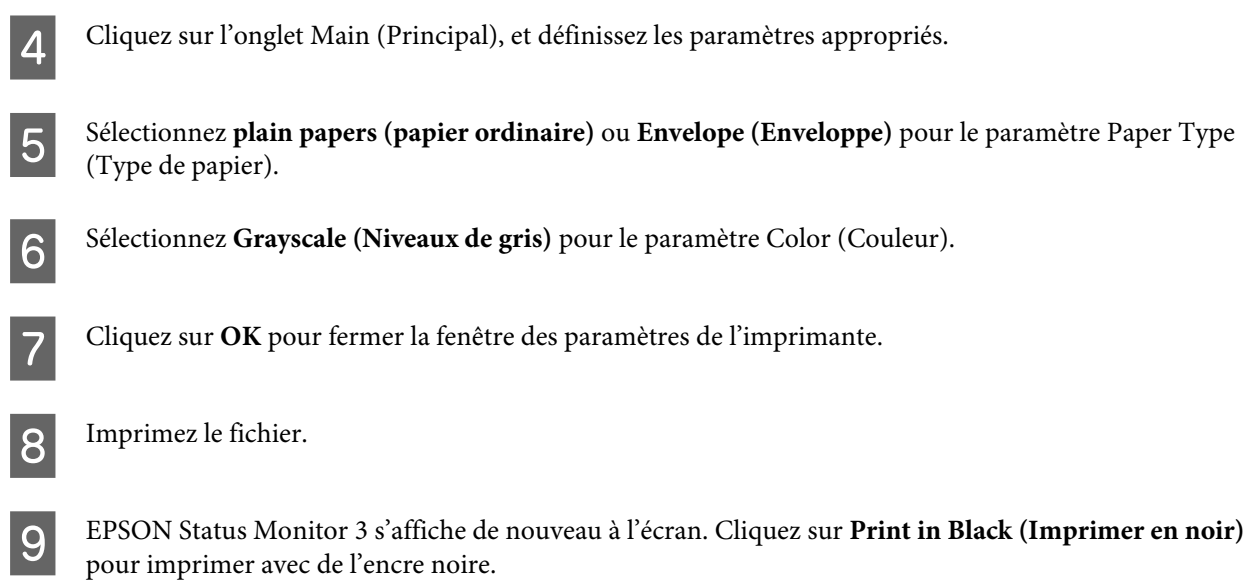

## **Pour Mac OS X**

Procédez comme suit pour poursuivre temporairement l'impression avec de l'encre noire.

Si vous ne pouvez pas reprendre l'impression, cliquez sur l'icône du produit dans le Dock. Si un message d'erreur vous invitant à annuler le travail d'impression s'affiche, cliquez sur **Delete (Effacer)** et procédez comme suit pour réimprimer le document avec de l'encre noire.

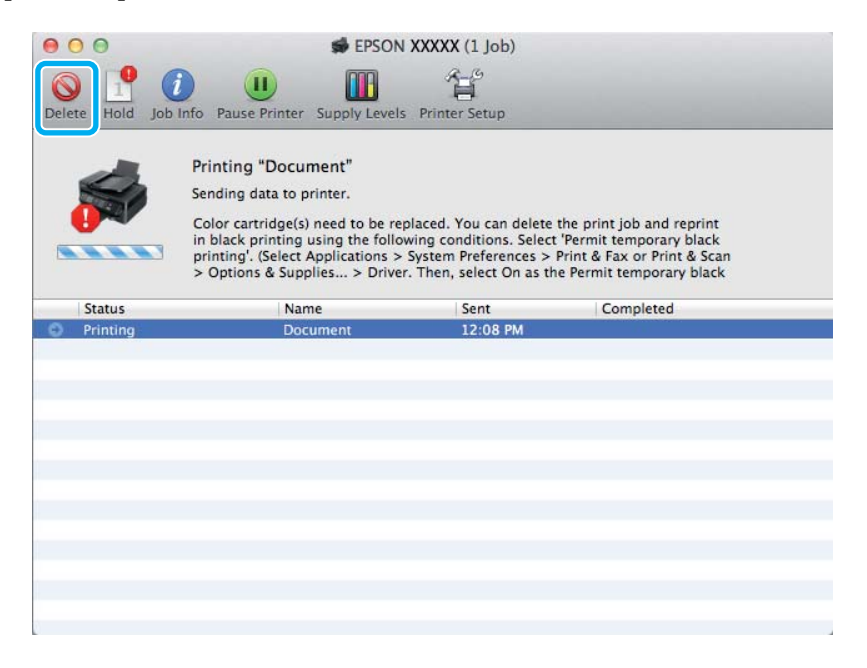

### *Remarque :*

*Si l'erreur indiquant qu'une cartouche d'encre de couleur est vide provient d'un autre ordinateur du réseau, il peut vous être nécessaire d'annuler le travail d'impression au niveau du produit. Appuyez sur le bouton* + *pendant trois secondes pour annuler le travail d'impression.*

- B Ouvrez **System Preferences (Préférences Système)**, cliquez sur **Print & Scan (Imprimantes et scanners)** (Mac OS X 10.7) ou **Print & Fax (Imprimantes et fax)** (Mac OS X 10.6 ou 10.5), et sélectionnez le produit dans la liste Printers (Imprimantes). Ensuite, cliquez sur **Options & Supplies (Options et fournitures)** et sur **Driver (Gestionnaire)**.
- Sélectionnez **On (Oui)** pour Permit temporary black printing (Autoriser l'impression en noir temporaire).
- 4 Chargez du papier ordinaire ou une enveloppe.
- E Accédez à la zone de dialogue Print (Imprimer). & [« Accès au gestionnaire d'impression sous Mac OS X » à la page 19](#page-18-0)
- $\begin{bmatrix} 1 & 1 \\ 6 & 1 \end{bmatrix}$  Cliquez sur le bouton **Show Details (Afficher les détails)** (sous Mac OS X 10.7) ou le bouton  $\blacktriangledown$  (sous Mac OS X 10.6 ou 10.5) pour développer cette boîte de dialogue.
- G Sélectionnez le produit utilisé pour le paramètre Printer (Imprimante), puis définissez les paramètres.
- Sélectionnez Print Settings (Configuration Imprimante) dans le menu contextuel.
- I Sélectionnez l'option **plain papers (Papier ordinaire)** ou **Envelope (Enveloppe)** pour le paramètre Media Type (Support).
- 

**10** Cochez la case Grayscale (Niveaux de gris).

K Cliquez sur **Print (Imprimer)** pour fermer la boîte de dialogue Print (Imprimer).

# **Préservation de l'encre noire lorsque le niveau d'encre de la cartouche est faible (pour Windows uniquement)**

### *Remarque :*

*Cette fonctionnalité n'est disponible que lorsque EPSON Status Monitor 3 est activé. Pour activer Status Monitor, accédez au pilote d'impression et cliquez sur l'onglet Maintenance (Utilitaire), puis sur le bouton Extended Settings (Paramètres étendus). Dans la fenêtre Extended Settings (Paramètres étendus), activez la case à cocher Enable EPSON Status Monitor 3 (Activer EPSON Status Monitor 3).*

### **Remplacement des cartouches d'encre**

<span id="page-42-0"></span>La fenêtre ci-dessous apparaît lorsque le niveau d'encre noire est faible et que les autres niveaux d'encre de couleur sont plus élevés que le niveau d'encre noire. Elle n'apparaît que sil'option **plain papers (papier ordinaire)** est sélectionnée comme type de papier et l'option **Standard** sélectionnée pour le paramètre Quality (Qualité).

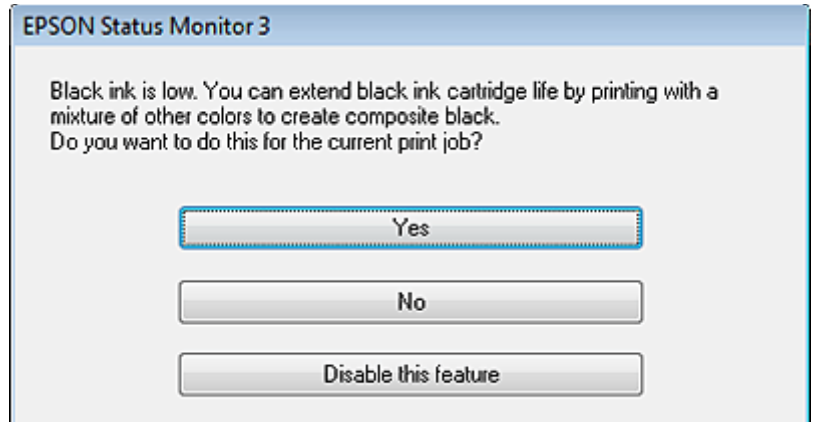

Cette fenêtre vous donne la possibilité de poursuivre l'impression normalement, à l'aide de l'encre noire, ou de préserver l'encre noire en utilisant à la place un mélange d'encres de couleur pour créer la couleur noire.

- ❏ Cliquez sur le bouton **Yes (Oui)** pour utiliser un mélange d'encres de couleur pour créer la couleur noire. Par la suite, la même fenêtre s'affiche lors de l'impression d'un travail similaire.
- ❏ Cliquez sur le bouton **No (Non)** pour poursuivre l'impression normalement, à l'aide de l'encre noire restante, pour le travail en cours d'impression. Par la suite, la même fenêtre s'affiche lors de l'impression d'un travail similaire, et vous avez de nouveau la possibilité de préserver l'encre noire.
- ❏ Cliquez sur **Disable this feature (Désactivez cette fonction)** pour continuer à utiliser l'encre noire restante.

# **Remplacement d'une cartouche d'encre**

## **Utilisation du panneau de configuration**

#### *Remarque :*

*Assurez-vous que le voyant* P *est allumé mais ne clignote pas.*

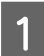

Ouvrez le capot de l'imprimante.

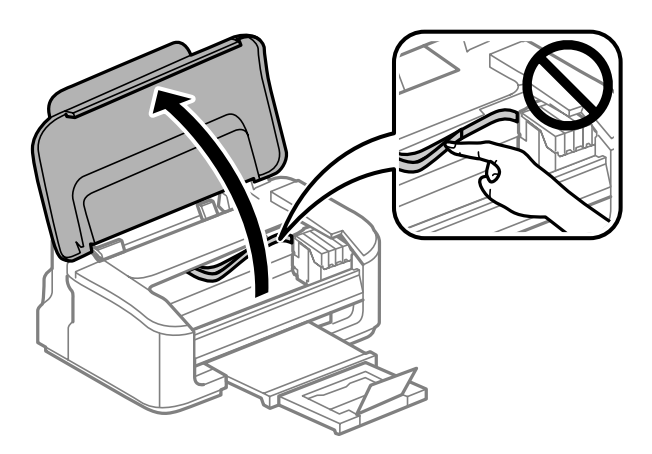

Si le voyant  $\bullet$  est allumé, appuyez sur le bouton  $\overline{\mathfrak{m}}$ .

Si le voyant  $\bullet$  clignote ou est éteint, appuyez sur le bouton  $\overline{\mathbb{D}}$  pendant six secondes, jusqu'à ce que le porte-cartouche d'encre se déplace.

Le porte-cartouche se met en position de contrôle de la cartouche d'encre. La cartouche indiquée par l'icône Solution est vide ou contient peu d'encre.

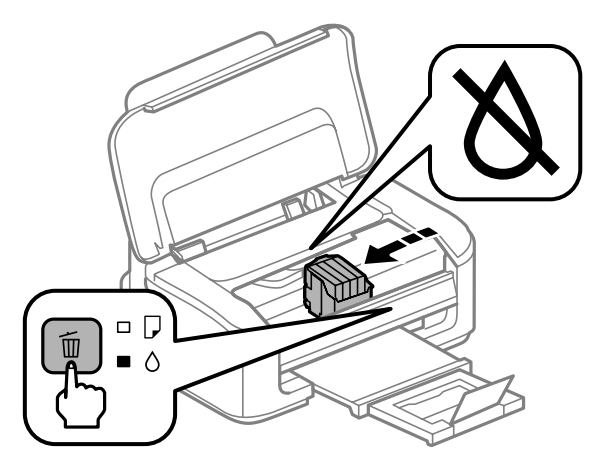

#### c*Important :*

*Ne déplacez pas le porte-cartouche manuellement sinon vous pourriez endommager le produit. Appuyez toujours sur le bouton* + *pour le déplacer.*

## S Appuyez de nouveau sur le bouton  $\overline{\mathbb{C}}$ .

Si plusieurs cartouches d'encre sont vides, le porte-cartouche se déplace jusqu'à la marque  $\triangle$ . Ceci se produit à chaque fois que vous appuyez sur le bouton  $\overline{w}$ , jusqu'à ce que toutes les cartouches d'encre vides aient été indiquées.

Une fois que toutes les cartouches d'encre vides ont été signalées, le porte-cartouche se déplace dans la position de remplacement de la cartouche lorsque vous appuyez sur le bouton  $\tilde{m}$ .

Saisissez la cartouche d'encre et retirez-la.

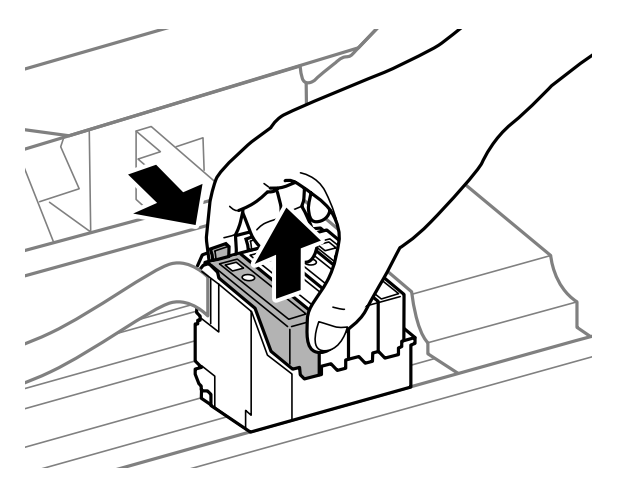

#### *Remarque :*

*Les cartouches d'encre retirées peuvent être maculées d'encre autour de l'orifice d'alimentation en encre. Veillez donc à ne pas mettre d'encre sur la zone qui l'entoure pendant le remplacement des cartouches.*

Secouez doucement les nouvelles cartouches d'encre quatre ou cinq fois puis ouvrez l'emballage.

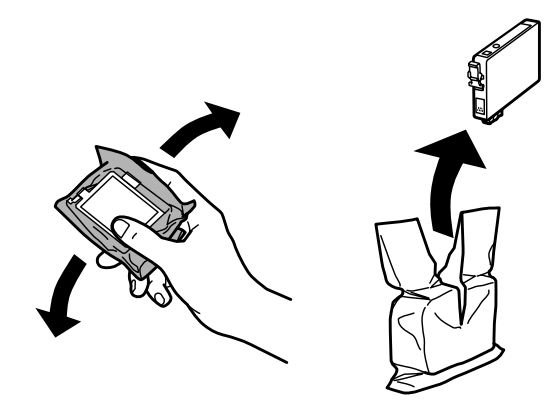

### c*Important :*

- ❏ *Prenez soin de ne pas briser les crochets situés sur le côté de la cartouche d'encre lorsque vous la retirez de son emballage.*
- ❏ *Ne touchez pas à la puce de couleur verte ou la petite fenêtre située sur le côté de la cartouche. Cela pourrait perturber le fonctionnement normal et l'impression.*

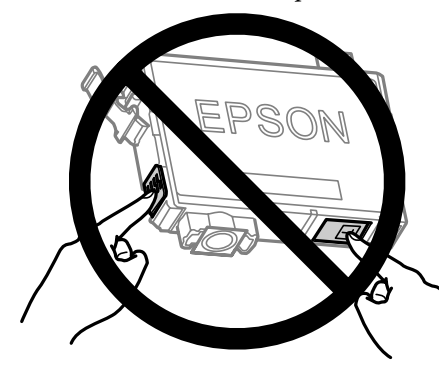

6 Retirez uniquement la bande jaune.

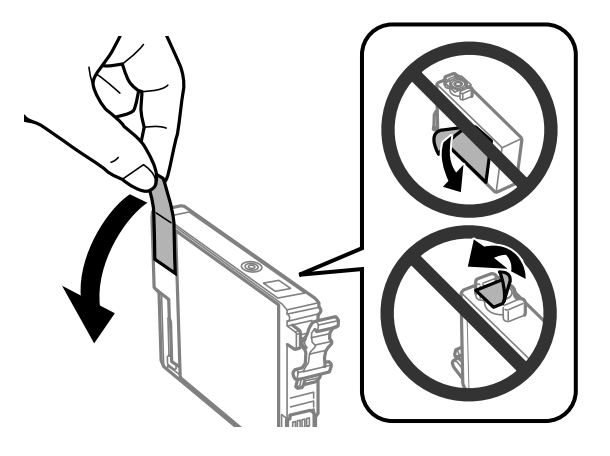

### **Remplacement des cartouches d'encre**

#### c*Important :*

- ❏ *Vous devez retirer la bande jaune de la cartouche avant de l'installer, sinon la qualité d'impression pourrait diminuer ou l'impression pourrait ne pas fonctionner.*
- ❏ *Si vous avez installé une cartouche d'encre sans retirer la bande jaune, retirez la cartouche du produit, retirez la bande puis remettez la cartouche en place.*
- ❏ *Ne retirez pas le plastique transparent apposé sous la cartouche, sinon elle deviendrait inutilisable.*
- ❏ *Ne retirez pas et ne déchirez pas l'étiquette de la cartouche car cela pourrait provoquer des fuites d'encre.*

Insérez la cartouche et appuyez dessus jusqu'à ce qu'elle s'enclenche. Vérifiez que les faces supérieures de toutes les cartouches d'encre sont bien alignées.

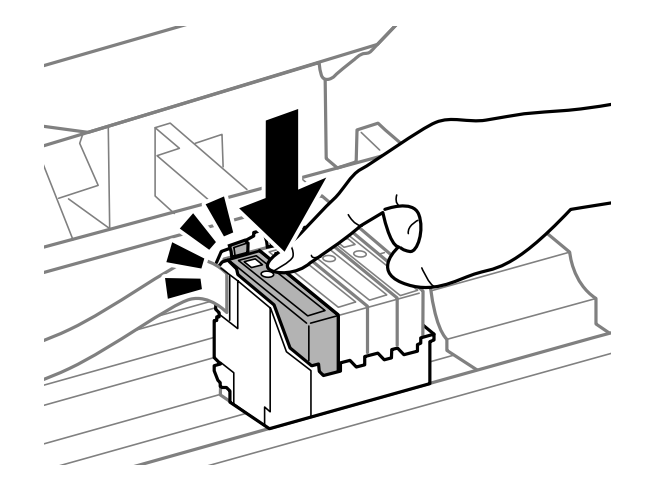

Fermez le capot avant de l'imprimante et appuyez sur  $\mathbb{I}$ . Le chargement de l'encre commence. L'opération dure environ une minute et demi.

#### *Remarque :*

*Le voyant* P *continue de clignoter pendant que le produit charge l'encre. Ne mettez pas le produit hors tension pendant le chargement d'encre. Vous ne pourrez peut-être pas imprimer si le chargement d'encre est incomplet.*

Le remplacement de la cartouche d'encre est terminé. Le produit reprend son état précédent.

### **Pour Windows**

Si vous avez besoin de remplacer une cartouche d'encre vide, cliquez sur **How to (Comment faire)** dans la fenêtre Status Monitor. Suivez les instructions affichées à l'écran pour remplacer la cartouche.

Pour plus d'informations au sujet de l'utilisation de l'ordinateur dans le cadre du remplacement des cartouches d'encre, reportez-vous à la section ci-dessous.

& [« Pour Windows » à la page 64](#page-63-0).

Si vous avez besoin de remplacer une cartouche d'encre avant qu'elle ne soit vide, cliquez sur le bouton de l'onglet **Maintenance (Utilitaire)** dans le pilote d'impression.

& [« Accès au pilote d'impression sous Windows » à la page 18](#page-17-0)

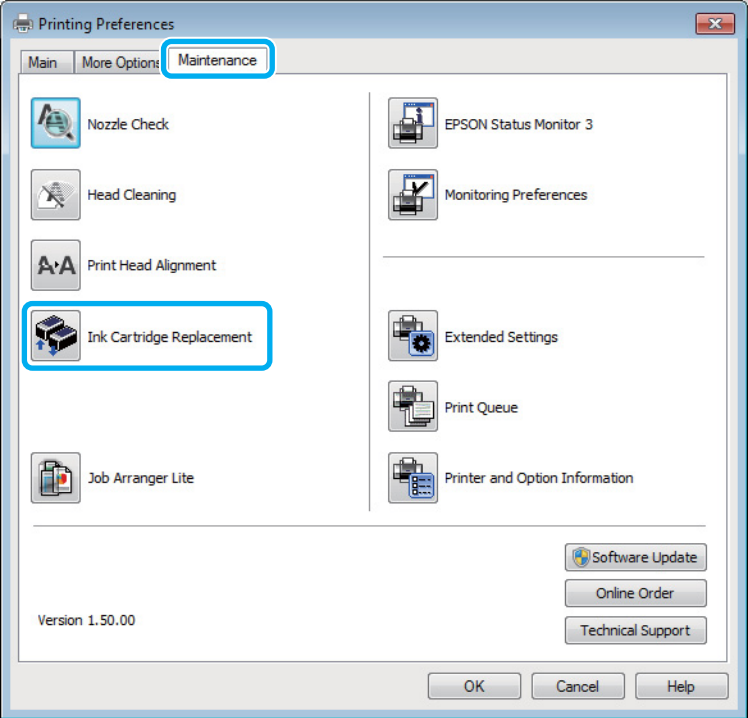

Pour plus d'informations concernant l'utilisation des utilitaires d'impression, reportez-vous à l'aide en ligne.

## **Pour Mac OS X**

Si vous avez besoin de remplacer une cartouche d'encre vide, cliquez sur **How to (Comment faire)** dans la fenêtre Status Monitor. Suivez les instructions affichées à l'écran pour remplacer la cartouche.

Pour plus d'informations au sujet de l'utilisation de l'ordinateur dans le cadre du remplacement des cartouches d'encre, reportez-vous à la section ci-dessous.

 $\blacktriangleright$  [« Pour Mac OS X » à la page 65](#page-64-0).

Si vous remplacez une cartouche d'encre avant qu'elle ne soit vide, accédez à Epson Printer Utility 4. & [« Accès au gestionnaire d'impression sous Mac OS X » à la page 19.](#page-18-0)

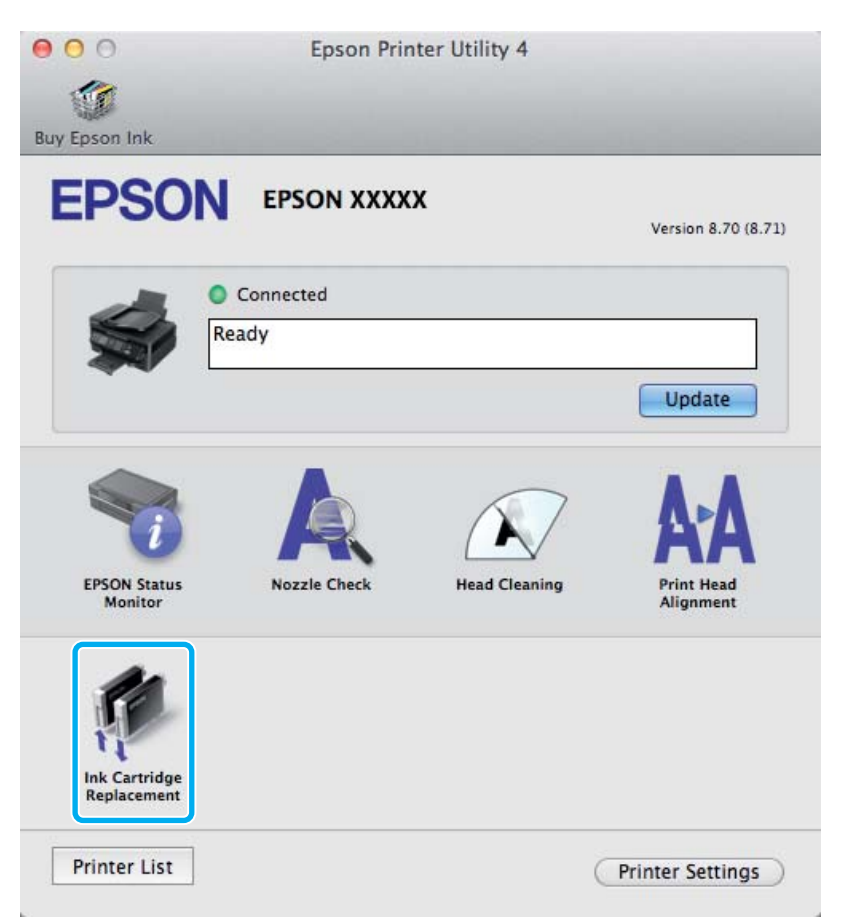

Pour plus d'informations concernant l'utilisation des utilitaires d'impression, reportez-vous à l'aide en ligne.

# <span id="page-48-0"></span>**Entretien du produit et du logiciel**

# **Vérification des buses de la tête d'impression**

S'il vous semble que l'image imprimée devient pâle ou qu'il manque des points, vous pourrez identifier la source du problème en effectuant une vérification des buses de la tête d'impression.

Vous pouvez vérifier les buses de la tête d'impression depuis l'ordinateur, à l'aide de l'utilitaire Nozzle Check (Vérification des buses) ou depuis le produit, à l'aide des touches.

## **Utilisation de l'utilitaire Vérification des buses sous Windows**

Procédez comme suit pour utiliser l'utilitaire Nozzle Check (Vérification des buses).

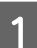

A Assurez-vous que le panneau de configuration n'affiche pas d'avertissements ou d'erreurs.

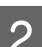

Assurez-vous que du papier de format A4 est chargé dans le bac papier arrière.

S Cliquez avec le bouton droit sur l'icône du produit sur la taskbar (barre des tâches), puis sélectionnez **Nozzle Check (Vérification des buses)**.

Si l'icône du produit ne s'affiche pas, reportez-vous à la section suivante pour l'ajouter. & [« À partir de l'icône de raccourci de la barre des tâches » à la page 19](#page-18-0)

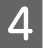

4 Suivez les instructions qui s'affichent à l'écran.

## **Utilisation de l'utilitaire Vérification des buses sous Mac OS X**

Procédez comme suit pour utiliser l'utilitaire Nozzle Check (Vérification des buses).

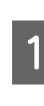

A Assurez-vous que le panneau de configuration n'affiche pas d'avertissements ou d'erreurs.

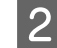

B Assurez-vous que du papier de format A4 est chargé dans le bac papier arrière.

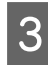

S Accédez à Epson Printer Utility 4.  $\blacktriangleright$  [« Accès au gestionnaire d'impression sous Mac OS X » à la page 19](#page-18-0)

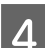

D Cliquez sur l'icône **Nozzle Check (Vérification des buses)**.

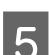

Suivez les instructions qui s'affichent à l'écran.

## **Utilisation des touches du produit**

Procédez comme suit pour vérifier les buses de la tête d'impression à l'aide des touches du produit.

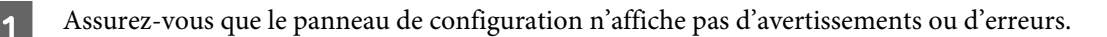

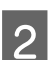

2 Mettez le produit hors tension.

C Assurez-vous que du papier de format A4 est chargé dans le bac papier arrière.

A Maintenez la touche  $\overline{\mathbb{D}}$  enfoncée et appuyez sur la touche  $\mathbb{O}$  pour mettre le produit sous tension.

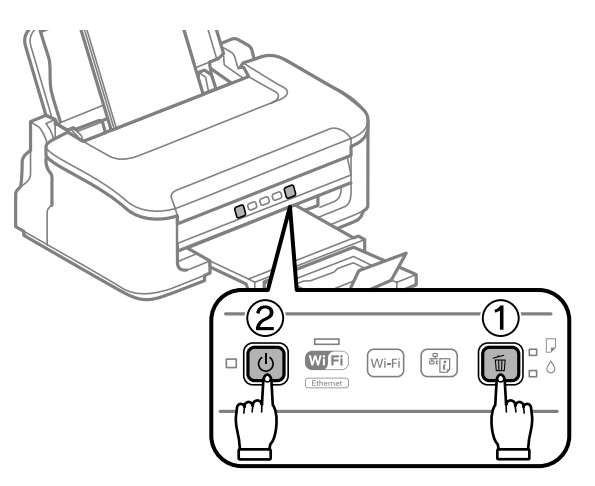

E Une fois le produit sous tension, relâchez les deux touches. Le produit imprime le motif de vérification des buses.

Vous trouverez ci-dessous deux exemples de motifs de vérification des buses.

Comparez la qualité de la page de vérification imprimée avec l'exemple illustré ci-dessous. Si vous ne rencontrez aucun problème de qualité d'impression, des écarts ou des segments manquants dans les lignes de contrôle, cela signifie que la tête d'impression est correcte.

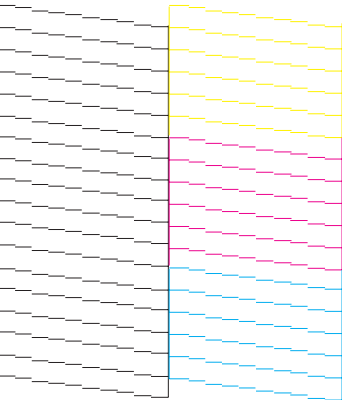

<span id="page-50-0"></span>Si aucun segment des lignes imprimées ne manque, comme illustré ci-dessous, cela peut indiquer une buse d'encre obstruée ou une tête d'impression mal alignée.

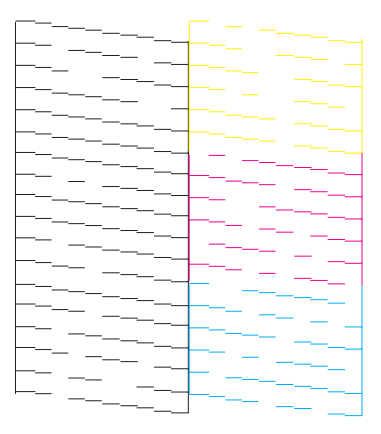

- & « Nettoyage de la tête d'impression » à la page 51
- & [« Alignement de la tête d'impression » à la page 53](#page-52-0)

# **Nettoyage de la tête d'impression**

S'il vous semble que l'image imprimée pâlit ou qu'il manque des points, il peut être utile de nettoyer la tête d'impression afin d'assurer une bonne diffusion de l'encre.

Vous pouvez nettoyer la tête d'impression depuis l'ordinateur, à l'aide de l'utilitaire Head Cleaning (Nettoyage des têtes) du pilote d'impression, ou depuis le produit, à l'aide des touches.

### c*Important :*

*Ne mettez pas le produit hors tension pendant le nettoyage de la tête. Vous ne pourrez peut-être pas imprimer si le nettoyage de la tête est incomplet.*

#### *Remarque :*

- ❏ *N'ouvrez pas le capot de l'imprimante pendant le nettoyage de la tête.*
- ❏ *Le nettoyage de la tête d'impression utilise de l'encre de toutes les cartouches. Par conséquent, n'effectuez cette opération que si la qualité diminue (si l'impression est floue ou si des couleurs sont incorrectes ou absentes, par exemple).*
- ❏ *Lancez d'abord l'utilitaire Nozzle Check (Vérification des buses) pour savoir si la tête a besoin d'être nettoyée. Cela permet d'économiser de l'encre.*
- ❏ *Lorsque le niveau d'encre est faible, il se peut que vous ne puissiez pas nettoyer la tête d'impression. Lorsque la cartouche d'encre est vide, vous ne pouvez pas nettoyer la tête d'impression. Commencez par remplacer la cartouche d'encre adaptée.*
- ❏ *Si la qualité d'impression ne s'est pas améliorée après avoir répété cette procédure environ quatre fois, mettez le produit hors tension et attendez au moins six heures. Exécutez ensuite un autre test de vérification des buses, ainsi qu'un nouveau nettoyage de la tête, si nécessaire. Si la qualité d'impression ne s'améliore pas, contactez l'assistance Epson.*
- ❏ *Nous vous recommandons d'imprimer régulièrement quelques pages afin de maintenir la qualité d'impression.*

## **Utilisation de l'utilitaire Nettoyage des têtes sous Windows**

Procédez comme suit pour nettoyer la tête d'impression à l'aide de l'utilitaire Head Cleaning (Nettoyage des têtes).

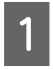

A Assurez-vous que le panneau de configuration n'affiche pas d'avertissements ou d'erreurs.

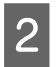

B Cliquez avec le bouton droit sur l'icône du produit de la taskbar (barre des tâches), puis sélectionnez **Head Cleaning (Nettoyage des têtes)**.

Si l'icône du produit ne s'affiche pas, reportez-vous à la section suivante pour l'ajouter. & [« À partir de l'icône de raccourci de la barre des tâches » à la page 19](#page-18-0)

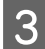

Suivez les instructions qui s'affichent à l'écran.

## **Utilisation de l'utilitaire Nettoyage des têtes sous Mac OS X**

Procédez comme suit pour nettoyer la tête d'impression à l'aide de l'utilitaire Head Cleaning (Nettoyage des têtes).

A Assurez-vous que le panneau de configuration n'affiche pas d'avertissements ou d'erreurs.

2 Accédez à Epson Printer Utility 4.  $\blacktriangleright$  [« Accès au gestionnaire d'impression sous Mac OS X » à la page 19](#page-18-0)

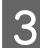

 $\overline{S}$  Cliquez sur l'icône **Head Cleaning (Nettoyage des têtes)**.

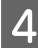

Suivez les instructions qui s'affichent à l'écran.

## **Utilisation des touches du produit**

Procédez comme suit pour nettoyer la tête d'impression à l'aide des touches du produit.

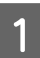

Assurez-vous que le panneau de configuration n'affiche pas d'avertissements ou d'erreurs.

<span id="page-52-0"></span>Appuyez sur la touche  $\overline{\mathbb{D}}$  pendant trois secondes jusqu'à ce que le voyant  $\mathbb{D}$  clignote.

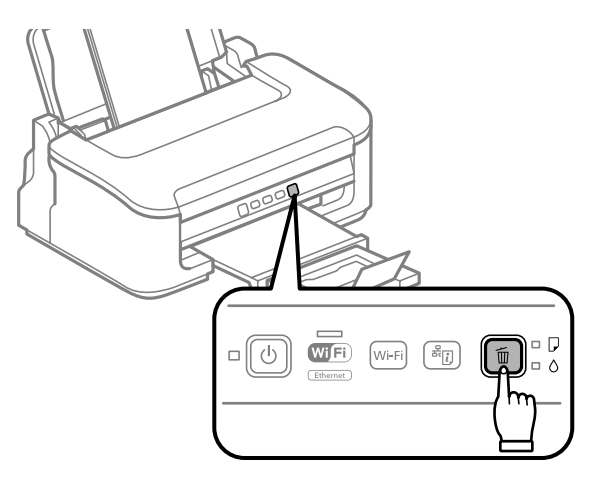

Le produit commence à nettoyer la tête d'impression.

#### c*Important :*

*Ne mettez jamais le produit hors tension pendant que le voyant* **①** *clignote, sinon l'imprimante pourrait être endommagée.*

 $\overline{\textbf{S}}$  Lorsque le voyant  $\textcircled{1}$  cesse de clignoter, imprimez un motif de vérification des buses pour vérifier que la tête est propre.

& [« Vérification des buses de la tête d'impression » à la page 49](#page-48-0)

# **Alignement de la tête d'impression**

Si vous remarquez un décalage des lignes verticales ou l'apparition de bandes horizontales, faites appel à l'utilitaire Print Head Alignment (Alignement des têtes) du pilote d'impression pour résoudre le problème.

Reportez-vous à la section appropriée ci-dessous.

#### *Remarque :*

*N'appuyez pas sur la touche* + *pour annuler l'impression d'un motif de contrôle lancée avec l'utilitaire Print Head Alignment (Alignement des têtes).*

## **Utilisation de l'utilitaire Alignement des têtes sous Windows**

Procédez comme suit pour aligner la tête d'impression à l'aide de l'utilitaire Print Head Alignment (Alignement des têtes).

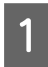

A Assurez-vous que le panneau de configuration n'affiche pas d'avertissements ou d'erreurs.

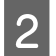

Assurez-vous que du papier de format A4 est chargé dans le bac papier arrière.

<span id="page-53-0"></span>Cliquez avec le bouton droit sur l'icône du produit la taskbar (barre des tâches), puis sélectionnez Print **Head Alignment (Alignement des têtes)**.

Si l'icône du produit ne s'affiche pas, reportez-vous à la section suivante pour l'ajouter. & [« À partir de l'icône de raccourci de la barre des tâches » à la page 19](#page-18-0)

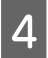

D Suivez les instructions qui s'affichent pour aligner la tête d'impression.

## **Utilisation de l'utilitaire Alignement des têtes sous Mac OS X**

Procédez comme suit pour aligner la tête d'impression à l'aide de l'utilitaire Print Head Alignment (Alignement des têtes).

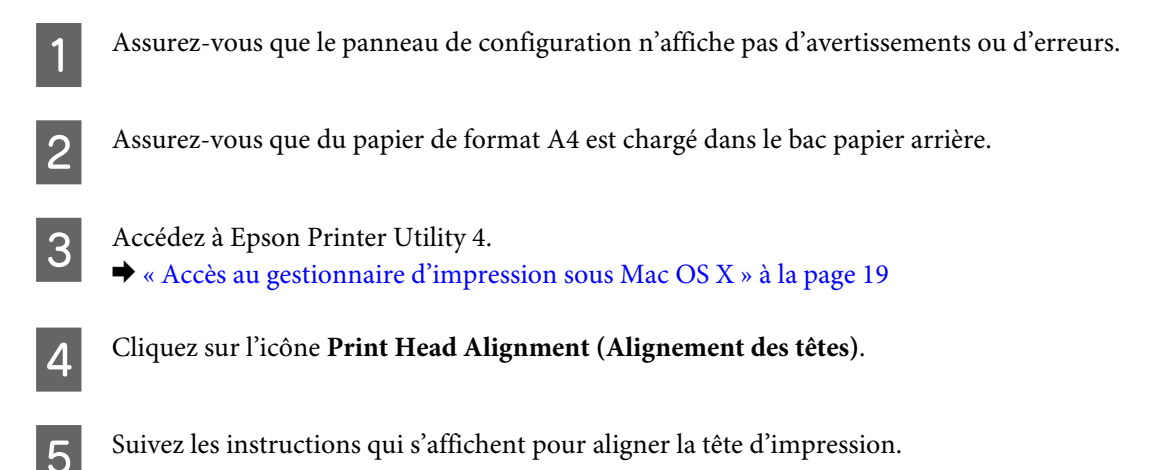

# **Nettoyage du guide papier**

Une maculation peut apparaître à l'arrière de l'impression lorsqu'une trop grande quantité d'encre reste sur le guide papier. Le guide papier est la bande de plastique sombre située à l'intérieur du produit. Dans ce cas, vous pouvez résoudre le problème à l'aide de l'utilitaire Paper Guide Cleaning (Nettoyage du guide papier) du pilote d'impression.

Reportez-vous à la section appropriée ci-dessous.

```
Remarque :
```
*Répétez la procédure jusqu'à ce que l'intérieur du produit soit propre.*

## **Utilisation de l'utilitaire Nettoyage du guide papier pour Windows**

Procédez comme suit pour nettoyer le guide papier à l'aide de l'utilitaire Paper Guide Cleaning (Nettoyage du guide papier).

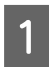

A Assurez-vous que le panneau de configuration n'affiche pas d'avertissements ou d'erreurs.

- B Assurez-vous que du papier de format A4 est chargé dans le bac papier arrière.
- C Ouvrez le pilote d'impression, cliquez sur l'onglet **Maintenance (Utilitaire)**, puis sur le bouton **Paper Guide Cleaning (Nettoyage du guide papier)**.
	- & [« Accès au pilote d'impression sous Windows » à la page 18](#page-17-0).

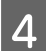

Suivez les instructions qui s'affichent pour nettoyer le guide papier.

## **Utilisation de l'utilitaire Nettoyage du guide papier pour Mac OS X**

Procédez comme suit pour nettoyer le guide papier à l'aide de l'utilitaire Paper Guide Cleaning (Nettoyage du guide papier).

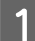

A Assurez-vous que le panneau de configuration n'affiche pas d'avertissements ou d'erreurs.

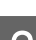

B Assurez-vous que du papier de format A4 est chargé dans le bac papier arrière.

Accédez à la boîte de dialogue Epson Printer Utility 4. & [« Accès au gestionnaire d'impression sous Mac OS X » à la page 19](#page-18-0).

D Cliquez sur le bouton **Paper Guide Cleaning (Nettoyage du guide papier)**.

Suivez les instructions qui s'affichent pour nettoyer le guide papier.

# **Économie d'énergie**

Le produit passe en mode veille ou se met hors tension automatiquement si aucune opération n'est effectuée pendant la période définie.

Vous pouvez régler la durée avant application de la fonction de gestion de l'énergie. Une augmentation affecte l'efficacité énergétique du produit. Prenez en compte l'environnement avant d'apporter une modification.

Procédez comme suit pour régler la durée.

### **Pour Windows**

- A Accédez aux paramètres de l'imprimante. & [« Accès au pilote d'impression sous Windows » à la page 18](#page-17-0)
- B Cliquez sur l'onglet **Maintenance (Utilitaire)** puis sur le bouton **Printer and Option Information (Informations imprimante et options)**.
- C Sélectionnez **Off (Non)**, **30 minutes**, **1 hour (1 heure)**, **2 hours (2 heures)**, **4 hours (4 heures)**, **8 hours (8 heures)**, ou **12 hours (12 heures)** pour le paramètre Power Off Timer (Mise en veille programmable).

<span id="page-55-0"></span>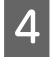

D Sélectionnez **3 minutes**, **5 minutes**, ou **10 minutes** pour le paramètre Sleep Timer (Minuterie de mise en veille).

E Cliquez sur le bouton **OK**.

## **Pour Mac OS X**

A Accédez à Epson Printer Utility 4.  $\rightarrow$  [« Accès au gestionnaire d'impression sous Mac OS X » à la page 19](#page-18-0) B Cliquez sur le bouton **Printer Settings (Paramètres imprimante)**. L'écran Printer Settings (Paramètres imprimante) s'affiche. 3 Sélectionnez Off (Non), 30 minutes, 1 hour (1 heure), 2 hours (2 heures), 4 hours (4 heures), 8 hours (8 heures), ou 12 hours (12 heures) pour le paramètre Power Off Timer (Mise en veille programmable).

D Sélectionnez **3 minutes**, **5 minutes**, ou **10 minutes** pour le paramètre Sleep Timer (Minuterie de mise en veille).

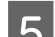

E Cliquez sur le bouton **Apply (Appliquer)**.

# **Nettoyage du produit**

## **Nettoyage de la partie extérieure du produit**

Afin de garantir le fonctionnement optimal du produit, nettoyez-le soigneusement plusieurs fois par an en respectant les instructions suivantes.

### c*Important :*

*Ne nettoyez jamais le produit à l'aide d'alcool ou de diluants. Ces produits chimiques peuvent endommager le produit.*

#### *Remarque :*

*Fermez le guide papier et le bac de sortie lorsque vous n'utilisez pas le produit afin de le protéger de la poussière.*

## **Nettoyage de la partie intérieure du produit**

Afin de préserver la qualité optimale des impressions, procédez comme suit pour nettoyer le rouleau situé à l'intérieur.

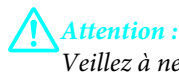

*Veillez à ne pas toucher les pièces situées à l'intérieur du produit.*

### c*Important :*

- ❏ *Veillez à éloigner les composants électroniques de l'eau.*
- ❏ *Ne vaporisez pas de produits lubrifiants à l'intérieur du produit.*
- ❏ *Les graisses non adaptées peuvent endommager le mécanisme. Contactez votre revendeur ou un technicien qualifié si vous pensez qu'une lubrification est nécessaire.*

Afin de préserver la qualité optimale des impressions, procédez comme suit pour nettoyer le rouleau situé à l'intérieur à l'aide de l'utilitaire Paper Guide Cleaning (Nettoyage du guide papier).

& [« Nettoyage du guide papier » à la page 54](#page-53-0)

# **Transport du produit**

Si vous déplacez le produit sur une certaine distance, placez-le dans son carton d'origine ou un carton de taille similaire en vue du transport.

### c*Important :*

- ❏ *Lors du stockage ou du transport du produit, évitez de l'incliner, de le placer verticalement ou de le renverser, faute de quoi de l'encre risque de fuir.*
- ❏ *Laissez les cartouches d'encre installées. Le retrait des cartouches peut assécher la tête d'impression et empêcher le bon fonctionnement du produit.*

A Retirez tout le papier du bac papier arrière et vérifiez que le produit est éteint.

Ouvrez le capot de l'imprimate et assurez-vous que le porte-cartouche se trouve en position initiale, sur la droite.

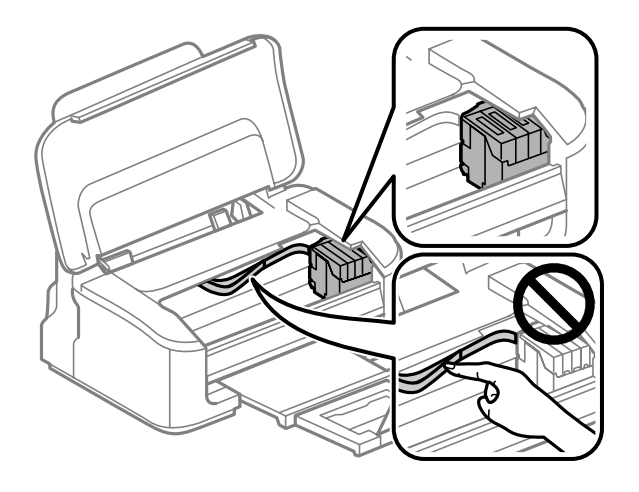

### *Remarque :*

*Si le porte-cartouche n'est pas en position initiale, sur la droite, mettez le produit hors tension et attendez que le porte-cartouche se bloque dans la position la plus à droite. Mettez ensuite le produit hors tension.*

<span id="page-57-0"></span>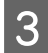

Fixez le porte-cartouche au boîtier avec de la bande adhésive, comme indiqué ci-dessous, et fermez le capot de l'imprimante.

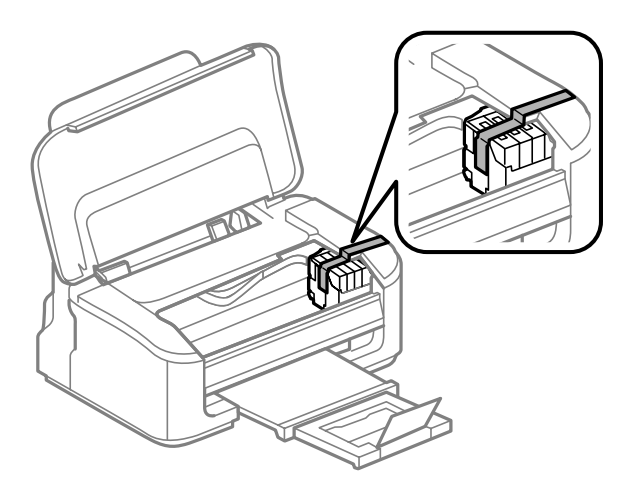

#### *Remarque :*

*Ne mettez pas de bande adhésive sur le câble plat blanc situé à l'intérieur du produit.*

Débranchez le cordon d'alimentation de la prise, puis déconnectez tous les câbles du produit.

E Fermez le guide papier et le bac de sortie.

F Remballez le produit dans son carton à l'aide des matériaux de protection initialement fournis.

#### *Remarque :*

- ❏ *Maintenez le produit bien droit pendant le transport.*
- ❏ *Veillez à retirer les matériaux de protection avant de réutiliser le produit.*

# **Vérification et installation du logiciel**

## **Vérification du logiciel installé sur votre ordinateur**

Pour utiliser les fonctions décrites dans ce Guide d'utilisation, vous devez installer le logiciel suivant.

- ❏ Epson Driver and Utilities (Epson Driver et Utilitaires)
- ❏ Epson Easy Photo Print
- ❏ Epson Event Manager

Procédez comme suit pour vérifier que le logiciel est installé sur votre ordinateur.

### <span id="page-58-0"></span>**Pour Windows**

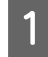

A **Windows 7 et Vista:** Cliquez sur Start (Démarrer) et sélectionnez **Control Panel (Panneau de configuration)**.

**Windows XP :** Cliquez sur **Start (Démarrer)** et sélectionnez **Control Panel (Panneau de configuration)**.

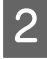

B **Windows 7 et Vista:** Cliquez sur **Uninstall a program (Désinstaller un programme)** dans la catégorie Programs (Programmes).

**Windows XP :** Double-cliquez sur l'icône **Add or Remove Programs (Ajout ou suppression de programmes)**.

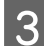

Vérifiez la liste des logiciels actuellement installés.

### **Pour Mac OS X**

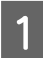

A Double-cliquez sur **Macintosh HD**.

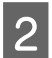

B Double-cliquez sur le dossier **Epson Software** dans le dossier Applications et vérifiez son contenu.

#### *Remarque :*

- ❏ *Le dossier Applications contient les logiciels fournis par des tiers.*
- ❏ *Pour vérifier que le pilote d'impression est installé, cliquez sur System Preferences (Préférences Système) dans le menu Apple, puis cliquez sur Print & Scan (Imprimantes et scanners) (sous Mac OS X 10.7) ou Print & Fax (Imprimantes et fax) (sous Mac OS X 10.6 ou 10.5). Recherchez ensuite votre produit dans la zone de liste Printers (Imprimantes).*

## **Installation du logiciel**

Insérez le disque du logiciel fourni avec votre produit et sélectionnez le logiciel que vous souhaitez installer dans l'écran Software Select (Sélection des logiciels).

# **Désinstallation du logiciel**

Vous pourrez avoir à désinstaller puis réinstaller le logiciel pour résoudre certains problèmes ou lors d'une mise à niveau du système d'exploitation.

Reportez-vous à la section suivante pour savoir quelles applications sont installées.

 $\rightarrow$  [« Vérification du logiciel installé sur votre ordinateur » à la page 58](#page-57-0)

# **Pour Windows**

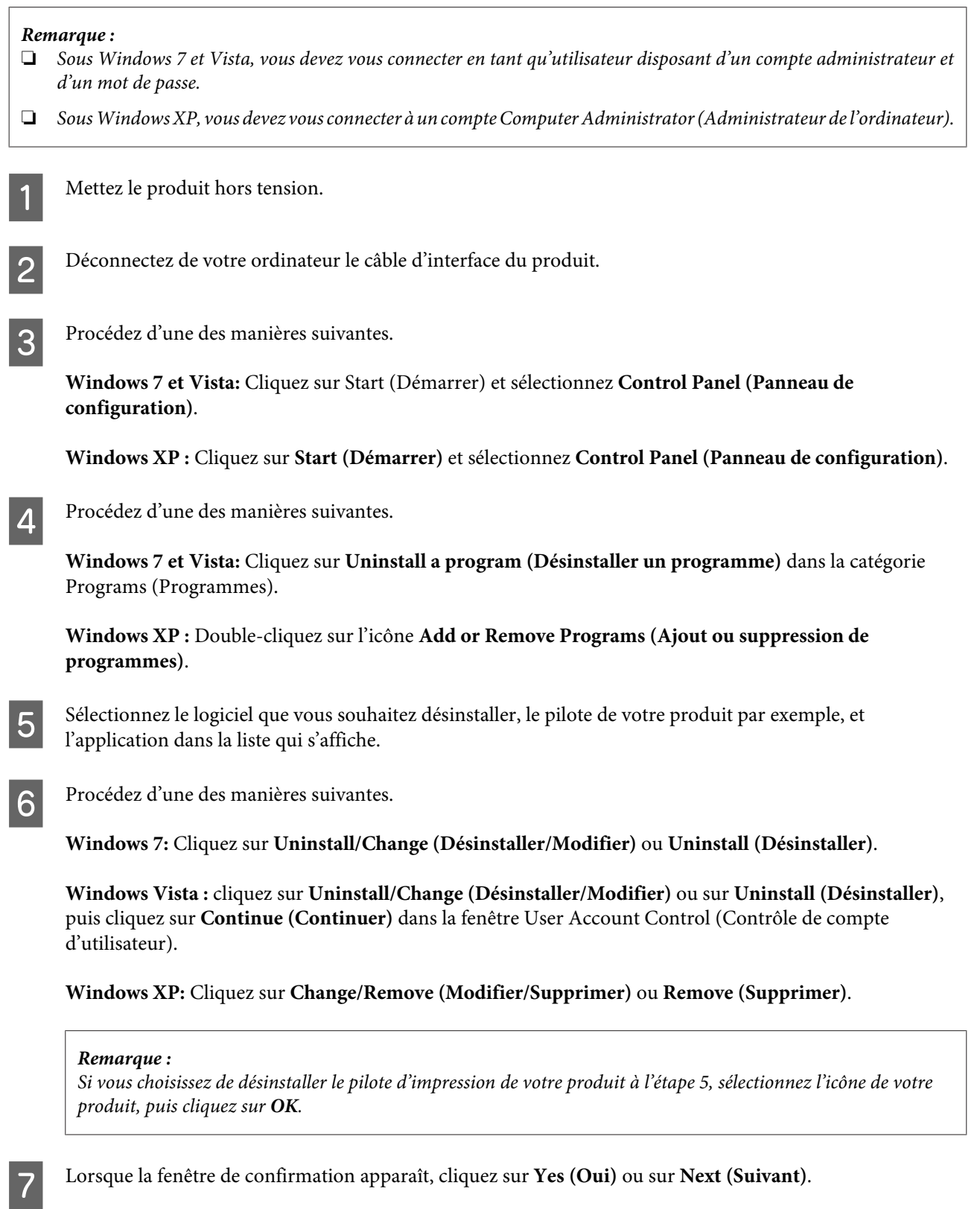

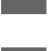

8 Suivez les instructions qui s'affichent à l'écran.

Dans certains cas, il est possible qu'un message vous demandant de redémarrer l'ordinateur s'affiche. Le cas échéant, veillez à sélectionner **I want to restart my computer now (Je veux redémarrer mon ordinateur maintenant)** et cliquez sur **Finish (Terminer)**.

## **Pour Mac OS X**

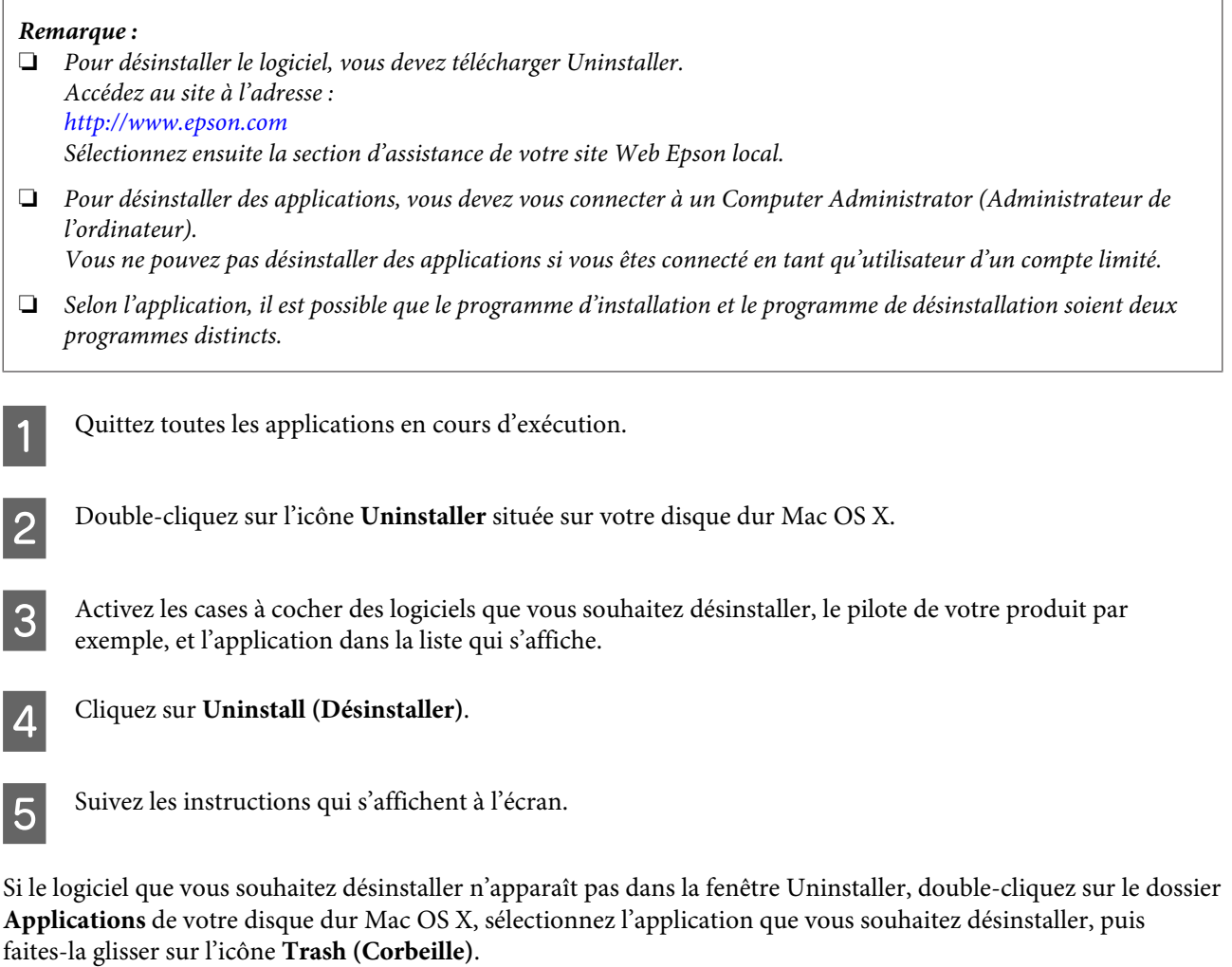

### *Remarque :*

*Si vous avez désinstallé le pilote d'impression et que le nom de votre produit apparaît toujours dans la fenêtre Print & Scan (Imprimantes et scanners) (sous Mac OS X 10.7) ou Print & Fax (Imprimantes et fax) (sous Mac OS X 10.6 ou 10.5), sélectionnez le nom de votre produit et cliquez sur le bouton — supprimer.* 

# **Dépannage des problèmes d'impression**

# **Diagnostic des problèmes**

Le dépannage des problèmes est géré au mieux en deux étapes : commencez par diagnostiquer le problème, puis appliquez des solutions probables jusqu'à ce que le problème soit résolu.

Les informations dont vous avez besoin pour diagnostiquer et résoudre la plupart des problèmes courants vous sont fournies par l'utilitaire de dépannage, le panneau de configuration ou Status Monitor. Reportez-vous à la section appropriée ci-dessous.

Si vous rencontrez un problème spécifique concernant la qualité d'impression, un problème d'impression non lié à la qualité, un problème d'alimentation du papier, ou encore si le produit n'imprime pas du tout, reportez-vous à la section appropriée.

Pour résoudre un problème, il est possible que vous deviez annuler l'impression. & [« Annulation d'une impression » à la page 24](#page-23-0)

## **Voyants d'erreur**

Vous pouvez identifier la plupart des problèmes courants du produit à l'aide des voyants de votre produit. Si le produit cesse de fonctionner et que les voyants sont allumés ou clignotent, reportez-vous au tableau suivant pour identifier le problème, puis suivez les mesures correctrices recommandées.

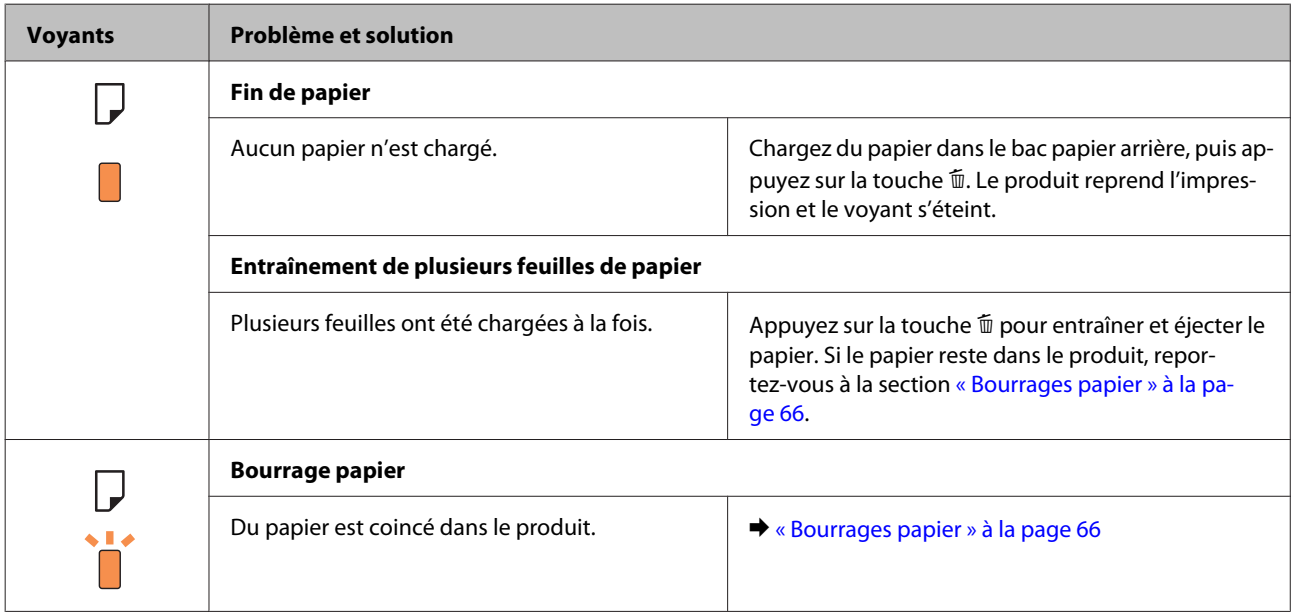

### **Dépannage des problèmes d'impression**

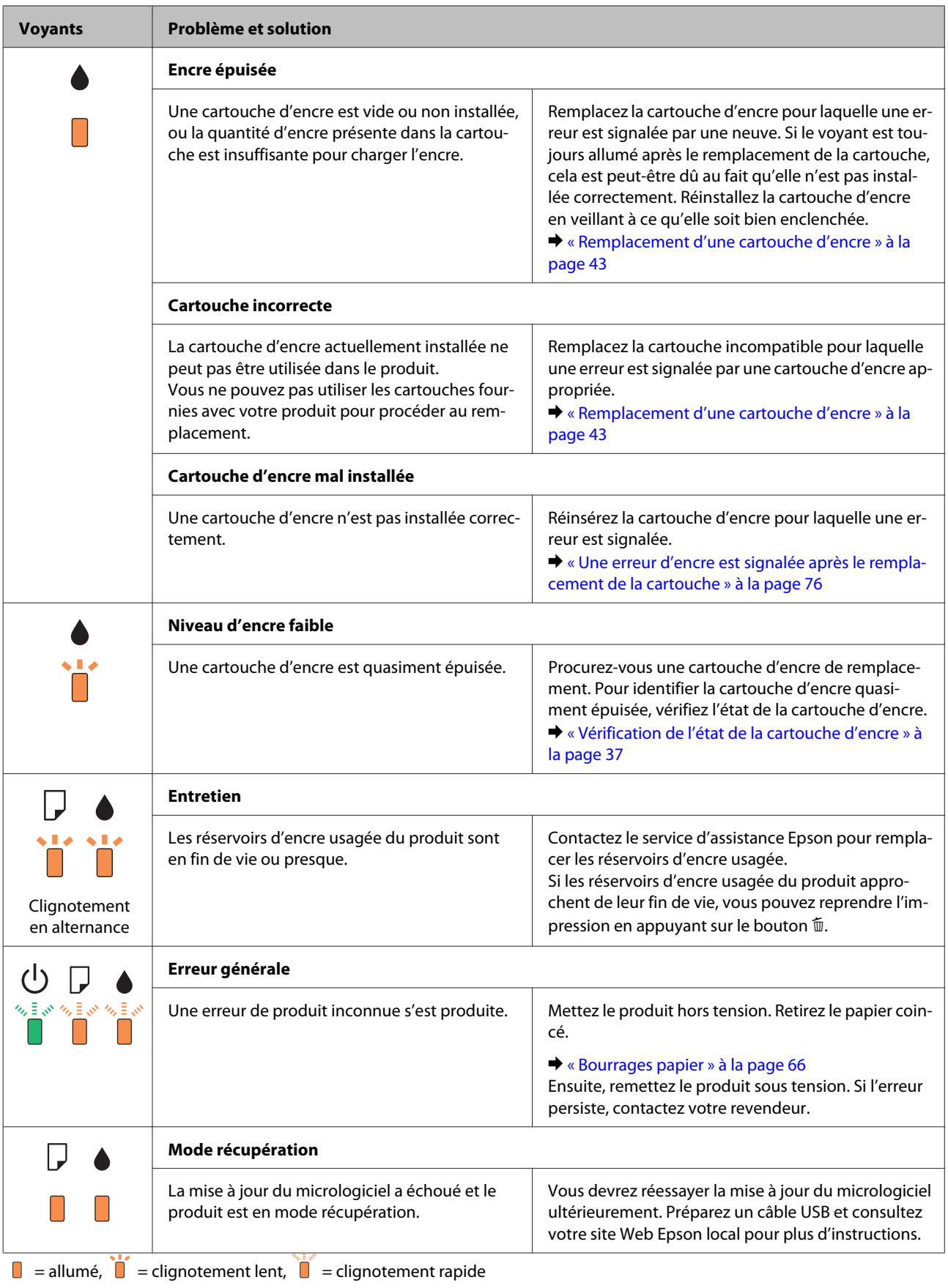

## <span id="page-63-0"></span>**Vérification de l'état du produit**

En cas de problème pendant l'impression, un message d'erreur apparaît dans la fenêtre Status Monitor.

Si un message d'erreur apparaît indiquant que les réservoirs d'encre usagée du produit arrivent en fin de vie, contactez le support technique d'Epson pour les remplacer. Ce message s'affichera à intervalles réguliers jusqu'à ce que les réservoirs d'encre usagée soient remplacés. Lorsque les réservoirs d'encre usagée du produit sont saturés, le produit s'arrête et vous devez faire appel au service technique d'Epson pour reprendre l'impression.

### **Pour Windows**

Vous pouvez accéder de deux manières à l'utilitaire EPSON Status Monitor 3 :

- ❏ Double-cliquez sur l'icône de raccourci du produit dans la barre des tâches Windows. Pour ajouter une icône de raccourci à la barre des tâches, reportez-vous à la section suivante :
	- & [« À partir de l'icône de raccourci de la barre des tâches » à la page 19](#page-18-0)
- ❏ Ouvrez le pilote d'impression, cliquez sur l'onglet **Maintenance (Utilitaire)**, puis sur le bouton **EPSON Status Monitor 3**.

Lorsque vous accédez à EPSON Status Monitor 3, la fenêtre suivante s'affiche :

![](_page_63_Picture_115.jpeg)

#### *Remarque :*

- ❏ *Si EPSON Status Monitor 3 ne s'affiche pas, accédez au pilote d'impression, cliquez sur l'onglet Maintenance (Utilitaire), puis sur le bouton Extended Settings (Paramètres étendus). Dans la fenêtre Extended Settings (Paramètres étendus), activez la case à cocher Enable EPSON Status Monitor 3 (Activer EPSON Status Monitor 3).*
- ❏ *En fonction des paramètres actuels, l'écran Status Monitor simplifié peut s'afficher. Cliquez sur le bouton Details (Détails) pour afficher la fenêtre ci-dessus.*

EPSON Status Monitor 3 fournit les informations suivantes :

### **Dépannage des problèmes d'impression**

### <span id="page-64-0"></span>❏ **État courant :**

Lorsque le niveau d'encre est faible ou lorsque la cartouche est vide, le bouton **How to (Comment faire)** s'affiche dans la fenêtre EPSON Status Monitor 3. Un clic sur le bouton **How to (Comment faire)** affiche les instructions de remplacement de la cartouche d'encre et déplace le porte-cartouche en position de remplacement de la cartouche.

### ❏ **Ink Levels (Niveaux d'encre) :**

EPSON Status Monitor 3 fournit un affichage graphique de l'état de la cartouche d'encre.

### ❏ **Information :** Vous pouvez afficher des informations relatives aux cartouches d'encre installées en cliquant sur **Information**.

- ❏ **Technical Support (Support technique) :** Cliquez sur **Technical Support (Support technique)** pour accéder au site Web de l'assistance technique Epson.
- ❏ **Print Queue (File d'attente) :** Vous pouvez afficher le Windows Spooler (Spouleur Windows) en cliquant sur **Print Queue (File d'attente)**.

### **Pour Mac OS X**

Procédez comme suit pour accéder à EPSON Status Monitor.

A Accédez à Epson Printer Utility 4.  $\rightarrow$  [« Accès au gestionnaire d'impression sous Mac OS X » à la page 19](#page-18-0)

B Cliquez sur l'icône **EPSON Status Monitor**. La fenêtre EPSON Status Monitor s'affiche.

![](_page_64_Figure_14.jpeg)

### **Dépannage des problèmes d'impression**

<span id="page-65-0"></span>Cet utilitaire vous permet également de vérifier l'état de la cartouche d'encre avant de procéder à l'impression. EPSON Status Monitor affiche l'état de la cartouche d'encre au moment du lancement de l'application. Pour mettre à jour l'état de la cartouche d'encre, cliquez sur **Update (Mise à jour)**.

Quand il n'y a presque plus d'encre ou que la cartouche est épuisée, un bouton **How to (Comment faire)** apparaît. Cliquez sur **How to (Comment faire)** et l'utilitaire EPSON Status Monitor vous guidera pas à pas tout au long de la procédure de remplacement de la cartouche.

![](_page_65_Picture_4.jpeg)

# **Bourrages papier**

#### !*Attention :*

*N'appuyez jamais sur les touches du panneau de configuration lorsque vos mains se trouvent dans le produit.*

#### *Remarque :*

❏ *Annulez le travail d'impression si vous y êtes invité par un message du pilote d'impression.*

❏ *Si tous les voyants du panneau de configuration clignotent, appuyez sur la touche* P *pour mettre le produit hors tension et le rallumer. Si seuls les voyants* **①** *et* **p** *clignotent, appuyez sur la touche*  $\Phi$ .

## **Retrait du papier bloqué de l'intérieur du produit**

![](_page_66_Picture_3.jpeg)

Ouvrez le capot de l'imprimante.

![](_page_66_Picture_5.jpeg)

![](_page_66_Picture_6.jpeg)

B Retirez le papier coincé à l'intérieur, morceaux déchirés inclus.

![](_page_66_Picture_8.jpeg)

![](_page_66_Figure_9.jpeg)

S Fermez le capot de l'imprimante.

## **Prévention des bourrages papier**

Si les bourrages papier sont fréquents, vérifiez les éléments suivants.

- ❏ Le papier est lisse et ne comporte ni courbures ni plis.
- ❏ Vous utilisez un papier de haute qualité.
- ❏ La zone imprimable du papier doit être orientée vers le haut dans le bac papier arrière.
- ❏ La pile de papier a été aérée avant chargement.
- ❏ Si vous utilisez du papier ordinaire, ne chargez pas le papier au-delà de la ligne située sous le repère en forme de flèche  $\Sigma$ , situé à l'intérieur du guide latéral. Si vous utilisez des supports spéciaux Epson, veillez à ce que le nombre de feuilles soit inférieur à la limite définie pour le support.

& [« Sélection du papier » à la page 14](#page-13-0)

- ❏ Les guides latéraux sont bien appuyés contre les bords du papier.
- ❏ Le produit est placé sur une surface plane et stable, sensiblement plus grande que la base. Le produit ne fonctionnera pas correctement s'il est placé dans une position inclinée.

## **Réimpression après un bourrage papier (Windows uniquement)**

Lorsque vous annulez un travail d'impression en raison d'un bourrage papier, vous pouvez relancer l'impression sans réimprimer les pages déjà imprimées.

Supprimez le bourrage papier.

& [« Bourrages papier » à la page 66](#page-65-0)

B Accédez aux paramètres de l'imprimante. & [« Accès au pilote d'impression sous Windows » à la page 18](#page-17-0)

C Activez la case à cocher **Print Preview (Aperçu avant impression)** de la fenêtre Main (Principal) du pilote d'impression.

![](_page_67_Picture_13.jpeg)

D Effectuez les réglages pour l'impression.

- E Cliquez sur **OK** pour fermer la fenêtre des paramètres de l'imprimante et imprimez le fichier. La fenêtre Print Preview (Aperçu avant impression) s'affiche.
- F Sélectionnez une page déjà imprimée dans la zone de liste à gauche, puis sélectionnez **Remove Page (Ne pas sélectionner pour l'impression)** dans le menu Print Options (Options d'impression). Répétez cette étape pour toutes les pages déjà imprimées.

![](_page_67_Picture_17.jpeg)

G Cliquez sur **Print (Imprimer)** dans la fenêtre Print Preview (Aperçu avant impression).

# **Aide concernant la qualité d'impression**

Si vous rencontrez des problèmes de qualité d'impression, procédez à l'impression d'un motif et comparez-le aux illustrations ci-dessous. Cliquez sur la légende de l'illustration qui ressemble le plus à votre impression.

![](_page_67_Picture_21.jpeg)

![](_page_68_Picture_2.jpeg)

## **Bandes horizontales**

- ❏ Assurez-vous que la face imprimable (la plus blanche et plus brillante) du papier est orientée vers le haut dans le bac papier arrière.
- ❏ Exécutez l'utilitaire Head Cleaning (Nettoyage des têtes) pour retirer l'encre qui obstrue les buses. & [« Nettoyage de la tête d'impression » à la page 51](#page-50-0)
- ❏ Pour obtenir des résultats optimaux, utilisez la cartouche d'encre dans les six mois qui suivent l'ouverture de l'emballage.
- ❏ Utilisez des cartouches d'origine Epson.
- ❏ Assurez-vous que le type de papier sélectionné dans le pilote d'impression correspond au type de papier chargé dans le produit.

& [« Sélection du papier » à la page 14](#page-13-0)

❏ Si des bandes à intervalles de 2,5 cm apparaissent, exécutez l'utilitaire Print Head Alignment (Alignement des têtes).

& [« Alignement de la tête d'impression » à la page 53](#page-52-0)

## <span id="page-69-0"></span>**Apparition de bandes verticales ou décalage**

- ❏ Assurez-vous que la face imprimable (la plus blanche et plus brillante) du papier est orientée vers le haut dans le bac papier arrière.
- ❏ Exécutez l'utilitaire Head Cleaning (Nettoyage des têtes) pour retirer l'encre qui obstrue les buses. & [« Nettoyage de la tête d'impression » à la page 51](#page-50-0)
- ❏ Exécutez l'utilitaire Print Head Alignment (Alignement des têtes). & [« Alignement de la tête d'impression » à la page 53](#page-52-0)
- ❏ Sous Windows, désactivez la case à cocher **High Speed (Vitesse Rapide)** dans la fenêtre More Options (Plus d'options) du pilote d'impression. Pour plus de détails, reportez-vous à l'aide en ligne. Sous Mac OS X, sélectionnez **Off (Non)** dans High Speed Printing (Impression vitesse rapide). Pour afficher l'option High Speed Printing (Impression vitesse rapide), cliquez sur **System Preferences (Préférences Système)**, **Print & Scan (Imprimantes et scanners)** (sous Mac OS X 10.7) ou **Print & Fax (Imprimantes et fax)** (sous Mac OS X 10.6 ou 10.5), cliquez sur votre produit (dans la zone de liste Printers (Imprimantes)), cliquez sur **Options & Supplies (Options et fournitures)**, puis sur **Driver (Gestionnaire)**.
- ❏ Assurez-vous que le type de papier sélectionné dans le pilote d'impression correspond au type de papier chargé dans le produit.
	- & [« Sélection du papier » à la page 14](#page-13-0)

### **Couleurs incorrectes ou manquantes**

❏ Sous Windows, désactivez le paramètre **Grayscale (Niveaux de gris)** de la fenêtre Main (Principal) du pilote d'impression.

Sous Mac OS X, décochez le paramètre **Grayscale (Niveaux de gris)** sous Print Settings (Configuration Imprimante) dans la boîte de dialogue Print (Imprimer) de votre pilote d'impression. Pour plus de détails, reportez-vous à l'aide en ligne.

- ❏ Ajustez les paramètres des couleurs dans votre application ou à l'aide des paramètres du pilote d'impression. Sous Windows, vérifiez la fenêtre More Options (Plus d'options). Sous Mac OS X, vérifiez les Color Options (Options couleur) de la boîte de dialogue Print (Imprimer). Pour plus de détails, reportez-vous à l'aide en ligne.
- ❏ Exécutez l'utilitaire Head Cleaning (Nettoyage des têtes) pour retirer l'encre qui obstrue les buses. & [« Nettoyage de la tête d'impression » à la page 51](#page-50-0)
- ❏ Si vous venez de remplacer une cartouche d'encre, vérifiez la date de péremption indiquée sur l'emballage. Si vous n'avez pas utilisé le produit depuis longtemps, Epson recommande de remplacer les cartouches d'encre. & [« Remplacement d'une cartouche d'encre » à la page 43](#page-42-0)
- ❏ Essayez d'utiliser de véritables cartouches Epson et du papier recommandé par Epson.

## **Impression floue ou tachée**

- ❏ Essayez d'utiliser de véritables cartouches Epson et du papier recommandé par Epson.
- ❏ Vérifiez que le produit est placé sur une surface plane et stable, sensiblement plus grande que la base. Le produit ne fonctionnera pas correctement s'il est placé dans une position inclinée.
- ❏ Vérifiez que le papier n'est ni endommagé, ni sale, ni vieilli.
- ❏ Assurez-vous que le papier est sec et que la face imprimable (la plus blanche et plus brillante) est orientée vers le haut dans le bac papier arrière.
- ❏ Si le papier est recourbé vers la face imprimable, aplatissez-le ou incurvez-le légèrement dans l'autre sens.
- ❏ Assurez-vous que le type de papier sélectionné dans le pilote d'impression correspond au type de papier chargé dans le produit.

& [« Sélection du papier » à la page 14](#page-13-0)

- ❏ Retirez les feuilles du bac de sortie au fur et à mesure de l'impression.
- ❏ Évitez tout contact de vos doigts ou d'un quelconque objet avec la face imprimée du papier brillant. Reportez-vous aux instructions du papier pour manipuler les impressions.
- ❏ Exécutez l'utilitaire Head Cleaning (Nettoyage des têtes) pour retirer l'encre qui obstrue les buses. & [« Nettoyage de la tête d'impression » à la page 51](#page-50-0)
- ❏ Exécutez l'utilitaire Print Head Alignment (Alignement des têtes). & [« Alignement de la tête d'impression » à la page 53](#page-52-0)
- ❏ Si le papier est taché d'encre au cours de l'impression, nettoyez l'intérieur du produit. & [« Nettoyage de la partie intérieure du produit » à la page 56](#page-55-0)

# **Différents problèmes au niveau de l'impression**

### **Caractères incorrects ou déformés**

- ❏ Annulez tous les tâches d'impression en attente. & [« Annulation d'une impression » à la page 24](#page-23-0)
- ❏ Mettez le produit et l'ordinateur hors tension. Assurez-vous que le câble d'interface du produit est fermement branché.
- ❏ Désinstallez, puis réinstallez le pilote d'impression. & [« Désinstallation du logiciel » à la page 59](#page-58-0)

### **Marges incorrectes**

- ❏ Veillez à ce que le papier soit chargé correctement dans le bac papier arrière. & [« Chargement de papier et d'enveloppes » à la page 16](#page-15-0)
- ❏ Contrôlez le paramétrage des marges dans votre application. Vérifiez que les marges définies sont compatibles avec la zone imprimable de la page.
	- & [« Zone imprimable » à la page 81](#page-80-0)
- ❏ Vérifiez que les paramètres du pilote d'impression sont adaptés au format de votre papier. Sous Windows, vérifiez la fenêtre Main (Principal). Sous Mac OS X, vérifiez la zone de dialogue Page Setup (Format d'impression) à partir de la zone de dialogue Print (Imprimer).
- ❏ Désinstallez, puis réinstallez le pilote d'impression. & [« Désinstallation du logiciel » à la page 59](#page-58-0)

## **L'impression est légèrement inclinée**

- ❏ Veillez à ce que le papier soit chargé correctement dans le bac papier arrière. & [« Chargement de papier et d'enveloppes » à la page 16](#page-15-0)
- ❏ Si **Draft (Brouillon)** est sélectionné dans Quality (Qualité) dans la fenêtre Main (Principal) du pilote d'impression (sous Windows), ou si **Fast Economy (Économie rapide)** est sélectionné dans Print Quality (Qualité) dans Print Settings (Configuration Imprimante) (sous Mac OS X), sélectionnez un autre paramètre.

### **Image inversée**

- ❏ Sous Windows, désactivez la case à cocher **Mirror Image (Image miroir)** dans la fenêtre More Options (Plus d'options) du pilote d'impression ou désactivez la fonction Mirror Image (Image miroir) de votre application. Sous Mac OS X, désactivez la case à cocher **Mirror Image (Image miroir)** dans **Print Settings (Configuration Imprimante)** de la zone de dialogue Print (Imprimer) du pilote d'impression ou désactivez la fonction Mirror Image (Image miroir) de votre application. Pour obtenir des instructions, reportez-vous à l'aide en ligne de votre pilote d'impression ou de votre application.
- ❏ Désinstallez, puis réinstallez le pilote d'impression. & [« Désinstallation du logiciel » à la page 59](#page-58-0)

## **Impression de pages blanches**

- ❏ Vérifiez que les paramètres du pilote d'impression sont adaptés au format de votre papier. Sous Windows, vérifiez la fenêtre Main (Principal). Sous Mac OS X, vérifiez la zone de dialogue Page Setup (Format d'impression) à partir de la zone de dialogue Print (Imprimer).
- ❏ Sous Windows, vérifiez le paramètre **Skip Blank Page (Sauter page blanche)** en cliquant sur le bouton **Extended Settings (Paramètres étendus)** de l'écran Maintenance (Utilitaire) du pilote d'impression. Sous Mac OS X, sélectionnez **On (Oui)** dans Skip Blank Page (Sauter page blanche). Pour afficher l'option Skip Blank Page (Sauter page blanche), cliquez sur **System Preferences (Préférences Système)**, **Print & Scan (Imprimantes et scanners)** (sous Mac OS X 10.7) ou **Print & Fax (Imprimantes et fax)** (sous Mac OS X 10.6 ou 10.5), cliquez sur votre produit (dans la zone de liste Printers (Imprimantes)), cliquez sur **Options & Supplies (Options et fournitures)**, puis sur **Driver (Gestionnaire)**.
- ❏ Désinstallez, puis réinstallez le pilote d'impression.
	- & [« Désinstallation du logiciel » à la page 59](#page-58-0)

## **Le côté imprimé est taché ou rayé**

❏ Si le papier est recourbé vers la face imprimable, aplatissez-le ou incurvez-le légèrement dans l'autre sens.
- <span id="page-72-0"></span>❏ Chargez et éjectez plusieurs fois du papier ordinaire. & [« Nettoyage de la partie intérieure du produit » à la page 56](#page-55-0)
- ❏ Désinstallez, puis réinstallez le pilote d'impression.
	- & [« Désinstallation du logiciel » à la page 59](#page-58-0)

#### **L'impression est trop lente**

❏ Assurez-vous que le type de papier sélectionné dans le pilote d'impression correspond au type de papier chargé dans le produit.

& [« Sélection du papier » à la page 14](#page-13-0)

❏ Sous Windows, choisissez une **Quality (Qualité)** inférieure dans la fenêtre Main (Principal) du pilote d'impression.

Sous Mac OS X, choisissez une Print Quality (Qualité) inférieure dans la boîte de dialogue Print Settings (Configuration Imprimante), de la boîte de dialogue Print (Imprimer) du pilote d'impression.

- & [« Accès au pilote d'impression sous Windows » à la page 18](#page-17-0)
- $\rightarrow$  [« Accès au gestionnaire d'impression sous Mac OS X » à la page 19](#page-18-0)
- ❏ Fermez toutes les applications inutiles.
- ❏ Si vous imprimez de façon continue pendant une période prolongée, l'impression peut être extrêmement lente. Ceci permet de réduire la vitesse d'impression et d'éviter que le mécanisme du produit ne surchauffe et ne soit endommagé. Dans ce cas, vous pouvez poursuivre l'impression, nous vous recommandons cependant d'arrêter l'impression et de laisser le produit inactif mais sous tension pendant au moins 30 minutes. (La récupération n'a pas lieu lorsque le produit est hors tension). Lors du redémarrage, le produit imprimera à vitesse normale.
- ❏ Désinstallez, puis réinstallez le pilote d'impression.
	- & [« Désinstallation du logiciel » à la page 59](#page-58-0)

Si vous avez essayé toutes les méthodes ci-dessus et que le problème subsiste, consultez la section suivante : & [« Augmentation de la vitesse d'impression \(pour Windows uniquement\) » à la page 77](#page-76-0)

# **Le papier n'est pas entraîné correctement**

#### **Le papier n'avance pas**

Retirez la pile de papier et vérifiez que :

- ❏ Le papier n'est ni recourbé ni craquelé.
- ❏ Le papier n'est pas trop ancien. Pour plus d'informations, reportez-vous aux instructions fournies avec le papier.
- ❏ Si vous utilisez du papier ordinaire, ne chargez pas le papier au-delà de la ligne située sous le repère en forme de flèche  $\Sigma$ , situé à l'intérieur du guide latéral.

Si vous utilisez des supports spéciaux Epson, veillez à ce que le nombre de feuilles soit inférieur à la limite définie pour le support.

& [« Sélection du papier » à la page 14](#page-13-0)

- <span id="page-73-0"></span>❏ Le papier n'est pas bloqué à l'intérieur du produit. S'il l'est, dégagez-le.  $\blacktriangleright$  [« Bourrages papier » à la page 66](#page-65-0)
- ❏ Les cartouches d'encre ne sont pas vides. Si une cartouche est vide, remplacez-la. & [« Remplacement d'une cartouche d'encre » à la page 43](#page-42-0)
- ❏ Vous avez respecté les instructions de chargement spécifiques fournies avec le papier.

#### **Entraînement de plusieurs pages à la fois**

❏ Si vous utilisez du papier ordinaire, ne chargez pas le papier au-delà de la ligne située sous le repère en forme de flèche  $\Sigma$ , situé à l'intérieur du guide latéral. Si vous utilisez des supports spéciaux Epson, veillez à ce que le nombre de feuilles soit inférieur à la limite définie pour le support.

& [« Sélection du papier » à la page 14](#page-13-0)

- ❏ Vérifiez que les guides latéraux sont bien appuyés contre les bords du papier.
- ❏ Vérifiez que le papier ne comporte ni courbures ni plis. Au besoin, aplatissez-le ou incurvez-le légèrement dans l'autre sens avant de le charger.
- ❏ Retirez la pile de papier et vérifiez que le papier n'est pas trop fin. & [« Papier » à la page 80](#page-79-0)
- ❏ Aérez la pile de papier pour séparer les feuilles, puis rechargez le papier.
- ❏ Si vous imprimez un trop grand nombre d'exemplaires d'un fichier, procédez comme suit pour contrôler le paramètre Copies du pilote d'impression et vérifiez également votre application. Sous Windows, vérifiez le paramètre Copies de la fenêtre Main (Principal). Sous Mac OS X, vérifiez le paramètre Copies de la boîte de dialogue Print (Imprimer).

#### **Chargement incorrect du papier**

Si le papier est chargé trop loin dans le produit, il ne peut pas être entraîné correctement. Mettez le produit hors tension et retirez le papier avec soin. Remettez le produit sous tension et rechargez le papier correctement.

## **Le papier n'est que partiellement éjecté ou est froissé**

- ❏ Si le papier n'est pas entièrement éjecté, appuyez sur la touche + pour l'éjecter. Si le papier est bloqué dans le produit, retirez-le en vous reportant à la section suivante.
	- & [« Bourrages papier » à la page 66](#page-65-0)
- ❏ Si le papier est froissé lorsqu'il sort, il se peut qu'il soit humide ou trop fin. Chargez une nouvelle pile de papier.

#### *Remarque :*

*Conservez le papier inutilisé dans son emballage d'origine et dans un endroit sec.*

# <span id="page-74-0"></span>**Le produit n'imprime pas**

#### **Tous les voyants sont éteints**

- $\Box$  Appuyez sur la touche  $\Diamond$  pour vous assurer que le produit est sous tension.
- ❏ Assurez-vous que le câble d'alimentation est fermement branché.
- ❏ Vérifiez que votre prise de courant fonctionne et qu'elle n'est pas commandée par un interrupteur ou une minuterie.

#### **Seul le voyant d'alimentation est allumé**

- ❏ Mettez le produit et l'ordinateur hors tension. Assurez-vous que le câble d'interface du produit est fermement branché.
- ❏ Si vous utilisez l'interface USB, assurez-vous que le câble correspond aux normes USB ou USB Hi-Speed.
- ❏ Si vous connectez le produit à l'ordinateur via un concentrateur USB, reliez le produit au concentrateur de premier niveau de l'ordinateur. Si le pilote d'impression n'est toujours pas reconnu par l'ordinateur, connectez le produit et l'ordinateur directement, sans l'aide du concentrateur USB.
- ❏ Si vous connectez le produit à l'ordinateur via un concentrateur USB, assurez-vous que l'ordinateur reconnaît le périphérique du concentrateur USB.
- ❏ Si vous essayez d'imprimer une image de grande taille, il est possible que l'ordinateur ne dispose pas de suffisamment de mémoire. Réduisez la résolution de l'image ou sélectionnez une taille d'impression moins importante pour l'image. Il est possible que vous deviez ajouter de la mémoire à l'ordinateur.
- ❏ Les utilisateurs Windows peuvent annuler les travaux d'impression en attente à l'aide du Windows Spooler (Spouleur Windows).

& [« Annulation d'une impression » à la page 24](#page-23-0)

❏ Désinstallez, puis réinstallez le pilote d'impression. & [« Désinstallation du logiciel » à la page 59](#page-58-0)

#### <span id="page-75-0"></span>**Une erreur d'encre est signalée après le remplacement de la cartouche**

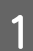

Ouvrez le capot de l'imprimante.

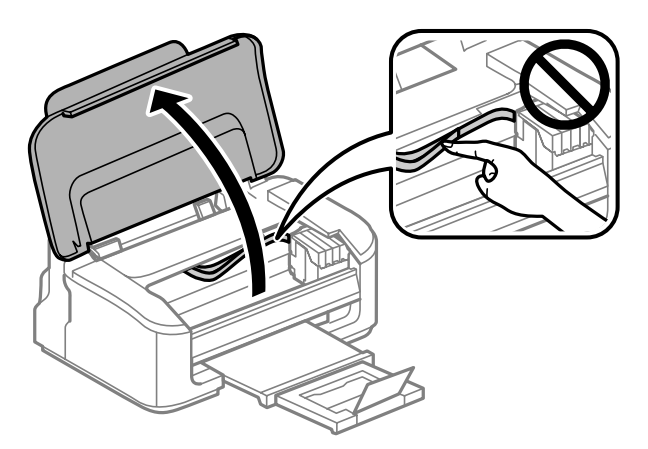

B Vérifiez que le porte-cartouche est en position de remplacement de la cartouche d'encre.

#### *Remarque :*

*Si le porte-cartouche est situé à l'extrême droite, appuyez sur la touche* +*. Le porte-cartouche se met en position de contrôle de la cartouche d'encre. La cartouche vide ou contenant peu d'encre est indiquée par l'icône . Appuyez de nouveau sur la touche* +*. Le porte-cartouche se met en position de remplacement de la cartouche d'encre.*

Retirez la cartouche d'encre et réinsérez-la, puis poursuivez l'installation de la cartouche d'encre. Vérifiez<br>Que les faces supérieures de toutes les cartouches d'encre sont bien alignées que les faces supérieures de toutes les cartouches d'encre sont bien alignées.

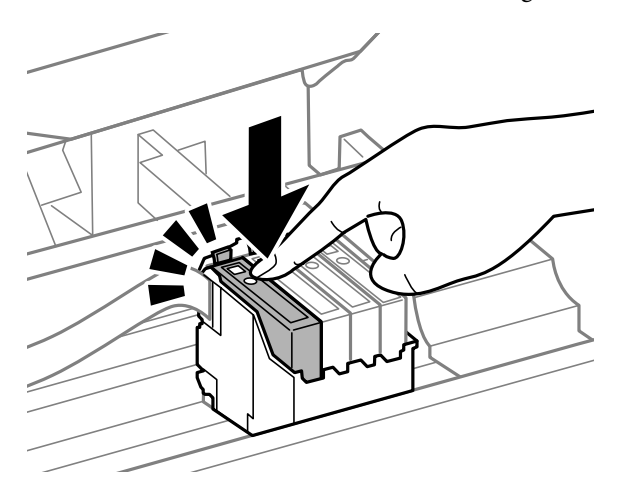

Fermez capot de l'imprimante et appuyez sur la touche  $\bar{w}$  dans le panneau de configuration.

# <span id="page-76-0"></span>**Augmentation de la vitesse d'impression (pour Windows uniquement)**

Lorsque la vitesse d'impression laisse à désirer, vous pouvez l'augmenter en sélectionnant certains paramètres de la fenêtre Extended Settings (Paramètres étendus). Cliquez sur le bouton **Extended Settings (Paramètres étendus)** de la fenêtre Maintenance (Utilitaire) du pilote d'impression.

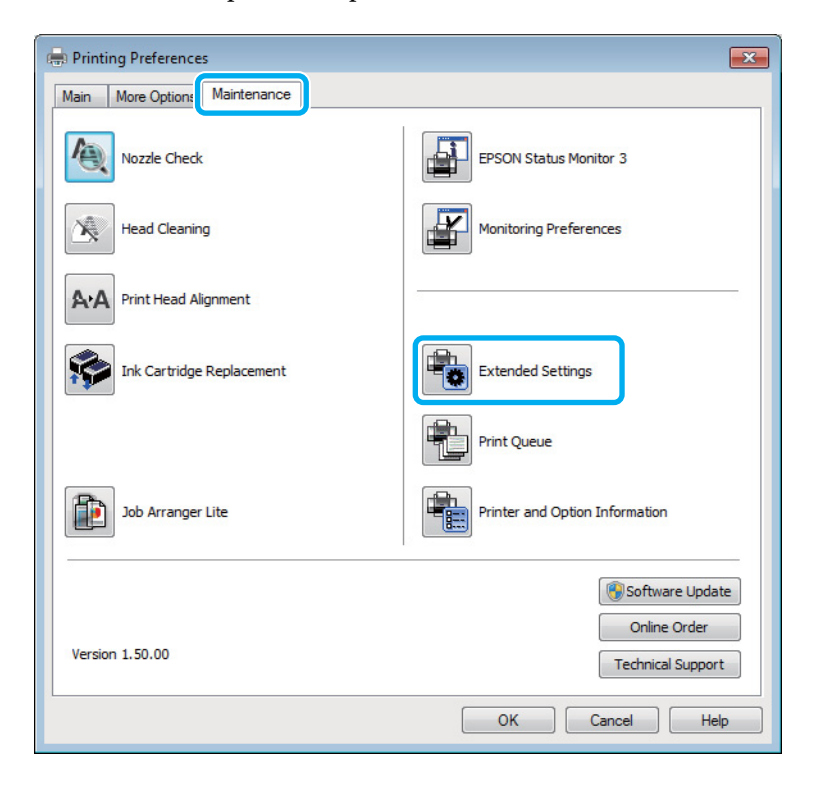

La boîte de dialogue suivante s'affiche.

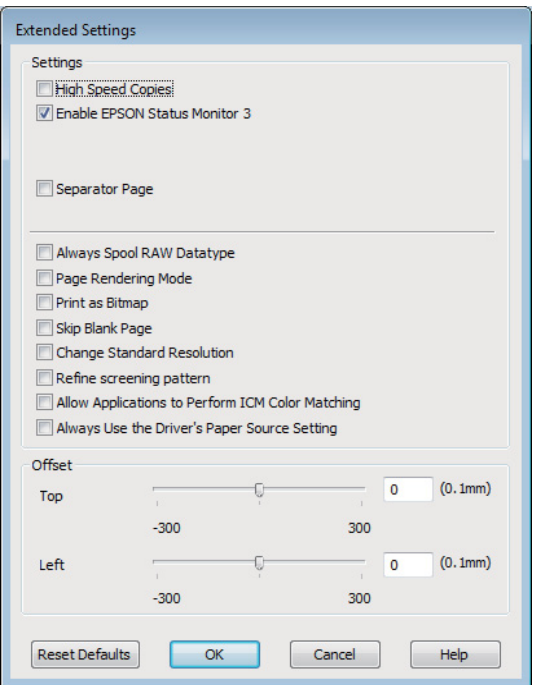

Cochez les cases suivantes afin de tenter d'augmenter la vitesse d'impression.

- ❏ High Speed Copies (Copies rapides)
- ❏ Always spool RAW datatype (Toujours spouler les données en format RAW)
- ❏ Page Rendering Mode (Mode disposition page)
- ❏ Print as Bitmap (Imprimer ss forme bitmap)

Pour plus d'informations sur chacun des éléments, reportez-vous à l'aide en ligne.

## **Autres problèmes**

#### **Impression silencieuse sur des papiers ordinaires**

Lorsque vous avez indiqué un type de papier ordinaire et que la qualité Standard (Windows) ou Normal (Normale) (Mac OS X) est sélectionnée dans le pilote d'impression, le produit imprime à grande vitesse. Sélectionnez Quiet Mode (Mode silencieux) : le fonctionnement est alors moins bruyant et la vitesse d'impression réduite.

Sous Windows, activez la case à cocher Quiet Mode (Mode silencieux) de la fenêtre Main (Principal) du pilote d'impression.

Sous Mac OS X, sélectionnez **On (Oui)** dans Quiet Mode (Mode silencieux). Pour afficher l'option Quiet Mode (Mode silencieux), cliquez sur **System Preferences (Préférences Système)**, **Print & Scan (Imprimantes et scanners)** (sous Mac OS X 10.7) ou **Print & Fax (Imprimantes et fax)** (sous Mac OS X 10.6 ou 10.5), cliquez sur votre produit (dans la zone de liste Printers (Imprimantes)), cliquez sur **Options & Supplies (Options et fournitures)**, puis sur **Driver (Gestionnaire)**.

# <span id="page-78-0"></span>**Informations relatives au produit**

# **Cartouches d'encre**

Vous pouvez utiliser les cartouches d'encre suivantes avec ce produit :

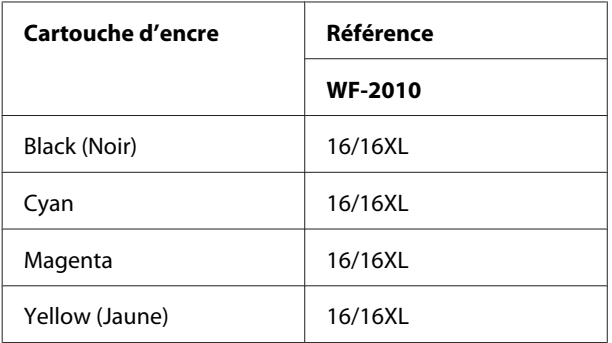

#### *Remarque :*

*Toutes les cartouches ne sont pas disponibles dans toutes les régions.*

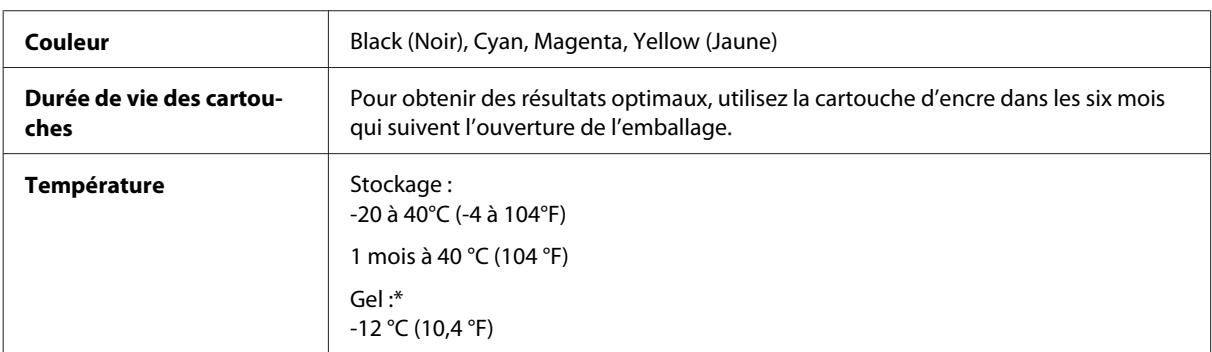

\* À 25 °C (77 °F), l'encre dégèle en 3 heures environ et est ensuite utilisable.

# **Configuration requise**

#### **Pour Windows**

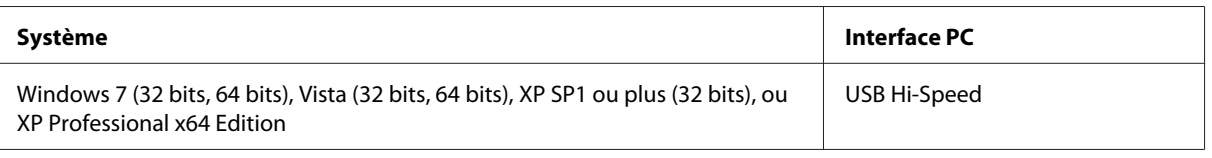

## **Pour Mac OS X**

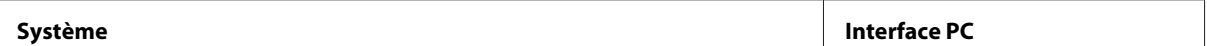

<span id="page-79-0"></span>Mac OS X 10.5.8, 10.6.x, 10.7.x USB Hi-Speed

*Remarque :*

*Le système de fichiers UNIX (UFS) pour Mac OS X n'est pas pris en charge.*

## **Caractéristiques techniques**

*Remarque :*

*Les caractéristiques techniques sont sujettes à modification sans préavis.*

### **Caractéristiques de l'imprimante**

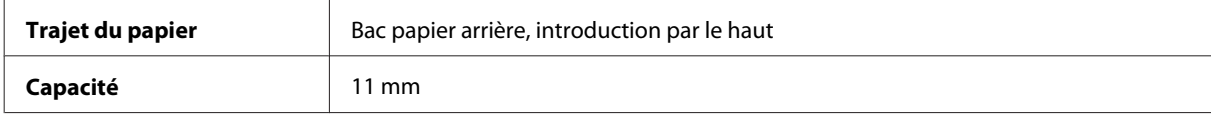

#### **Papier**

#### *Remarque :*

- ❏ *La qualité des marques ou types de papier pouvant être changée par le fabricant sans préavis, Epson ne peut garantir la qualité d'aucun papier de marque autre que Epson. Procédez à des essais avant d'acheter de grandes quantités de papier ou d'imprimer des travaux importants.*
- ❏ *Du papier de mauvaise qualité peut diminuer la qualité d'impression et provoquer des bourrages ou d'autres problèmes. Si vous rencontrez beaucoup de problèmes, choisissez du papier de qualité supérieure.*

*Feuilles simples :*

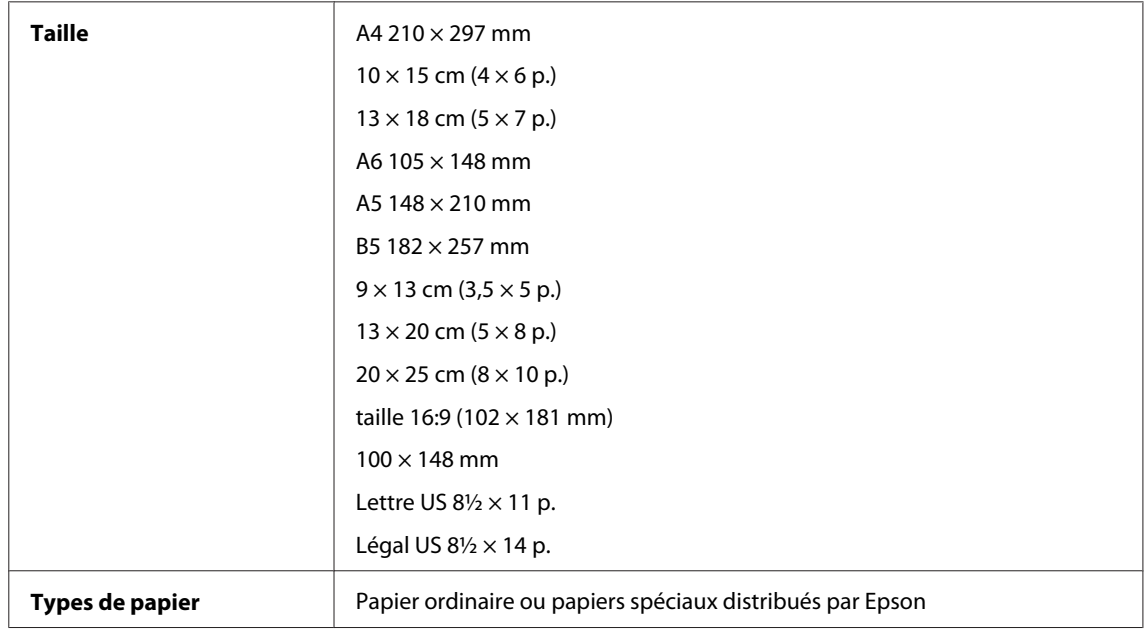

<span id="page-80-0"></span>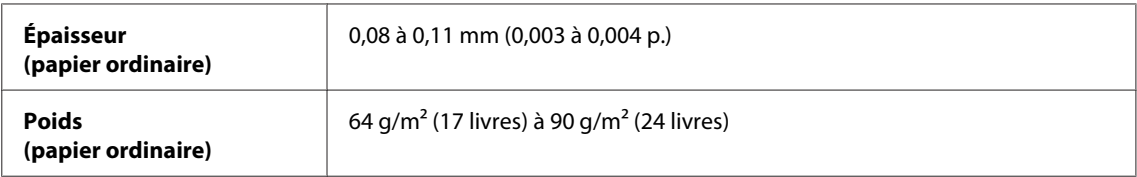

*Enveloppes :*

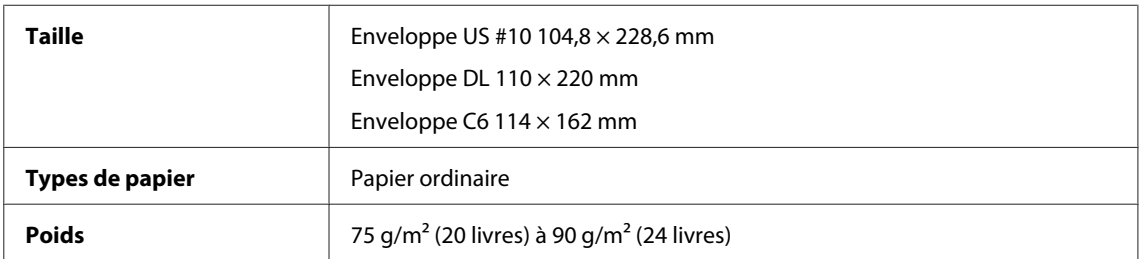

### **Zone imprimable**

Les sections mises en surbrillance représentent la zone imprimable.

*Feuilles simples :*

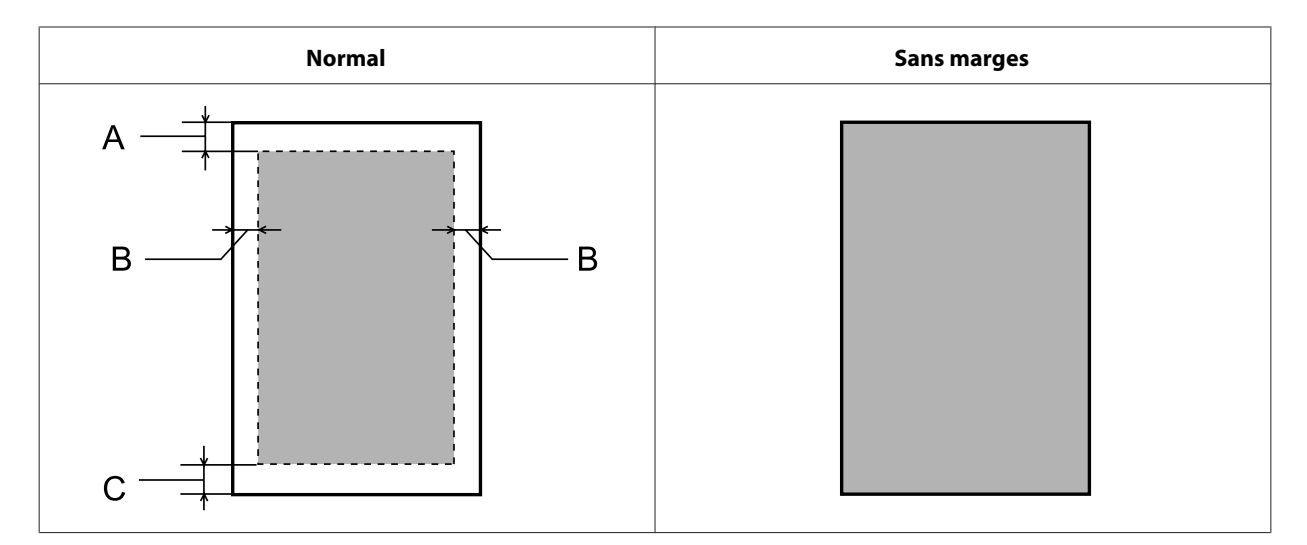

*Enveloppes :*

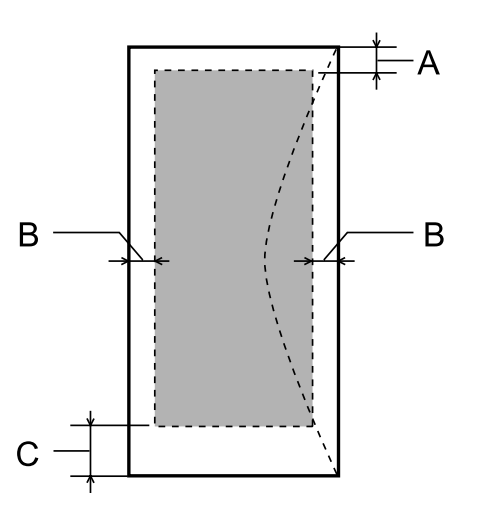

<span id="page-81-0"></span>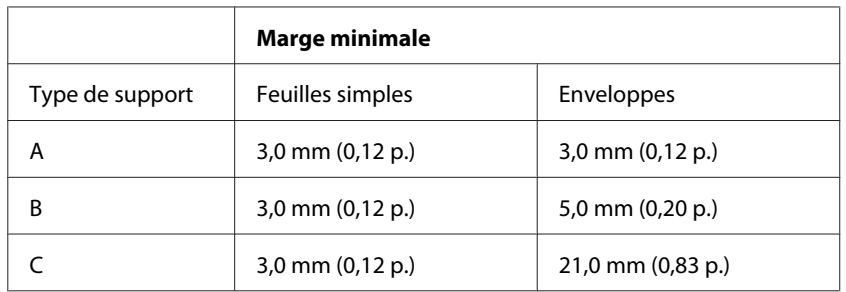

#### *Remarque :*

*Selon le type de papier utilisé, la qualité d'impression peut décliner dans le haut et le bas de l'impression et ces zones peuvent être tachées.*

### **Caractéristiques de l'interface réseau**

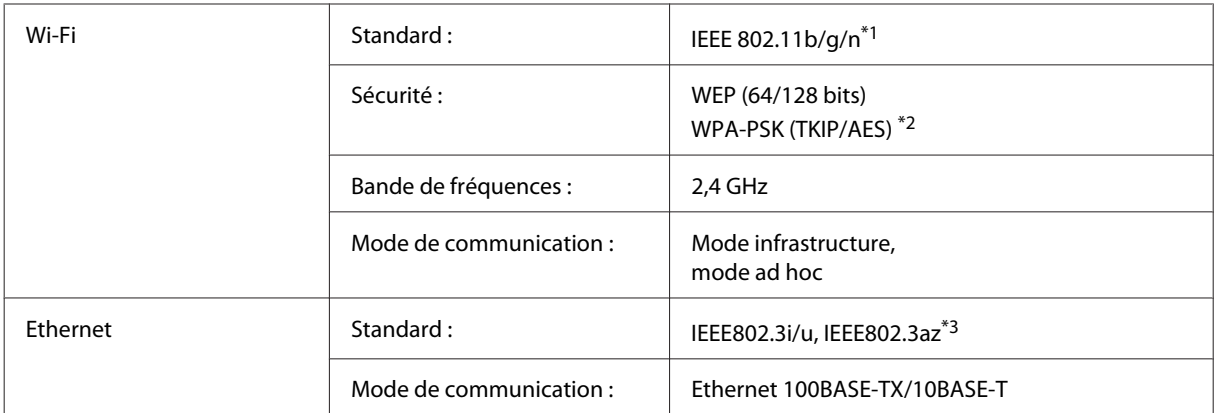

\*1 Conforme à la norme IEEE 802.11b/g/n ou IEEE 802.11b/g selon le lieu d'achat.

\*2 Conforme à WPA2 avec prise en charge de WPA/WPA2 Personal.

\*3 L'appareil connecté doit être compatible IEEE802.3az.

## **Caractéristiques mécaniques**

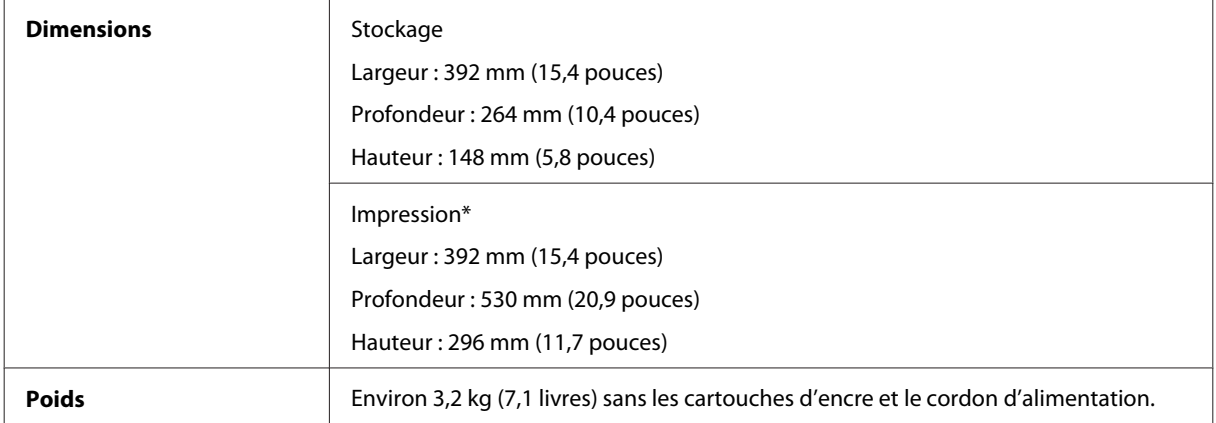

\* Extension du bac de sortie dépliée

# <span id="page-82-0"></span>**Caractéristiques électriques**

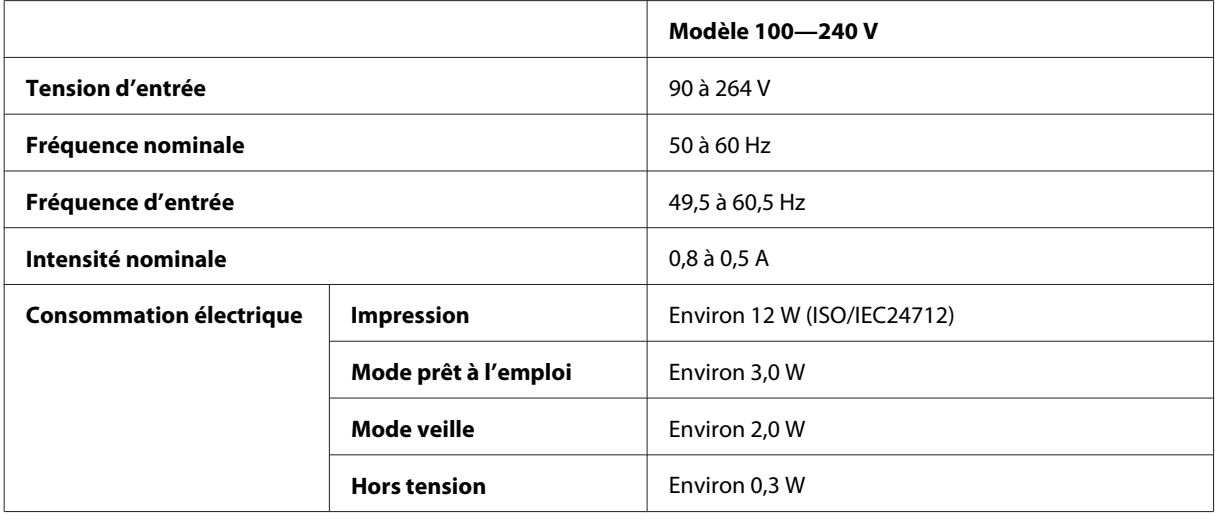

#### *Remarque :*

*Vérifiez la tension sur l'étiquette située à l'arrière du produit.*

#### **Environnement**

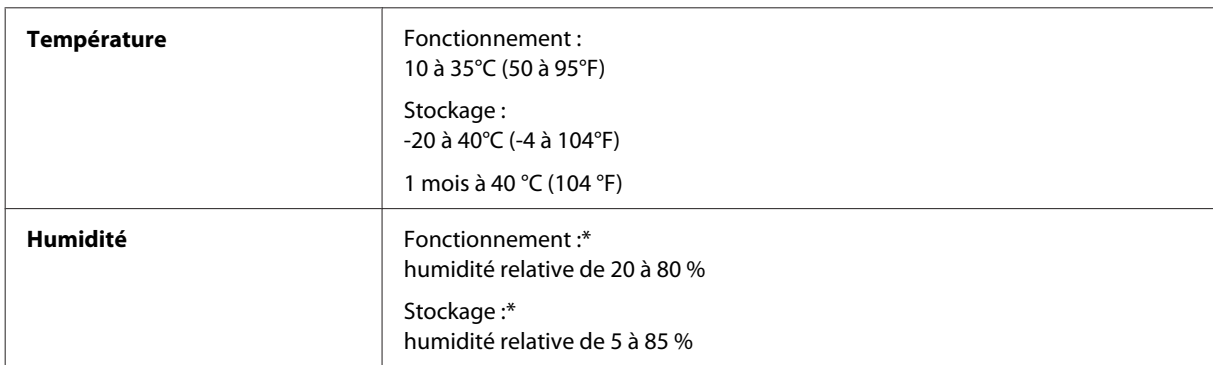

\* Sans condensation

### **Normes et conformité**

Modèle européen :

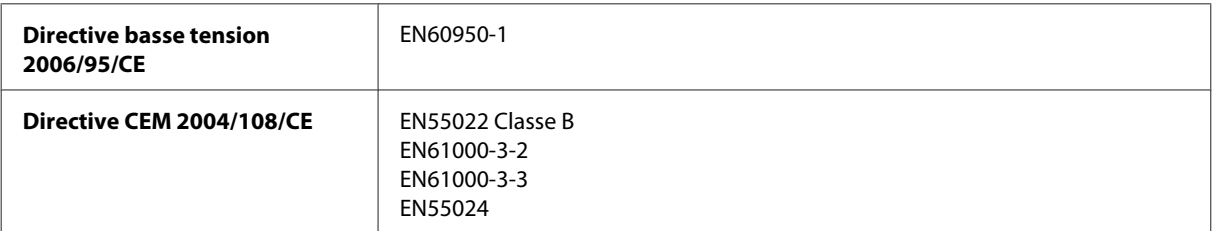

#### **Informations relatives au produit**

<span id="page-83-0"></span>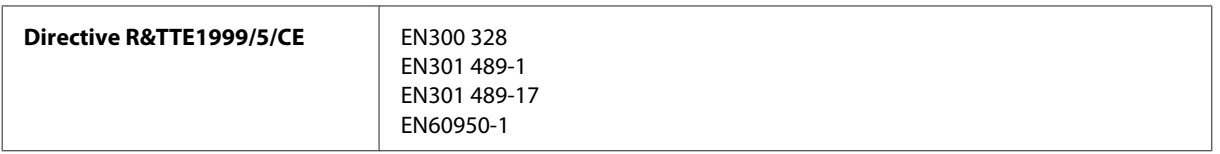

Pour les utilisateurs européens :

Nous, Seiko Epson Corporation, déclarons par la présente que l'équipement B531A est conforme aux exigences essentielles et autres dispositions pertinentes de la directive 1999/5/CE.

Pour l'utilisation dans les pays suivants : Irlande, Royaume-Uni, Autriche, Allemagne, Liechtenstein, Suisse, France, Belgique, Luxembourg, Pays-Bas, Italie, Portugal, Espagne, Danemark, Finlande, Norvège, Suède, Islande, Chypre, Grèce, Slovénie, Malte, Bulgarie, République tchèque, Estonie, Hongrie, Lettonie, Lituanie, Pologne, Roumanie et Slovaquie.

Seule l'utilisation à l'intérieur est autorisée en France. En cas d'utilisation à l'extérieur des locaux, une autorisation générale est requise en Italie.

Epson ne peut être tenue responsable du non-respect des exigences de protection résultant d'une modification non recommandée des produits.

CE <sup>®</sup>

#### **Interface**

USB Hi-Speed (classe périphérique pour les ordinateurs)

# <span id="page-84-0"></span>**Où trouver de l'aide**

# **Site Web du support technique**

Le site Internet du support technique Epson fournit une assistance pour les problèmes qui ne peuvent être résolus à l'aide des informations de dépannage contenues dans la documentation de votre produit. Si vous disposez d'un navigateur web et pouvez vous connecter à Internet, accédez au site à l'adresse suivante :

```
http://support.epson.net/
http://www.epson.eu/Support (Europe)
```
Si vous souhaitez découvrir les derniers pilotes, la foire aux questions, les manuels ainsi que d'autres éléments pouvant être téléchargés, consultez le site

```
http://www.epson.com
http://www.epson.eu/Support (Europe)
```
Sélectionnez ensuite la section d'assistance de votre site Web EPSON local.

# **Contacter l'assistance de Epson**

#### **Avant de contacter Epson**

Si votre produit Epson ne fonctionne pas correctement et que vous ne pouvez résoudre le problème à l'aide des informations de dépannage contenues dans la documentation de votre produit, contactez le service d'assistance Epson. Si le service d'assistance Epson de votre région n'est pas énuméré ci-dessous, contactez le revendeur auprès de qui vous avez acheté votre produit.

Pour nous permettre de vous aider plus rapidement, merci de nous fournir les informations ci-dessous :

- ❏ Numéro de série du produit (l'étiquette portant le numéro de série se trouve habituellement au dos de l'appareil)
- ❏ Modèle
- ❏ Version du logiciel (pour connaître le numéro de version, cliquez sur **About (À propos de)**, **Version Info (Informations de version)** ou sur un bouton similaire dans le logiciel du produit)
- ❏ Marque et modèle de votre ordinateur
- ❏ Nom et version de votre système d'exploitation
- ❏ Nom et version des applications que vous utilisez habituellement avec votre produit

#### *Remarque :*

*Selon le produit, les données de liste de numérotation et/ou les paramètres réseau peuvent être stockés dans la mémoire du produit. Les données et/ou paramètres peuvent être perdus suite à une panne ou une réparation d'un produit. Epson ne sera pas tenu pour responsable de la perte de données, de la sauvegarde ou de la restauration de données et/ou paramètres et ce, même pendant une période de garantie. Nous vous recommandons d'effectuer votre propre sauvegarde de données ou de prendre des notes.*

### **Aide pour les utilisateurs d'Europe**

Consultez votre **document de garantie paneuropéenne** pour obtenir des informations relatives à la procédure à suivre pour contacter l'assistance de Epson.

# **Index**

## $\overline{\mathbf{A}}$

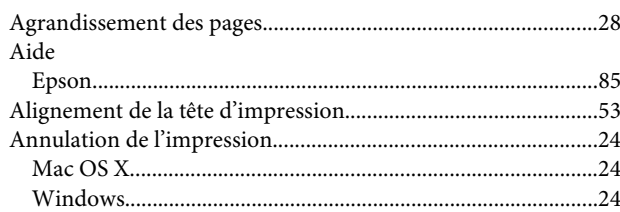

#### $\overline{\mathbf{B}}$

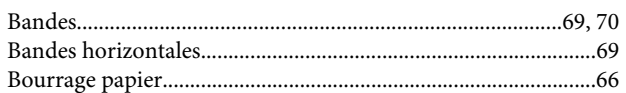

## $\mathsf{C}$

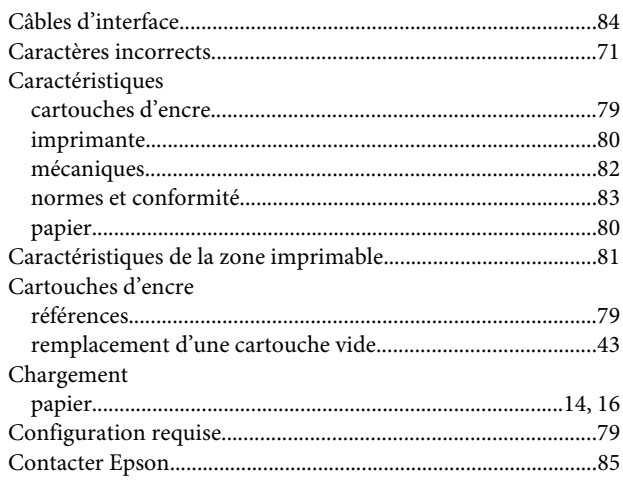

## $\mathbf D$

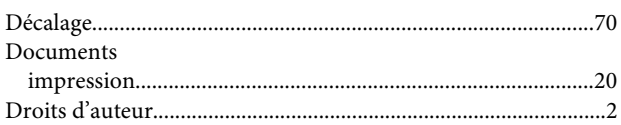

### $\mathbf{E}$

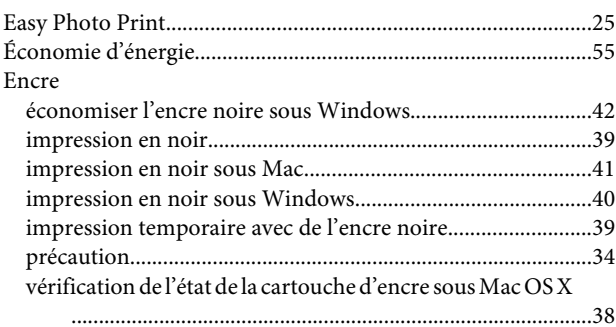

vérification de l'état de la cartouche d'encre sous Windows

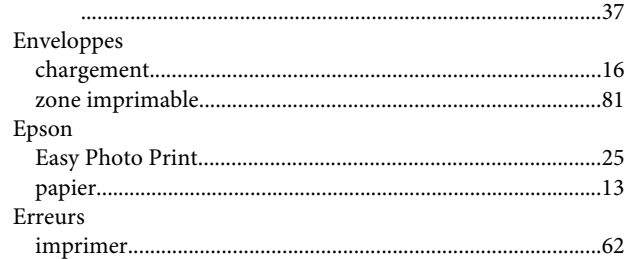

#### G

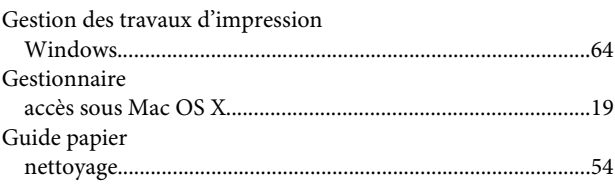

#### $\overline{1}$

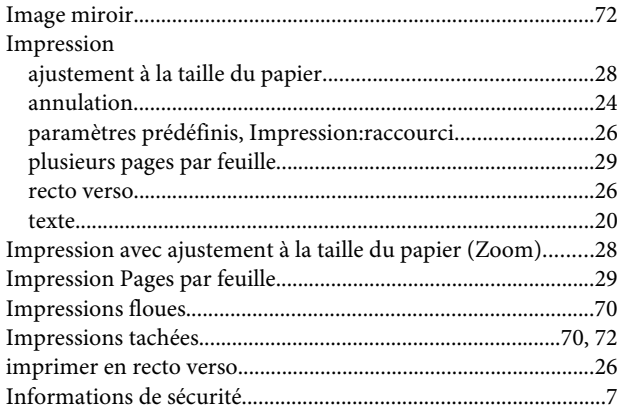

#### $\mathbf{L}$

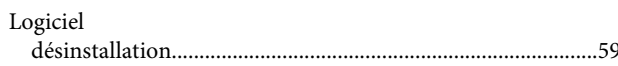

#### $\mathsf{M}$

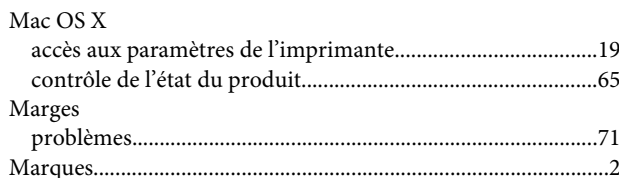

#### N

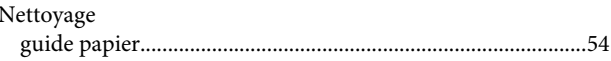

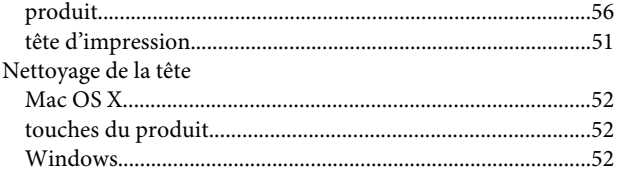

## $\mathsf{P}$

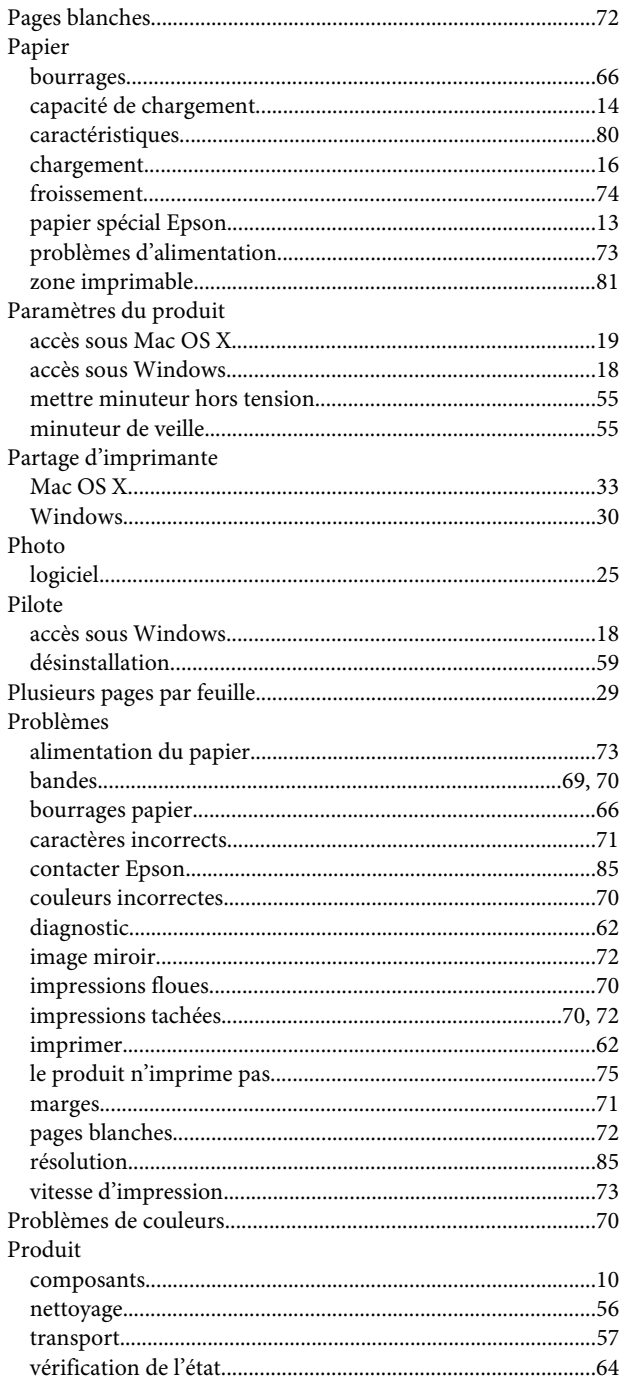

## $\overline{\mathbf{Q}}$

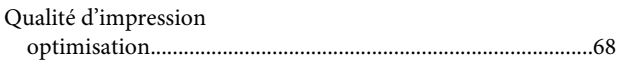

### $\overline{\mathbf{R}}$

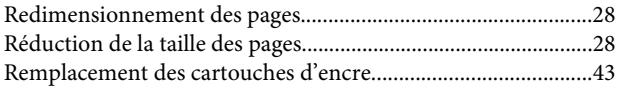

## $\mathsf{s}$

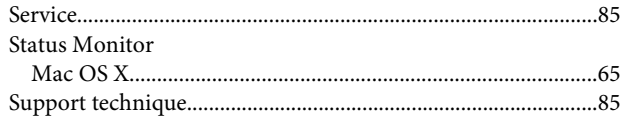

#### $\mathbf T$

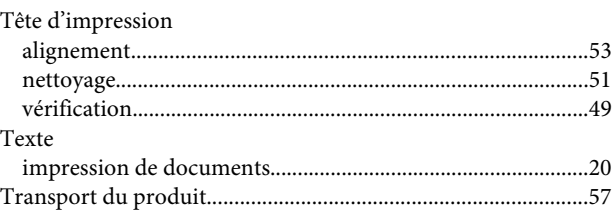

## $\overline{U}$

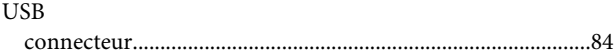

## $\mathbf V$

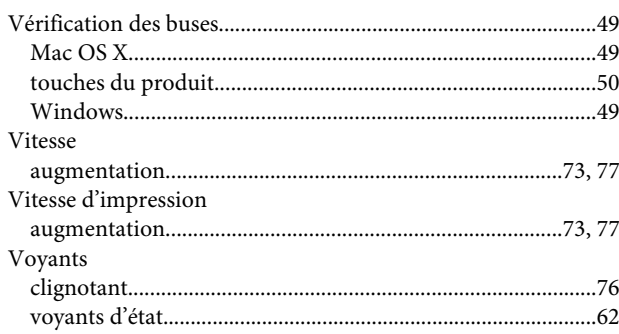

#### W

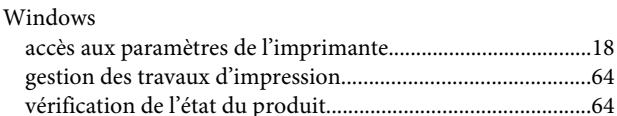